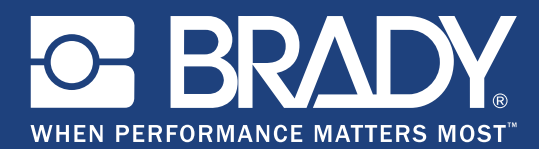

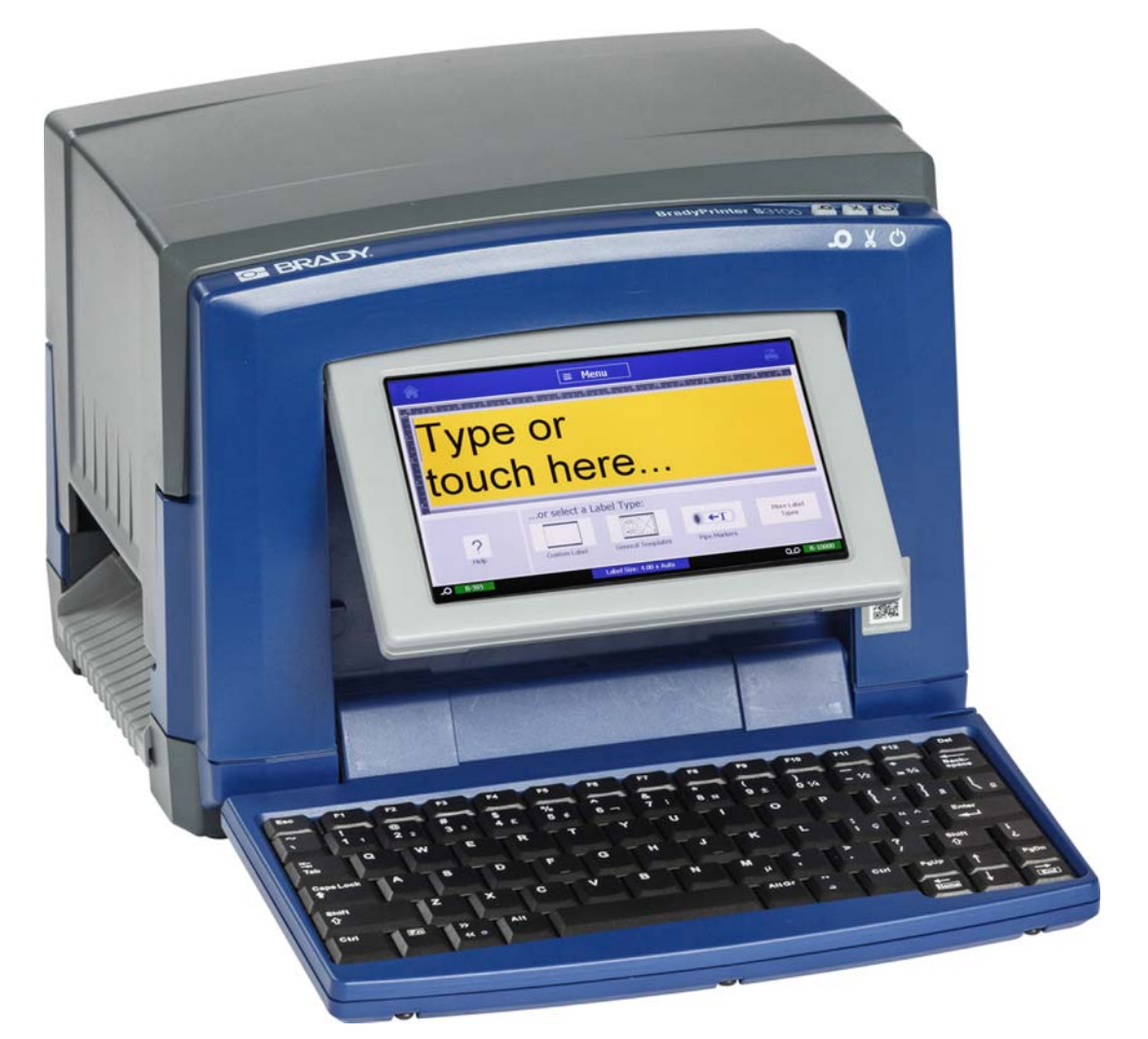

# **BradyPrinter S3100 SIGN & LABEL PRINTER**

Ръководство за потребителя

## **Авторска право и търговски марки**

#### **Отказ от отговорност**

Настоящото ръководство е собственост на **Brady** Worldwide, Inc. (наричана по-нататък "**Brady**") и може да бъде променяно периодично без предизвестие. **Brady** не носи отговорност за известяването ви за тези промени, ако има такива.

Това ръководство е защитено от авторско право с всички права запазени. Никоя част от настоящото ръководство не може да бъде копирана или възпроизвеждана по какъвто и да е начин без предварителното писмено съгласие на **Brady**.

Доколкото при изготвянето на настоящия документ са взети всички предпазни мерки, **Brady** не поема никаква отговорност към която и да е страна за каквито и да е загуби или вреди, предизвикани от грешки или пропуски, или от декларации в резултат на небрежност, инцидент или по каквато и да е друга причина. Освен това, **Brady** не поема никаква отговорност за приложението или употребата на какъвто и да е продукт или система, описани тук; нито отговорност за преки или косвени щети, произтичащи от използването на настоящия документ. **Brady** не дава никакви гаранции за продаваемост или годност за определена цел.

**Brady** си запазва правото да прави промени без допълнително уведомление за всеки продукт или система, описани тук, с цел подобряване на надеждността, функционалността или дизайна.

## **Търговски марки**

Microsoft, Windows, Excel, Access и SQL Server са регистрирани търговски марки на Microsoft Corporation.

Всички марки или имена на продукти, споменати в настоящото ръководство, са търговски марки (™) или регистрирани търговски марки (®) на съответните фирми или организации.

© 2018 **Brady Corporation**. Всички права запазени.

Y4546721 Преработено издание B

**Brady Corporation** 6555 West Good Hope Road P.O. Box 2131 Milwaukee, WI 53201-2131 www.bradycorp.com **Продажби/Връзки с клиенти**:(888) 250-3082

# **Лицензионно споразумение за крайни потребители за Microsoft Windows CE**©

Закупили сте устройство, което включва софтуер, лицензиран на Brady Worldwide, Inc. от Microsoft Licensing или неговите филиали ("MS"). Инсталираните софтуерни продукти на Microsoft, както и свързаните с тях носители, печатни материали и "онлайн" или електронна документация ("СОФТУЕР") са защитени от международните закони и споразумения за интелектуалната собственост. СОФТУЕРЪТ е лицензиран, не продаден. Всички права запазени.

АКО НЕ СТЕ СЪГЛАСНИ С ТОВА ЛИЦЕНЗИОННО СПОРАЗУМЕНИЕ С КРАЕН ПОТРЕБИТЕЛ, НЕ ИЗПОЛЗВАЙТЕ УСТРОЙСТВОТО И НЕ КОПИРАЙТЕ ТОЗИ СОФТУЕР. ВМЕСТО ТОВА СЕ СВЪРЖЕТЕ НЕЗАБАВНО С BRADY WORLDWIDE, INC. ЗА ИНСТРУКЦИИ ОТНОСНО ВРЪЩАНЕТО НА НЕИЗПОЛЗВАНОТО УСТРОЙСТВО И ВЪЗСТАНОВЯВАНЕ НА ЗАПЛАТЕНАТА ЦЕНА. **ВСЯКА УПОТРЕБА НА ТОЗИ СОФТУЕР, ВКЛЮЧИТЕЛНО, НО БЕЗ ДА СЕ ОГРАНИЧАВА ДО, УПОТРЕБАТА НА УСТРОЙСТВОТО, ЩЕ ОЗНАЧАВА, ЧЕ ПРИЕМАТЕ ТОВА ЛИЦЕНЗИОННО СПОРАЗУМЕНИЕ ЗА КРАЕН ПОТРЕБИТЕЛ (ИЛИ ПОТВЪРЖДАВАНЕ НА ВСЯКАКВИ ПРЕДИШНИ СПОРАЗУМЕНИЯ).**

**ПРЕДОСТАВЯНЕ НА СОФТУЕРЕН ЛИЦЕНЗ:** Настоящото Лицензионно споразумение с краен потребител ви дава следния лиценз:

Можете да използвате СОФТУЕРА само за УСТРОЙСТВОТО.

**БЕЗ ОТКАЗОУСТОЙЧИВОСТ.** СОФТУЕРЪТ НЕ Е УСТОЙЧИВ НА ОТКАЗ. BRADY WORLDWIDE, INC. Е ОПРЕДЕЛИЛА САМОСТОЯТЕЛНО НАЧИНИТЕ ЗА ИЗПОЛЗВАНЕ НА СОФТУЕРА НА УСТРОЙСТВОТО, А MS СЕ ДОВЕРЯВА НА BRADY WORLDWIDE, INC. ЗА ПРОВЕЖДАНЕТО НА ДОСТАТЪЧНИ ИЗПИТАНИЯ ЗА ОПРЕДЕЛЯНЕ ДАЛИ СОФТУЕРЪТ Е ПРИГОДЕН ЗА ТАКОВА ИЗПОЛЗВАНЕ.

СОФТУЕРЪТ НЯМА ГАРАНЦИЯ. СОФТУЕРЪТ се предлага "такъв, **какъвто е" с всички негови недостатъци. ЦЕЛИЯТ РИСК, КАТО ЗАДОВОЛИТЕЛНО КАЧЕСТВО, ЕФЕКТИВНОСТ, ТОЧНОСТ И ПОЛОЖЕНИ УСИЛИЯ (ВКЛЮЧИТЕЛНО ЛИПСАТА НА НЕБРЕЖНОСТ) Е ЗА ВАША СМЕТКА. СЪЩО ТАКА НЕ СЕ ПРЕДЛАГА ГАРАНЦИЯ ЗА ВАШАТА УДОВЛЕТВОРЕНОСТ ОТ СОФТУЕРА ИЛИ СРЕЩУ ИМИТАЦИИ.** АКО СТЕ ПОЛУЧИЛИ КАКВИТО И ДА Е ГАРАНЦИИ ПО ОТНОШЕНИЕ НА УСТРОЙСТВОТО ИЛИ НА СОФТУЕРА, ТЕЗИ ГАРАНЦИИ НЕ ПРОИЗЛИЗАТ ОТ И НЕ СА ОБВЪРЗВАЩИ ЗА MS.

**Забележка за поддръжка на Java.** СОФТУЕРЪТ може да поддържа програми, написани на Java. Технологията Java не е отказоустойчива и не е проектирана, произведена или предназначена за употреба или предлагане под формата на онлайн контролно оборудване в опасни среди, изискващи отказоустойчиво изпълнение, като например работа в ядрени съоръжения, въздушна навигация или комуникационни системи, авиодиспечерски контрол, животоподдържаща апаратура или оръжейни системи, в които неизправностите в технологията Java могат да доведат директно до смърт, лично нараняване или сериозни физически или екологични вреди. Sun Microsystems, Inc. задължава по договор MS да направи този отказ от отговорност.

**Освобождаване от отговорност за определени щети. ОСВЕН АКО НЕ Е ЗАБРАНЕНО ОТ ЗАКОНА, MS НЕ НОСИ ОТГОВОРНОСТ ЗА КАКВИТО И ДА Е ИНДИРЕКТНИ, СПЕЦИАЛНИ, КОСВЕНИ ИЛИ СЛУЧАЙНИ ЩЕТИ, ПРОИЗТИЧАЩИ ОТ ИЛИ ВЪВ ВРЪЗКА С УПОТРЕБАТА ИЛИ РАБОТАТА НА СОФТУЕРА. ТОВА ОГРАНИЧЕНИЕ ВАЖИ ДОРИ И АКО ДАДЕНА МЯРКА НЕ ИЗПЪЛНИ ОСНОВНОТО СИ ПРЕДНАЗНАЧЕНИЕ. В НИКАКЪВ СЛУЧАЙ MS НЕ НОСИ ОТГОВОРНОСТ ЗА СУМА, НАДВИШАВАЩА ДВЕСТА И ПЕТДЕСЕТ ЩАТСКИ ДОЛАРА (U.S.\$250,00).**

**Ограничения за реверсивно инженерство, декомпилиране и деасемблиране.** Не можете да подлагате на реверсивно инженерство, декомпилация или деасемблиране СОФТУЕРА, освен и само до степента, в която подобна дейност е изрично разрешена от приложимото законодателство, независимо от това ограничение.

**РАЗРЕШЕНО, НО ОГРАНИЧЕНО ПРЕХВЪРЛЯНЕ НА СОФТУЕРА.** Може да прехвърлите за постоянно правата по настоящото Лицензионно споразумение с краен потребител само като част от продажба или прехвърляне на устройството за постоянен срок и само ако получателят се съгласи с това Лицензионно споразумение с краен потребител. Ако СОФТУЕРЪТ е в процес на обновяване, всяко прехвърляне трябва да включва и предишните версии на СОФТУЕРА.

**ОГРАНИЧЕНИЯ ЗА ИЗНОС.** Вие признавате, че СОФТУЕРЪТ е с произход САЩ. Съгласни сте да се съобразявате с всички приложими международни и национални закони, които са приложими към СОФТУЕРА, включително разпоредбите на експортната администрация на САЩ, както и ограниченията за краен потребител, крайна употреба и страна на предназначение, издадени в САЩ и други страни. За допълнителна информация по износа на СОФТУЕРА вижте http://www.microsoft.com/exporting.

# **Brady Гаранция**

Купувачът на нашите продукти трябва да е наясно, че трябва да ги тества в реални условия и да определи за себе си тяхната способност за приспособяване за собствени цели. Brady гарантира на купувача, че продуктите на тази фирма не са дефектни по отношение на материали и изработка, но ограничава задълженията си по тази гаранция да подменя продукта по свое собствено усмотрение относно неговата неработоспособност към момента на продажбата му. Тази гаранция не се прехвърля на каквито и да е лица, придобили продукта от купувача.

ТАЗИ ГАРАНЦИЯ ЗАМЕСТВА ВСЯКА ДРУГА ГАРАНЦИЯ, ИЗРИЧНА ИЛИ ПОДРАЗБИРАЩА СЕ, ВКЛЮЧИТЕЛНО, НО НЕ САМО, ВСИЧКИ ПОДРАЗБИРАЩИ СЕ ГАРАНЦИИ ЗА ПРОДАВАЕМОСТ ИЛИ ПРИГОДНОСТ ЗА ОПРЕДЕЛЕНА ЦЕЛ И ВСИЧКИ ДРУГИ ЗАДЪЛЖЕНИЯ ИЛИ ОТГОВОРНОСТИ ОТ СТРАНА НА BRADY. ПРИ НИКАКВИ ОБСТОЯТЕЛСТВА BRADY НЯМА ДА НОСИ ОТГОВОРНОСТ ЗА КАКВИТО И ДА БИЛО ЗАГУБИ, ВРЕДИ, РАЗХОДИ ИЛИ КОСВЕНИ ВРЕДИ ОТ КАКЪВТО И ДА БИЛО ВИД, ПРОИЗТИЧАЩИ ОТ УПОТРЕБАТА ИЛИ НЕВЪЗМОЖНОСТТА ЗА УПОТРЕБА НА ПРОДУКТИТЕ НА BRADY.

# **Съответствие и одобрения на представителството**

## **United States**

## *FCC Notice*

**Забележка:** This equipment has been tested and found to comply with the limits for a Class A digital device, pursuant to part 15 of the FCC Rules. These limits are designed to provide reasonable protection against harmful interference when the equipment is operated in a commercial environment. This equipment generates, uses, and can radiate radio frequency energy and, if not installed and used in accordance with the instruction manual, may cause harmful interference to radio communications.

Operation of this equipment in a residential area is likely to cause harmful interference in which case the user will be required to correct the interference at his own expense.

Changes or modifications not expressly approved by the party responsible for compliance could void the user's authority to operate the equipment.

This device complies with Part 15 of the FCC Rules. Operation is subject to the following two conditions: (1) This device may not cause harmful interference and, (2) this device must accept any interference received, including interference that may cause undesired operation.

## **Canada**

Innovation, Science and Economic Development (ISED)

Canada ICES-003:

CAN ICES-3 (A)/NMB-3(A)

### **Mexico**

IFETEL notice: La operación de este equipo está sujeta a las siguientes dos condiciones: (1) es posible que este equipo o dispositivo no cause interferencia perjudicial y (2) este equipo o dispositivo debe aceptar cualquier interferencia, incluyendo la que pueda causar su operación no deseada.

## **Europe**

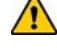

#### **ПРЕДУПРЕЖДЕНИЕ**

This is a Class A product. In a domestic environment, this product may cause radio interference in which case the user may be required to take adequate measures.

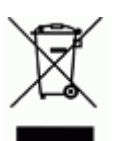

#### **Waste Electrical and Electronic Equipment Directive**

In accordance with the European WEEE Directive, this device needs to be recycled in accordance with local regulations.

## *RoHS Directive 2011/65/EU (RoHS 2), 2015/863/EU (RoHS 3)*

This product is CE marked and complies with the European Union's Directive 2011/65/EU OF THE EUROPEAN PARLIAMENT AND OF THE COUNCIL of 8 June 2011 on the restriction of the use of certain hazardous substances in electrical and electronic equipment.

EU Directive 2015/863 of 31 March 2015 (RoHS 3) amends Annex II to Directive 2011/65/EU of the European Parliament and of the Council as regards the list of restricted substances.

### *Batteries Directive 2006/66/EC*

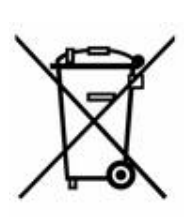

This product contains a lithium coin cell battery. The crossedout wheeled bin shown to the left is used to indicate 'separate collection' for all batteries and accumulators in accordance with European Directive 2006/66/EC. Users of batteries must not dispose of batteries as unsorted municipal waste. This Directive determines the framework for the return and recycling of used batteries and accumulators that are to be collected separately and recycled at end of life. Please dispose of the battery according to your local regulations.

#### **Notice to Recyclers**

#### *To remove the lithium coin cell battery:*

- 1. Disassemble printer and locate the lithium coin cell battery located on the main circuit board.
- 2. Using a small screwdriver, pry the battery from its holder and remove the battery from the board. Dispose of in accordance with local regulations.

### **Turkey**

Turkish Ministry of Environment and Forestry

(Directive on the Restriction of the use of certain hazardous substances in electrical and electronic equipment).

Türkiye Cumhuriyeti: EEE Yönetmeliğine Uygundur

## **China**

**S3100 Printer** 打印机 **Hazardous Substances** 有害物质

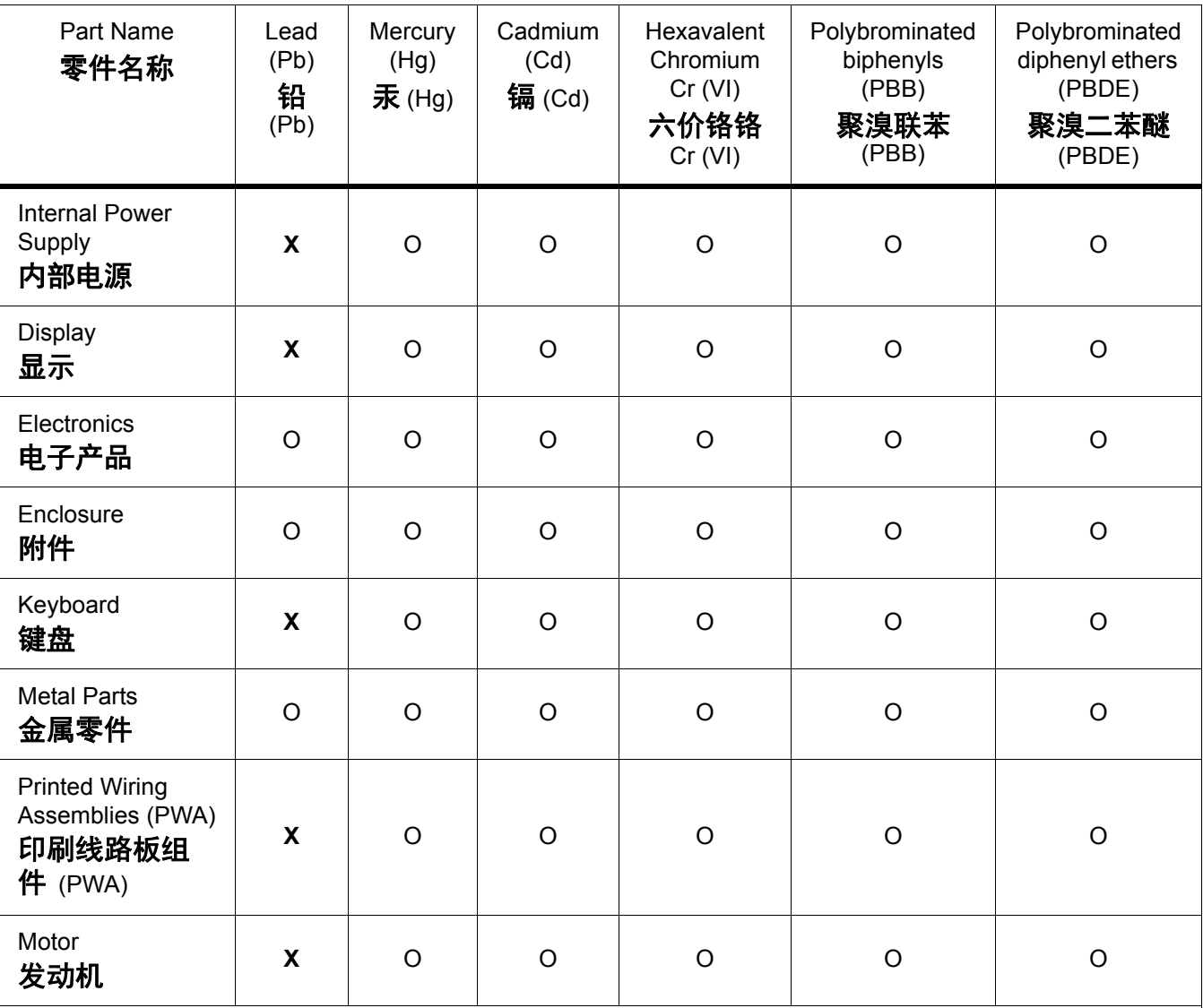

This table is prepared in accordance with the provisions of SJ/T 11364:2014.

此表是按照 SJ/ T11364 的规定编制。

O: Indicates that said hazardous substance contained in all of the homogeneous materials for this part is below the limit requirement of GB/T 26572.

O:表示该说包含在所有均质材料中的有害物质这部分低于 GB/ T26572 的限量要求。

X: Indicates that said hazardous substance contained in at least one of the homogeneous materials used for this part is above the limit requirement of GB/T 26572.

X:表示所述包含在用于该部分的均质材料中的至少一种有害物质是上述 GB / T26572 的限制要求。

## **Taiwan**

#### *Class A Statement*

警告使用者

這是甲類的資訊產品,在居住的環境中使用時,可能會造成射頻干擾,在這種情況下,使用者會被 要求採取某些適當的對策。

## 限用物質含有情況標示聲明書

Declaration of the Presence Condition of the Restricted Substances Marking

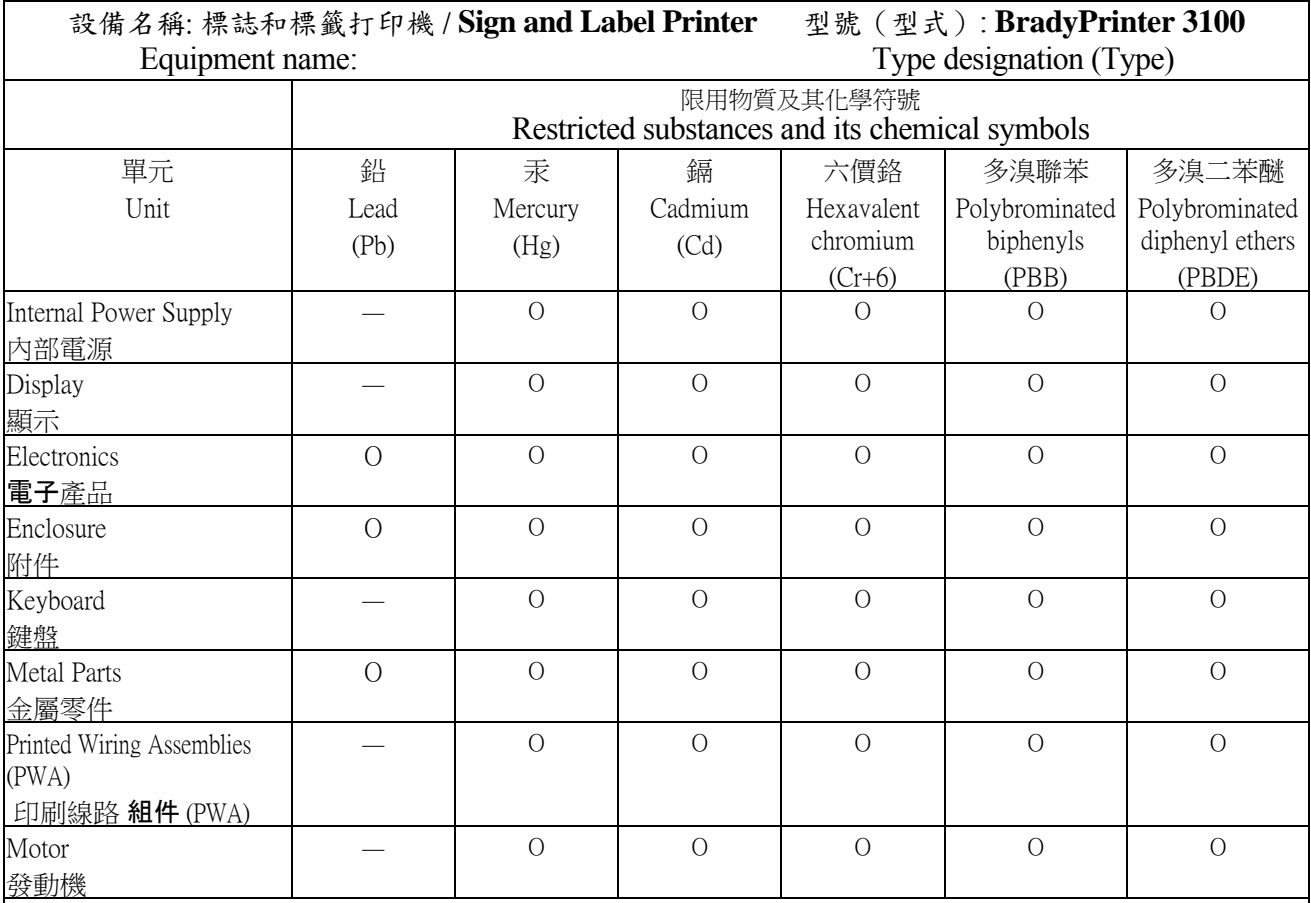

備考 1. 〝超出 0.1 wt %〞及 〝超出 0.01 wt %〞係指限用物質之百分比含量超出百分比含量基準值。

Note 1: "Exceeding 0.1 wt %" and "exceeding 0.01 wt %" indicate that the percentage content of the restricted substance exceeds the reference percentage value of presence condition.

備考 2. 〝O〞係指該項限用物質之百分比含量未超出百分比含量基準值。

Note 2:"O" indicates that the percentage content of the restricted substance does not exceed the percentage of reference value of presence.

備考 3. 〝-〞係指該項限用物質為排除項目。

Note 3: The "−" indicates that the restricted substance corresponds to the exemption.

# **Регулаторна информация за безжичната връзка**

Регулаторните маркировки, които подлежат на сертифициране в отделните държави, са приложени към главния принтер, за да се обозначи, че са получени съответните одобрения за WiFi (радио). Тези държави включват: САЩ, Канада, Мексико, Европейския съюз, Бразилия, Австралия, Нова Зеландия, Южна Африка, и Южна Корея.

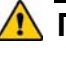

#### **ПРЕДУПРЕЖДЕНИЕ**

Работата с устройството без регулаторно одобрение е незаконна.

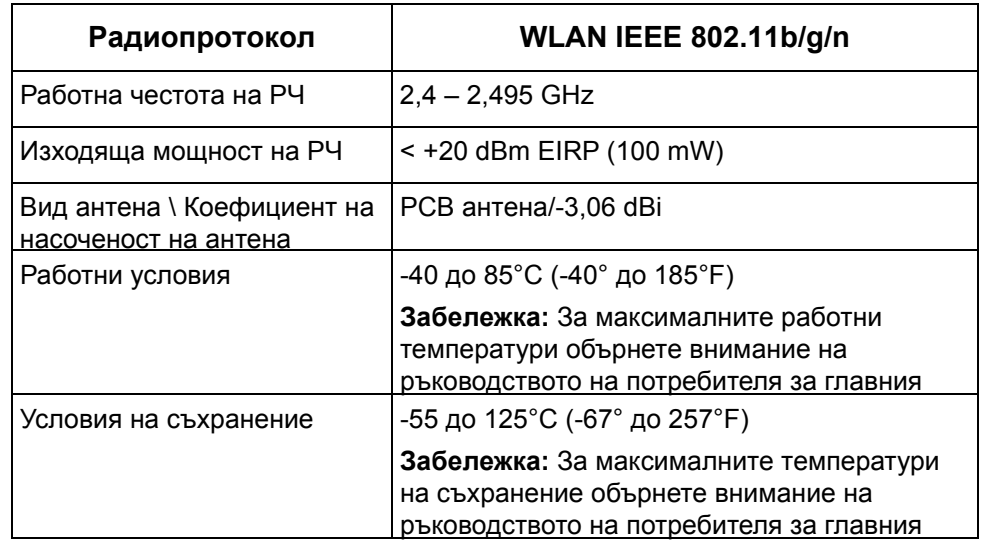

WiFi радио модул (постоянно инсталиран в принтери с опция за WiFi)

## **United States**

**Забележка:** This equipment has been tested and found to comply with the limits for a Class A digital device, pursuant to part 15 of the FCC Rules. These limits are designed to provide reasonable protection against harmful interference when the equipment is operated in a commercial environment. This equipment generates, uses, and can radiate radio frequency energy and, if not installed and used in accordance with the instruction manual, may cause harmful interference to radio communications.

Operation of this equipment in a residential area is likely to cause harmful interference in which case the user will be required to correct the interference at own expense.

Changes or modifications not expressly approved by the party responsible for compliance could void the user's authority to operate the equipment.

This device complies with Part 15 of the FCC Rules. Operation is subject to the following two conditions: (1) This device may not cause harmful interference and, (2) this device must accept any interference received, including interference that may cause undesired operation.

**Co-located statements:** To comply with FCC RF exposure compliance requirement, the antenna used for this transmitter must not be co-located or operating in conjunction with any other transmitter/antenna except those already with radio module filing.

**RF exposure guidelines:** The radiated output power of this device is far below the radio frequency exposure limits. Nevertheless, to avoid the possibility of exceeding radio frequency exposure limits for an uncontrolled environment, a minimum 20cm distance should be maintained from WiFi radio module PCB antenna (internal) to the head, neck, or body during normal operation.

#### **Canada**

Innovation, Science and Economic Development (ISED)

CAN ICES-3 (A)/NMB-3(A)

This device complies with Industry Canada's license-exempt RSSs. Operation is subject to the following two conditions:

- 1. This device may not cause interference; and
- 2. This device must accept any interference, including interference that may cause undesired operation of the device.

**Co-located statements:** To comply with FCC RF exposure compliance requirement, the antenna used for this transmitter must not be co-located or operating in conjunction with any other transmitter/antenna except those already with radio module filing.

**RF exposure guidelines / Important note:** This equipment complies with IC radiation exposure limits set forth for an uncontrolled environment. This equipment should be installed and operated with minimum distance 20cm between the radiator and your body.

**Note Importante:** Déclaration d'exposition aux radiations: Cet équipement est conforme aux limites d'exposition aux rayonnements IC établies pour un environnement non contrôlé. Cet équipement doit être installé et utilisé avec un minimum de 20cm de distance entre la source de rayonnement et votre corps.

### **Mexico**

IFETEL notice:

"La operación de este equipo está sujeta a las siguientes dos condiciones: (1) es posible que este equipo o dispositivo no cause interferencia perjudicial y (2) este equipo o dispositivo debe aceptar cualquier interferencia, incluyendo la que pueda causar su operación no deseada."

## **European Union**

This is a Class A product. In a domestic environment, this product may cause radio interference in which case the user may be required to take adequate measures.

Radio Equipment Directive (RED) 2014/53/EC

- a. Frequency band(s) in which the radio equipment operates; 2.401GHz to 2.483GHz
- b. Maximum radio-frequency power transmitted in the frequency band(s) in which the radio equipment operate; < +20dBm EIRP (100mW)

## **International**

The WiFi radio module used in Brady host printers comply with internationally recognized standards covering human exposure to electromagnetic fields, i.e. EN 62311 "Assessment of electronic and electrical equipment related to human exposure restrictions for electromagnetic fields (0 Hz - 300 GHz)".

# **Безопасност и околна среда**

Моля, прочетете и разберете това ръководство, преди да използвате BradyPrinter S3100 Принтер за знаци и етикети за първи път. Това ръководство описва всички основни функции на принтера BradyPrinter S3100.

## **Предпазни мерки**

Преди да използвате принтера BradyPrinter S3100 , моля вземете следните предпазни мерки:

- Прочетете внимателно всички инструкции, преди да пуснете принтера и преди да извършите каквато и да е процедура.
- Не поставяйте уреда на нестабилна повърхност или стойка.
- Не поставяйте нищо върху уреда.
- Не поставяйте препятствия върху горната част.
- Винаги използвайте принтера в добре проветрени помещения. Не блокирайте отворите на уреда, които са предвидени за вентилация.
- Използвайте само източниците на захранване, които са обозначени на табелката с технически параметри.
- Използвайте само захранващия шнур, който се доставя с уреда.
- Не поставяйте нищо върху захранващия шнур.

# **Техническа поддръжка и регистриране**

#### **Информация за контакт**

За ремонт или техническа помощ намерете вашия регионален офис на **Brady** за техническа поддръжка, като отидете на:

- **Южна и Северна Америка**: www.bradyid.com
- **Европа**: www.bradyeurope.com
- **Азиатско-тихоокеански регион**: www.bradycorp.com
- **Австралия:** [w](http://www.bradyid.com.au)ww.bradyid.com.au
- **Канада**: www.bradycanada.ca
- **Латинска Америка**: www.bradylatinamerica.com

#### **Информация за регистрация**

За да регистрирате вашия принтер, идете на:

- www.bradycorp.com/register.
- **Австралия:** www.bradyid.com.au/register
- **Китай:** www.brady.com.cn/membercenter/register\_product.aspx

#### **Ремонт и връщане**

Ако по някаква причина трябва да върнете принтера BradyPrinter S3100 за ремонт, моля, свържете се с отдела по техническа поддръжка на **Brady** за информация за ремонта и подмяната.

# **Правила в документа**

Използвайки този документ, е важно да разбирате установените правила, използвани в това ръководство.

- Всички действия на потребителя се маркират **удебелено**.
- Препратките към менюта, диалогови прозорци, бутони и екрани се обозначават с *наклонен шрифт*.
- Вижте *"За менютата, [диалоговите](#page-19-0) прозорци и екраните" на [страница](#page-19-0)1-3* за описание на менютата и контролите.

# Съдържание

## 1 • [Въведение](#page-17-0)

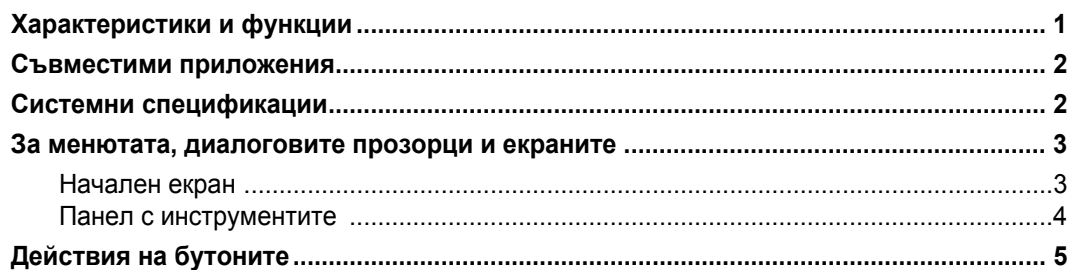

#### 2 • [Настройване](#page-22-0) на Вашия принтер

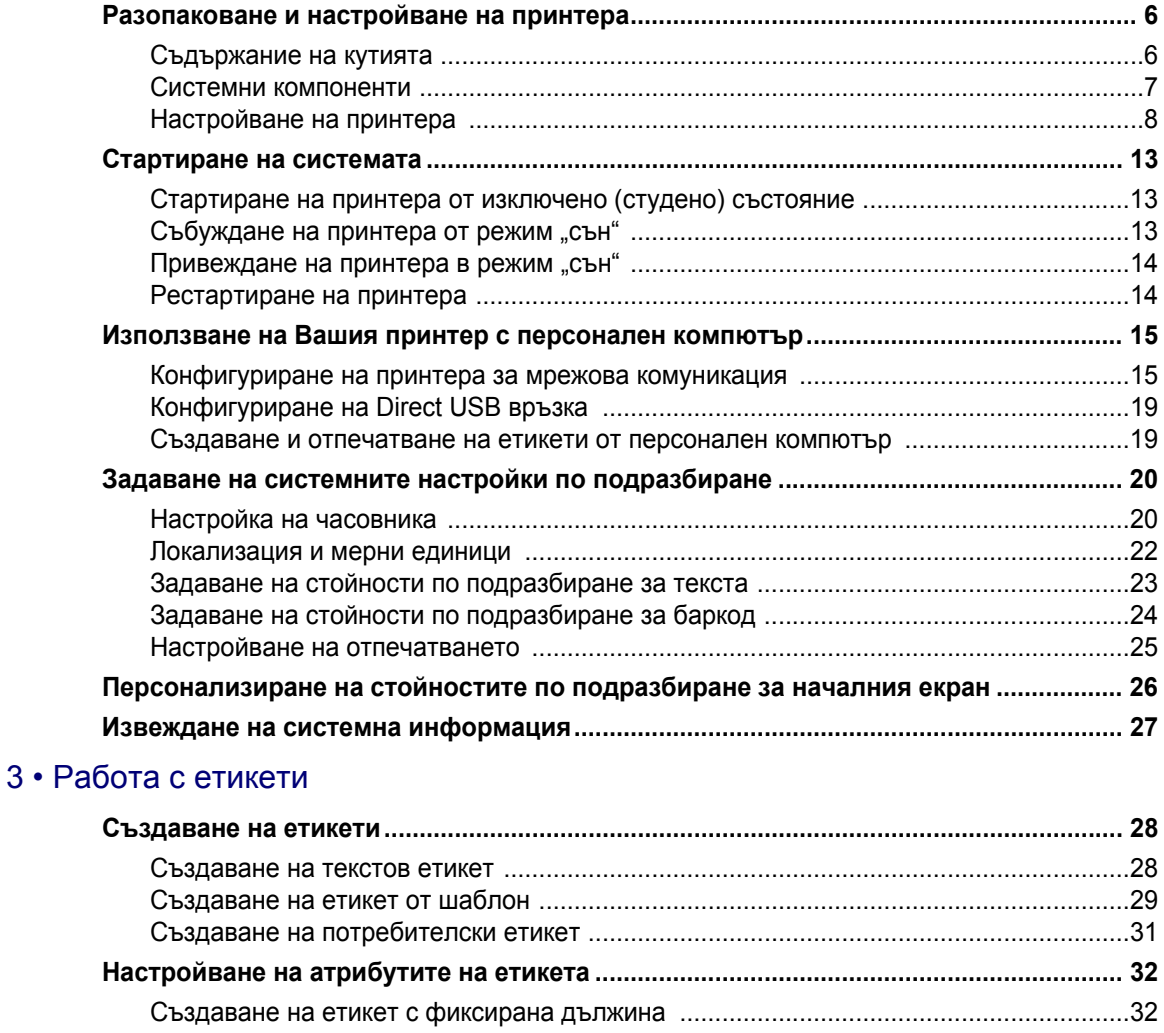

Създаване на етикет с автоматична дължина [.............................................................32](#page-48-2)

 $4 \cdot$ 

 $5 \cdot$ 

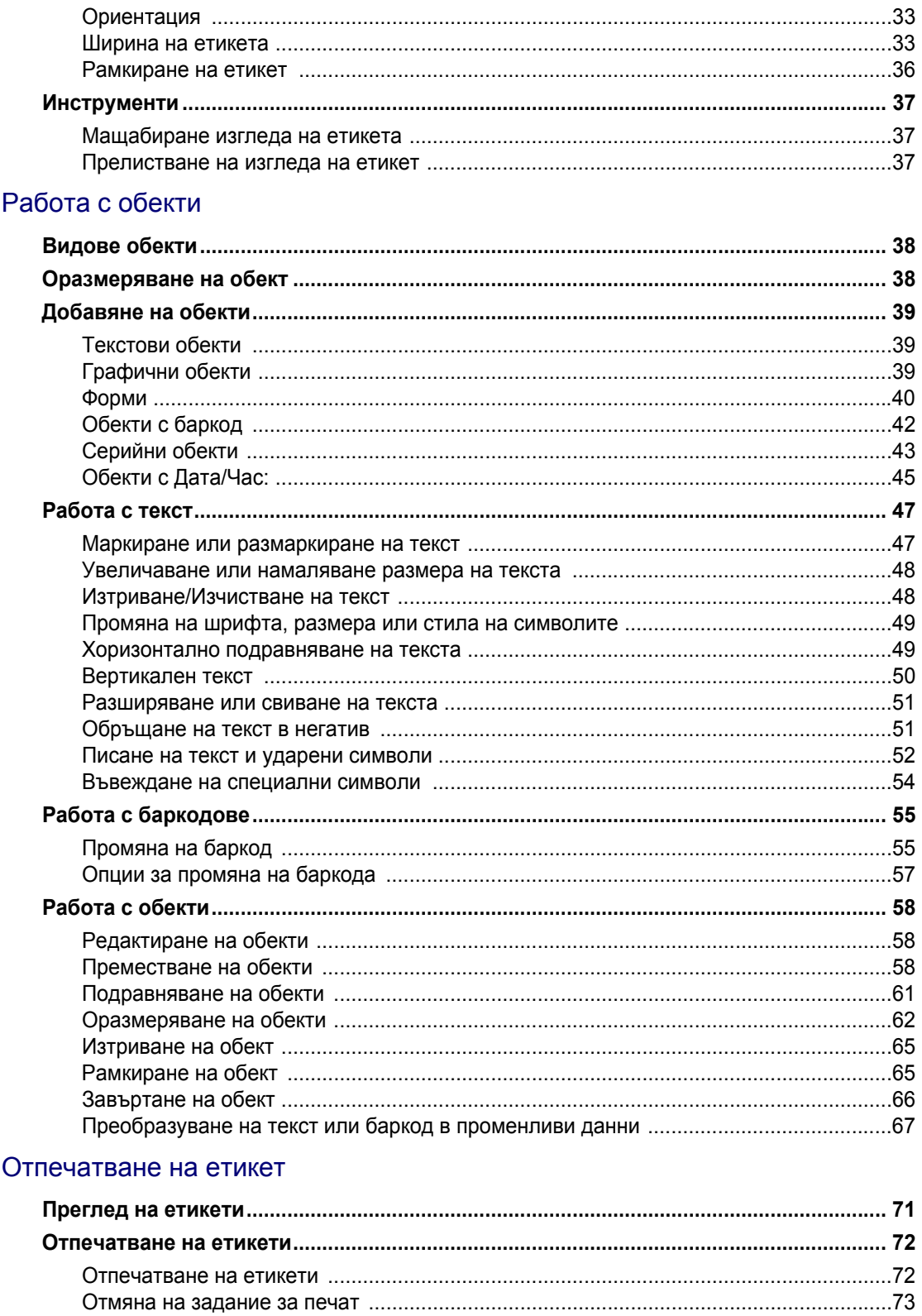

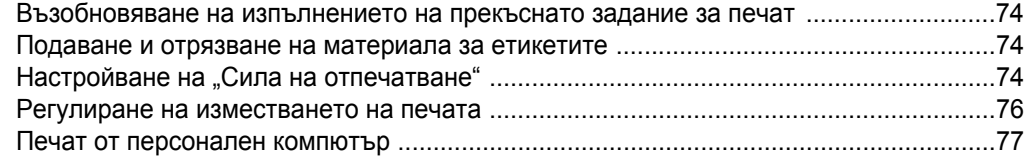

## 6 • Работа с [файлове](#page-94-0) за етикети

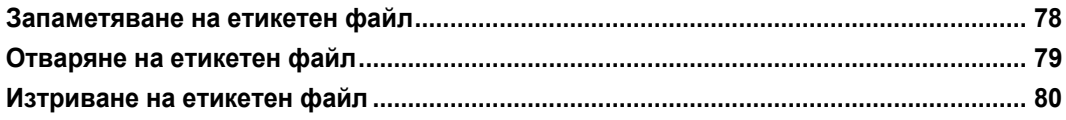

## 7 • Използване на системните [инструменти](#page-97-0)

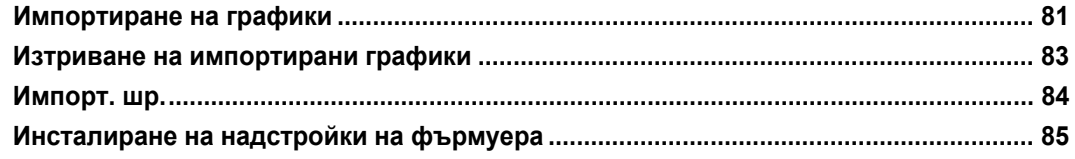

## 8 • [Поддръжка](#page-102-0)

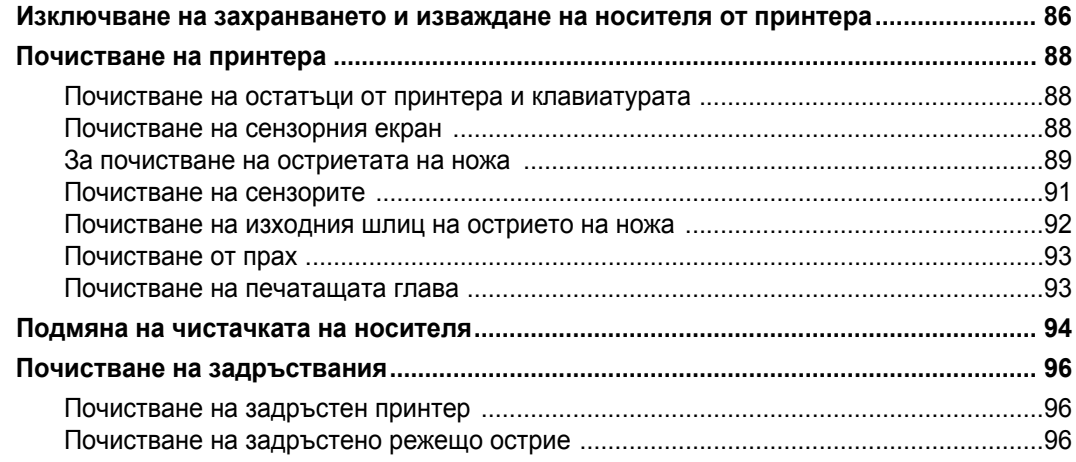

## 9 • [Отстраняване](#page-115-0) на проблеми

## A • Речник на [термините](#page-117-0)

## B • Символно [съответствие](#page-122-0) и IME за азиатски текст

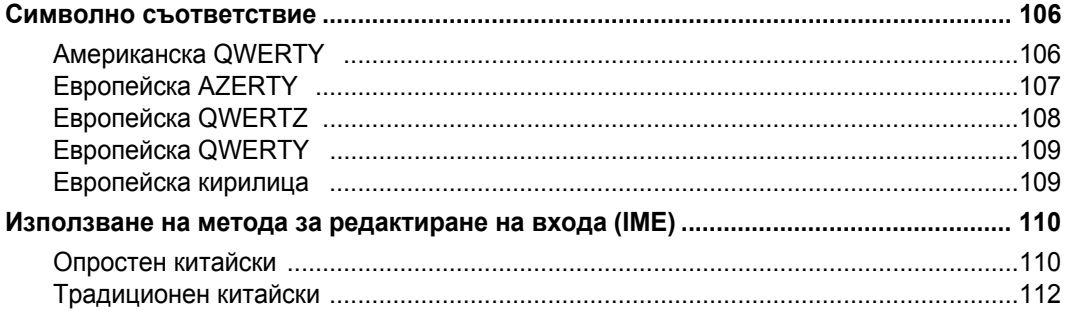

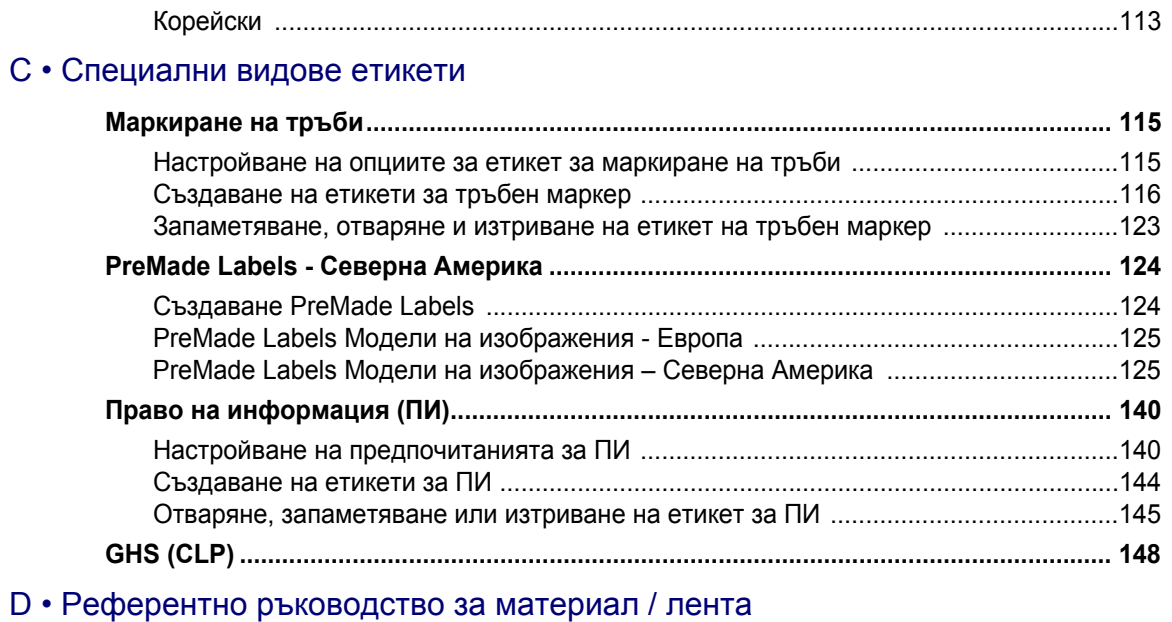

# <span id="page-17-0"></span>**1 Въведение**

Благодарим Ви за поръчката на BradyPrinter S3100 Принтер за знаци и етикети, който можете да използвате за създаване и отпечатване на професионално оформени промишлени етикети и знаци. Всичко, което трябва да направите, е:

- Да сложите касетата с лентата. Можете да избирате измежду широка гама едноцветни ленти.
- Да сложите касетата с носителя. Можете да избирате носител с ширина, варираща от 0,5 инча. до 4 инча (12,7 мм до 101,6 мм), и измежду много цветове, стилове и материали.
- Напишете текста си и вмъкнете обекти или символи по Ваш избор; или изберете предварително форматиран шаблон.

Материалите и лентите на Brady Corporation са програмирани с възможност за връзка с принтера и софтуера. По този начин можете да използвате всички възможности на системата.

# <span id="page-17-1"></span>**Характеристики и функции**

Представяме ви само някои от характеристиките, които правят системата толкова лесна за употреба и готова да отговори на вашите изисквания за отпечатване на етикет:

- Малък, лек (приблизително 15 фунта [6,8 кг.]) уред, готов да работи на Вашето бюро.
- Цветен, сензорен, течнокристален дисплей, плюс клавиатура, за по-лесна употреба.
- Предварително заложени шаблони за много стандартни приложения на етикетиране.
- Стотици графики, които можете да включите във вашите етикети.
- Едноцветно задание за печат при 300 dpi, ширина до 4 инча (101,6 mm) и дължина до 60 инча (1,5 m).
- Широка гама цветове на лентата.
- Лесно зареждане на консумативи за етикети и лента.
- Непрекъснати и оразмерени консумативи за етикети от различни високоефективни материали.
- Прехвърляне на графики от персонален компютър или USB памет. Поддържаните графични формати са Windows metafile (\*.wmf) и Bitmap (\*.bmp).
- Печат на етикети от персонален компютър.
- Автоматично отрязване.

# <span id="page-18-2"></span><span id="page-18-0"></span>**Съвместими приложения**

BradyPrinter S3100 Принтер за знаци и етикети е съвместим с приложението за работен плот Brady® Workstation.

При използване със софтуера Brady Workstation, принтерът ще разпознава автоматично всички разрешени и съвместими материали с ширина до 4 инча (101,6 mm). За работа на принтера с друг софтуер, погледнете в документацията на Вашето приложение.

**Забележка:** Този принтер ще работи само с консумативи за BradyPrinter S3100.

# <span id="page-18-1"></span>**Системни спецификации**

- **Тегло**: 15 фунта (6,8 кг)
- **Размери** (при съхранение): 8,9" x 12,0" x 9,5" (22,6 см x 30,5 см x 24,1 см)
- **Работна температура**: 50 104°F (10-40°C)
- **Относителна влажност**: от 10% до 80 % (без кондензация)
- **Съхранение**: от -4 до 122°F (-20 до 50°C) при 15% до 90% относителна влажност, некондензираща
- **Напрежение**: 100 до 240 VAC, 50 до 60 Hz, 2 A
- **Разделителна способност при печат**: 11,8 точки/mm, 300 dpi
- **Изходни размери на носителя**: от 0,5" до 4" (от 12,7 mm до 101,6 mm)
- **Максимална дължина на етикета** (непрекъснат носител): 60 in. (1,5 m)

# <span id="page-19-1"></span><span id="page-19-0"></span>**За менютата, диалоговите прозорци и екраните**

Следната информация описва менютата, диалоговите прозорци и екраните, използвани от системата BradyPrinter S3100 Принтер за знаци и етикети.

#### <span id="page-19-2"></span>**Начален екран**

*Началният* екран се извежда автоматично при включване на принтера. Основните области на *Началния* екран са:

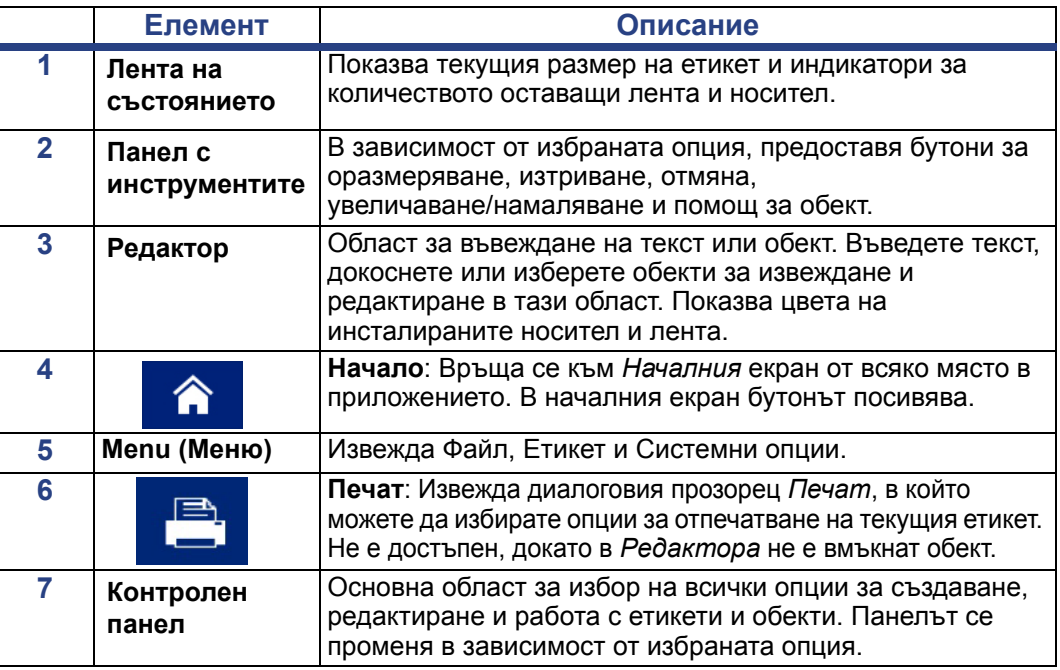

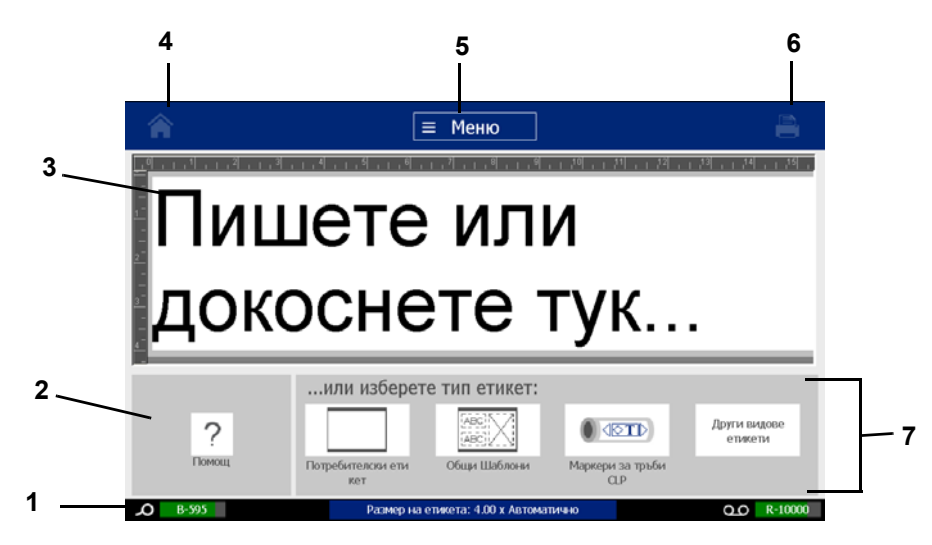

## <span id="page-20-0"></span>**Панел с инструментите**

Панелът *Инструменти* съдържа опции за редактиране на етикет. Ако не е избран етикет, панелът съдържа само бутона Помощ.

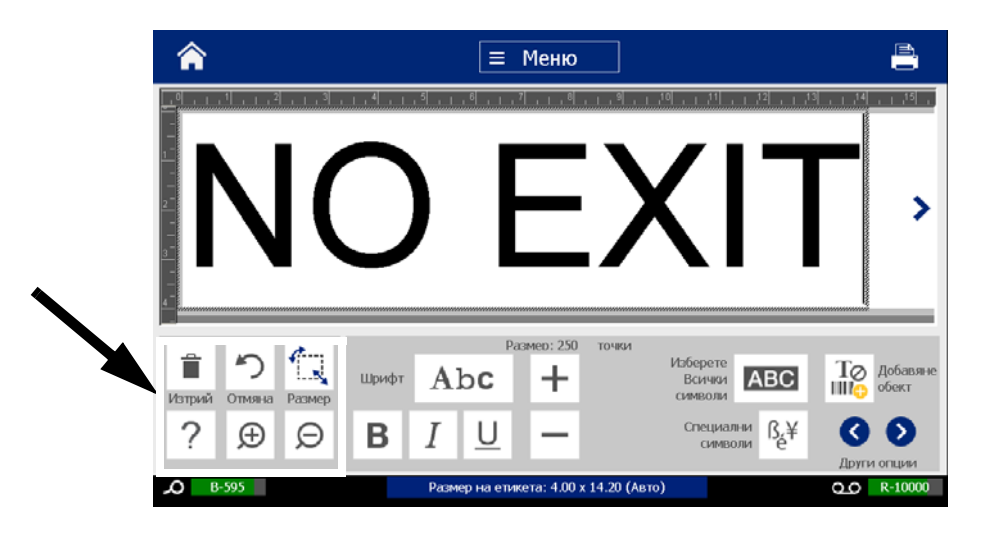

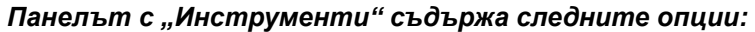

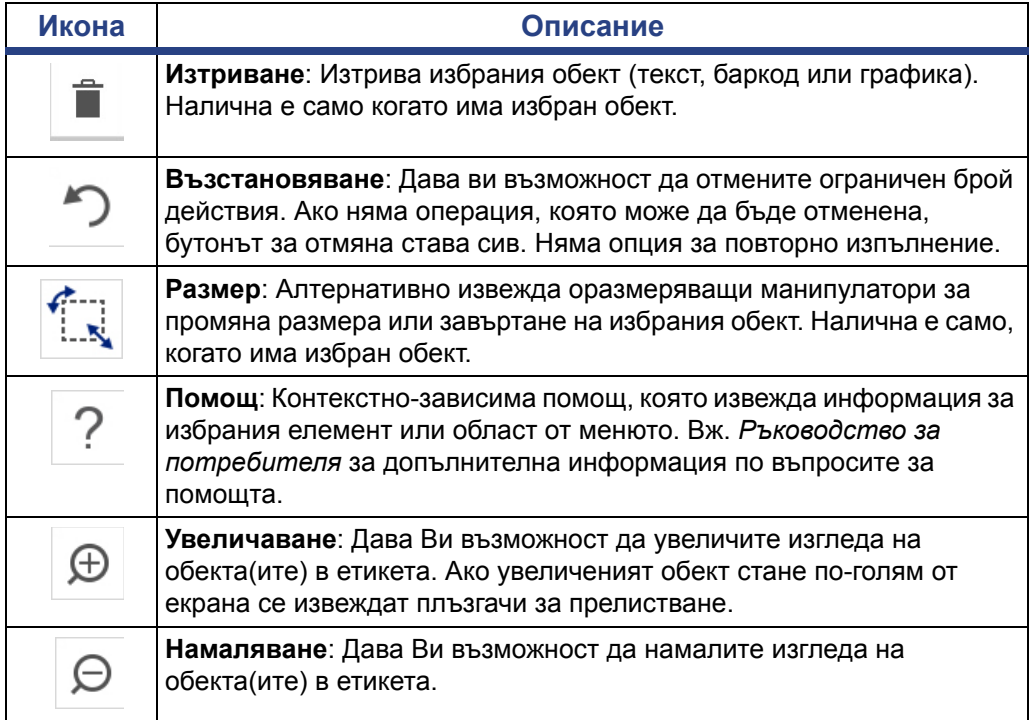

# <span id="page-21-0"></span>**Действия на бутоните**

Тези действия на бутоните се използват в системата. Освен ако не се налагат обяснения, се приема, че действията на бутоните са ясни и не се включват в процедурите.

- **Помощ** : Достъпна е по всяко време чрез натискане на бутона за помощ.
- **Начало** : Може да се избира от всяко място в приложението за връщане към *Началния* екран. Може да бъдете подканени да запазите файла с текущия етикет.
- **Отмяна 1989** В повечето случаи можете да натиснете Отмяна по всяко

време за връщане към предишния екран без извършването на каквито и да е промени.

- **Мащабиране**: Докоснете  $\oplus$ , за да увеличите или  $\Box$  да намалите. Прилага се спрямо *етикети*, не спрямо обекти.
- **Допълнителни опции © ©**: Използва се в цялата система и Ви дава възможност за избор на допълнителни опции, които са налични за текущо избрания обект.
	- **Шрифтове**: Изберете типа шрифт.
	- **Характеристики на текста**: Изберете една от опциите за текст.
	- **Подравняване в етикет**: Подравнява обект в етикет.
	- **Форматиране на обект**: Слага рамка около обекта.
- **Стрелки за прелистване**: Показват се, когато на екран или меню има повече елементи, отколкото могат да бъдат изведени. Има два вида стрелки за прелистване:
	- **Нагоре или Надолу** : Използват се за движение през списък с

елементи в дадено меню.

Навигация < XXX > : Използвайте, за да видите всички части от даден етикет.

# <span id="page-22-0"></span>**2 Настройване на Вашия принтер**

# <span id="page-22-1"></span>**Разопаковане и настройване на принтера**

Внимателно разопаковайте и огледайте повърхностите на принтера (вътрешните и външните) и системата за етикиране за евентуални повреди по време на транспортиране.

**Забележка:** Уверете се, че сте отстранили всички транспортни защити около печатната глава и в капака.

#### <span id="page-22-2"></span>**Съдържание на кутията**

- BradyPrinter S3100 Принтер за знаци и етикети
- Документацията на CD включва електронно кратко ръководство за експлоатация, електронно ръководство за потребителя и връзки към уеб страници
- Захранващ кабел
- Кабел USB тип B
- Печатно "Кратко ръководство за експлоатация"
- Комплект за почистване

**Забележка:** Моля, пазете оригиналната опаковка, включително и кутията, в случай, че принтерът трябва да бъде върнат.

## **Системни компоненти**

<span id="page-23-0"></span>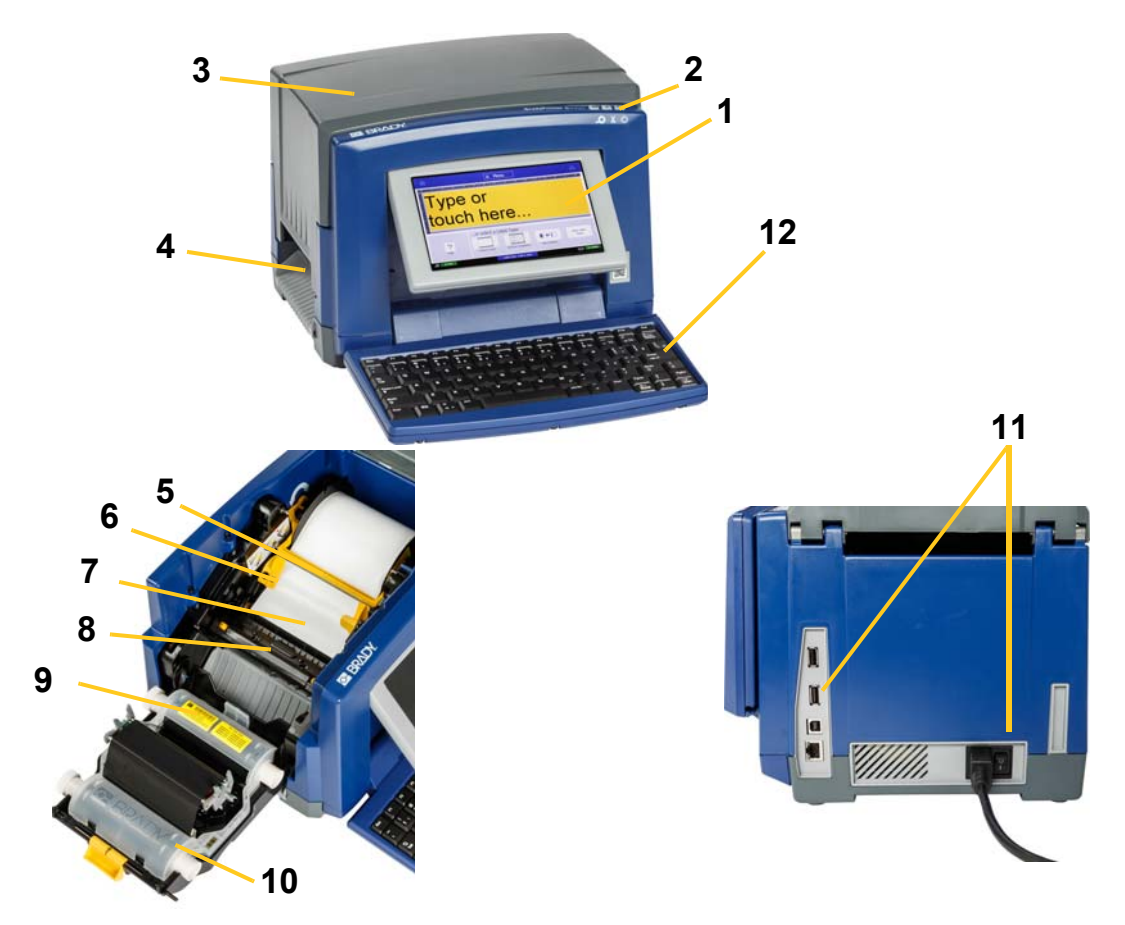

*Фигура 2-1. Части на принтера*

- **1 Дисплей (със сензорен екран)**
- 
- **5 Чистачка на носителя 6 Водачи на носителя**
- **7 Носители 8 Нож**
- 
- **11 USB порт, Ethernet порт, бутон за включване и връзка за захранващ кабел**
- **2 Бутон заспиване/събуждане**
- **3 Капак 4 Изход за етикети**
	-
	-
- **9 Касета за лента 10 Капак на лентата**
	- **12 Клавиатура**

**Забележка:** Принтерът е оборудван с универсално захранване и може да работи със захранващо напрежение от 100 до 240 V~, от 50 до 60 Hz. Принтерът регистрира вида напрежение и автоматично се настройва към източника на захранване.

## <span id="page-24-0"></span>**Настройване на принтера**

#### *Свържете захранването*

#### *За настройване на принтера:*

- 1. Включете захранващия кабел в принтера на показаното място.
- 2. Включете другия край на кабела в променливотоковия контакт.
- 3. Включете захранването. Принтерът се включва и извежда Начален екран. Извеждат се размерът и цветът на инсталирания в момента носител и други индикатори на състоянието.

**Забележка:** Ако не са инсталирани лента или носител, системата по подразбиране се настройва за черна лента и 4 инча [101,6 mm] широк непрекъснат бял носител.

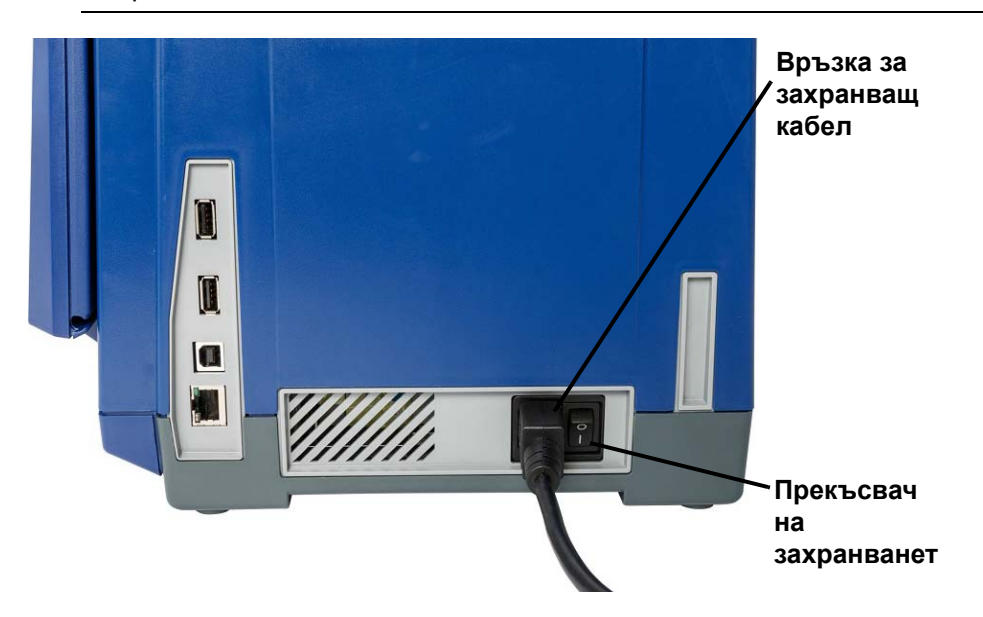

#### *Инсталиране или смяна на консумативите*

Касетите на носителя и лентата използват "интелигентна клетка" за определяне и проследяване на информацията за консумативите. Системата автоматично разпознава информацията за монтираните носител и лента.

**Забележка:** При смяна на консумативите принтерът може да е включен или изключен.

#### *За монтиране или смяна на лентата:*

1. За изваждане на лентата, отворете капака (отваря се отляво).

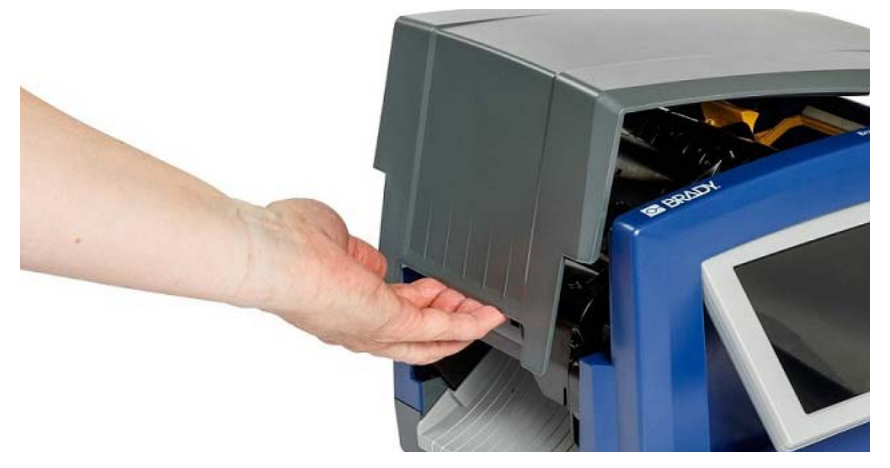

- 2. Освободете ключалката на лентата [2] и отворете капака на лентата.
- 3. Освободете ключалката на касетата с лента [3] и повдигнете касетата с лентата нагоре и навън.

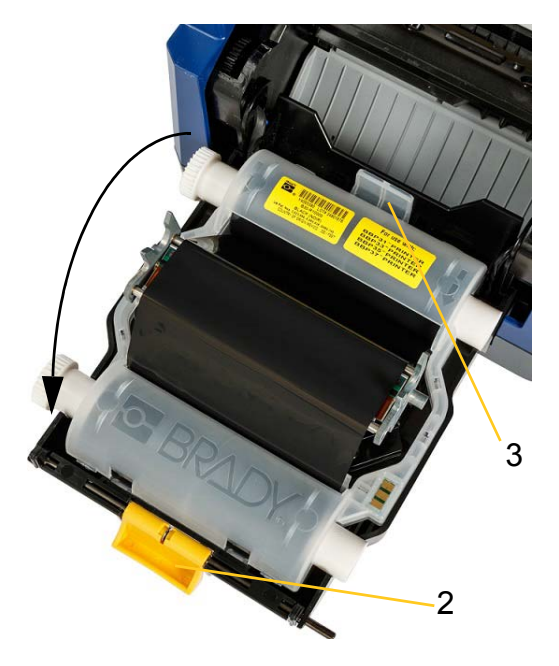

4. Поставете касета с лента на печатащата глава (с етикета на продукта, насочен към принтера ), после я вкарайте на мястото й.

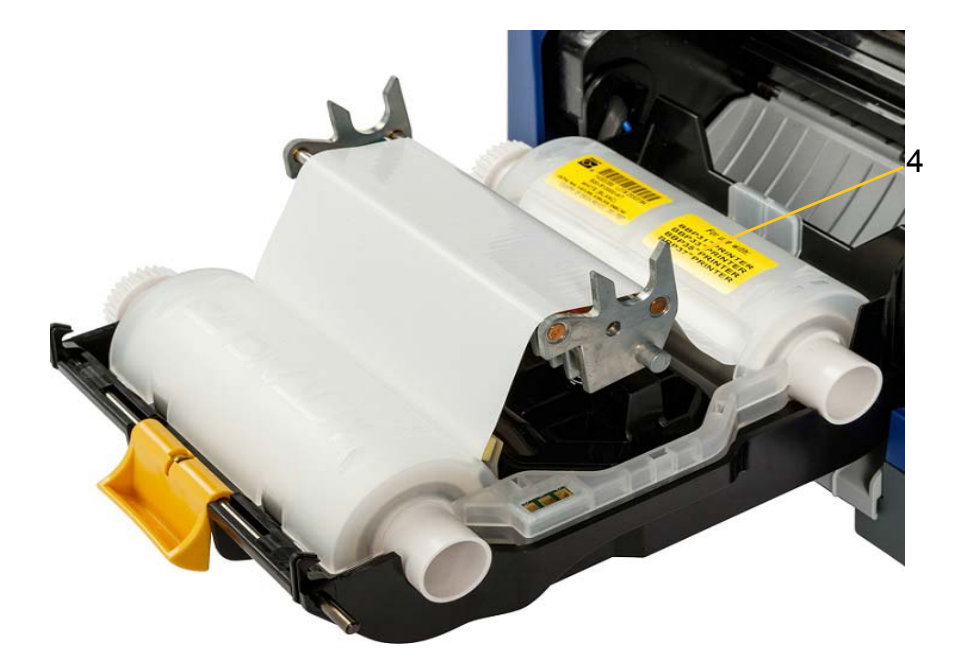

- 5. Затворете и заключете капака на лентата.
- 6. Затворете капака.
- 7. Ако принтерът е "заспал", натиснете  $\mathbf \bullet$ . Системата открива инсталираните консумативи, установява цветовете на носителя и на лентата, извежда размерите на етикета и количеството оставащи консумативи.

*За инсталиране или смяна на носителя:*

1. Отворете капака (отваря се отляво).

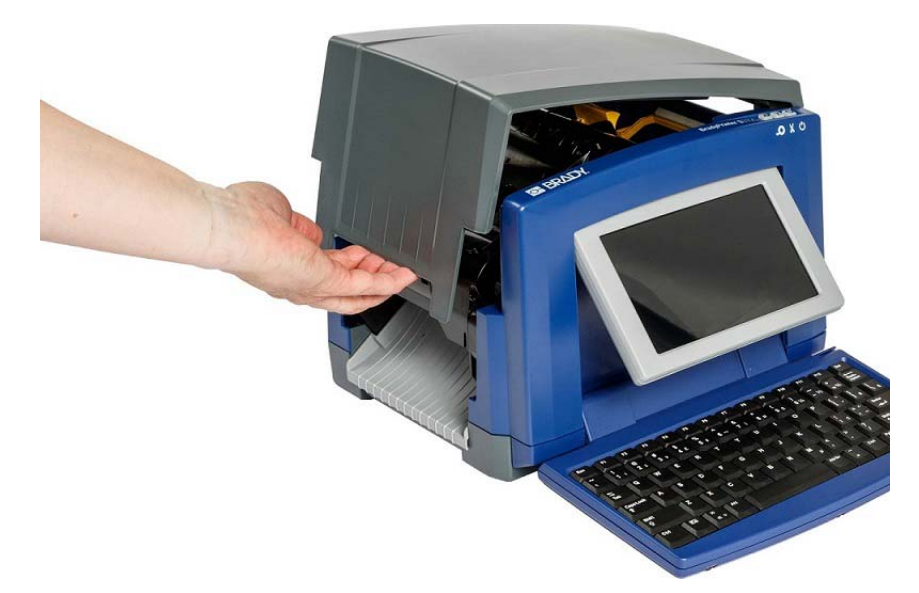

2. Освободете ключалката на лентата [2] и отворете капака на лентата.

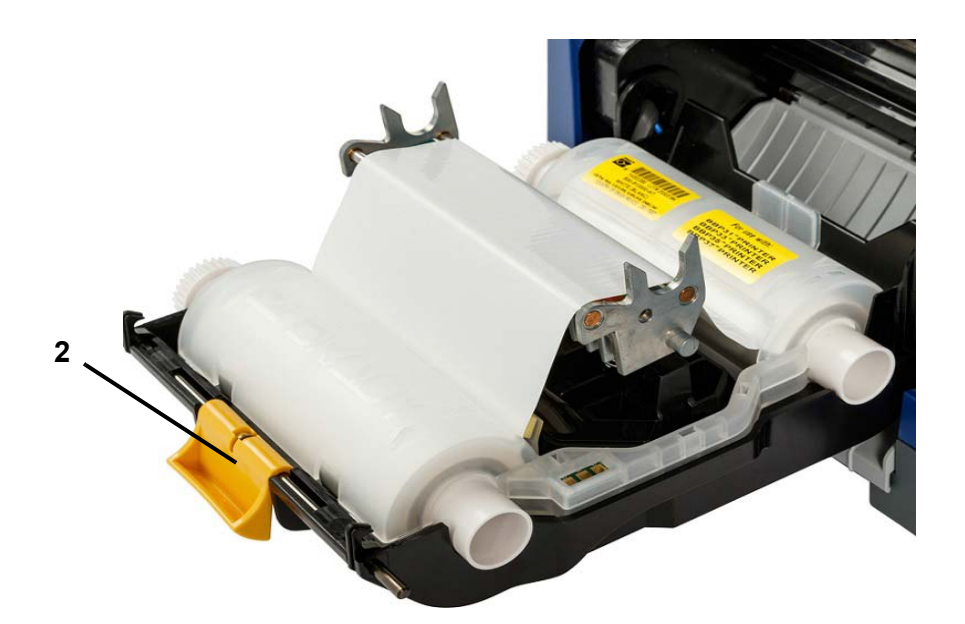

- 3. Преместете жълтата чистачка на носителя [3] най-вдясно (гледано срещу екрана), ако е закопчана.
- 4. Преместете жълтите водачи на носителя [4] до пълно отваряне.
- 5. Извадете наличния носител, ако е инсталиран, като извадите касетата от принтера.
- 6. Вкарайте касетата с носителя, докато краищата на шпиндела влязат в отворите на гнездото на носителя [5].
- 7. Вкарайте носителя от горната част на ролката, докато не застане веднага след черния гумен валяк.
- 8. Затворете водачите на носителя, докато докоснат ръба на основата на носителя под водачите.
- 9. Преместете чистачката на носителя, така че да остане върху носителя.

**Забележка:** Не всички носители изискват употребата на чистачката на носителя. Закопчайте чистачката на носителя, само ако инсталираният носител го изисква.

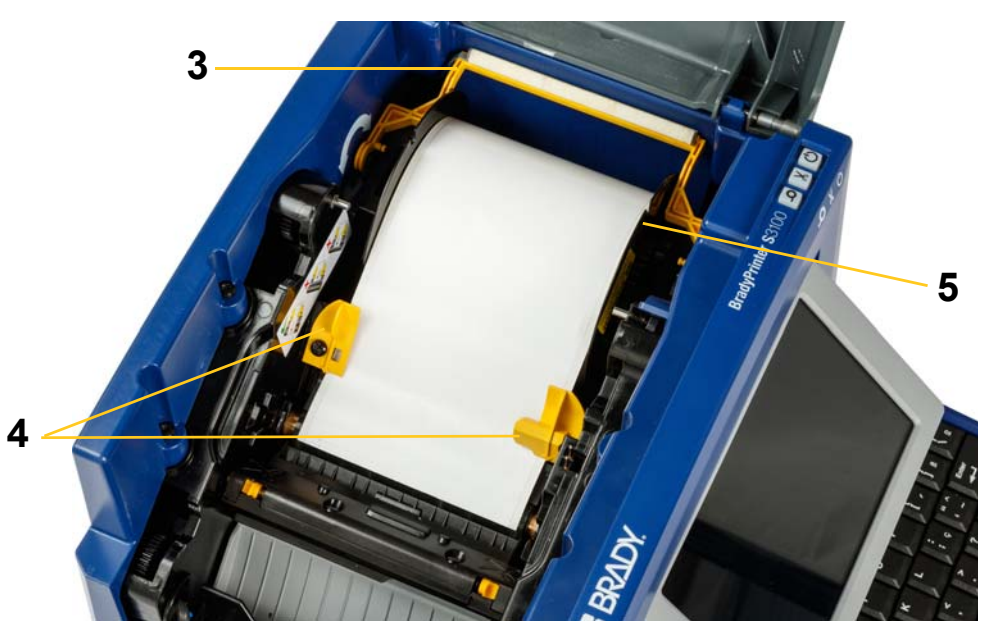

- 10. Затворете и заключете капака на лентата, после затворете капака.
- 11. Ако принтерът е "заспал", натиснете  $\mathbf \bullet$ . Системата открива инсталираните консумативи, установява цветовете на фона и на шрифта, извежда размерите на етикета и количеството оставащи консумативи.

# <span id="page-29-0"></span>**Стартиране на системата**

## <span id="page-29-1"></span>**Стартиране на принтера от изключено (студено) състояние**

Тази процедура описва последователността на подаване на захранване при стартиране от изключено състояние (т.е. принтерът е изключен от контакта). Принтерът **не** запомня данни за етикета в редактора по време на прекъсване на захранването.

#### *За стартиране на принтера от студено състояние:*

- 1. Включете принтера в захранването.
- 2. Включете захранването. Системата автоматично разпознава информацията за монтираните носител и лента и зарежда *Началния* екран.
- 3. В *Началния* екран продължете работата по своя етикет.

## <span id="page-29-2"></span>**Събуждане на принтера от режим "сън"**

Ако не докоснете екрана или не натиснете който и да е клавиш от клавиатурата или друг клавиш за определен период от време, системата изключва екрана и преминава в режим на ниска консумация на енергия (вж. *"[Настройка](#page-36-1) на часовника" на страница 20* за повече подробности). Текущият етикет и настройки се запомнят.

#### *За събуждане на принтера от режим на заспиване:*

- 1. Натиснете  $\mathbf{\dot{C}}$  или докоснете екрана. Програмата *Editor (Редактор)* извежда етикета или менюто, в което сте били, когато принтерът е "заспал".
- 2. Продължете с работата си по етикета.

**Забележка:** Ако при заспиване на системата е бил създаден етикет и носителят е сменен с консуматив, на който етикетът не пасва, ще бъдете помолени да коригирате данните или да запазите съществуващия етикет, преди да продължите. Ако изберете възможността да коригирате данните, системата ще премести и/или преоразмери обектите, така че да пасват на новия размер носител.

## <span id="page-30-0"></span>**Привеждане на принтера в режим "сън"**

Когато системата е в режим "сън", екранът се изключва и системата преминава в режим на ниска консумация на енергия, но не изисква студен старт за повторно включване. В това състояние можете или да докоснете екрана, или да натиснете бутона за заспиване/събуждане, за да върнете системата в същото състояние, в което е била преди да премине в режим на ниска консумация.

**Забележка:** За да изключите принтера напълно, натиснете прекъсвача на захранването отстрани на принтера.

#### *За да вкарате принтера в режим "сън":*

- 1. При включен принтер, натиснете и задръжте  $\bigcup$  за около две секунди.
- 2. Ако има незапазени промени в текущия активен файл, ще бъдете помолени да запазите текущия файл с етикети.

## <span id="page-30-1"></span>**Рестартиране на принтера**

Използвайте тази процедура за рестартиране на принтера (например, ако екранът блокира).

#### *За рестартиране на принтера:*

- 1. Натиснете и задръжте  $\bigcup$  поне за 5 секунди. Системата ще извърши процедура по инициализиране и ще стартира принтера. Всички данни в *Editor* (Редактор) по време на рестартирането ще бъдат загубени.
- 2. След извеждане на *Началния* екран продължете работата по своя етикет.

# <span id="page-31-0"></span>**Използване на Вашия принтер с персонален компютър**

Ако използвате компютърен софтуер, като Brady Workstation, за да създавате етикети, ще трябва да свържете принтера с компютъра си. (За информация относно създаване на етикети директно в принтера, вж. *"[Създаване](#page-44-3) на етикети" на страница 28*.)

**Забележка:** Трябва да имате инсталиран на компютъра си софтуер за етикети, за да създадете, редактирате или отпечатате етикети от компютъра си. Проверете документацията си за софтуера за етикети за инструкции относно инсталирането и използването на софтуера. Вж. *"[Съвместими](#page-18-2) [приложения](#page-18-2)" на страница 2* за повече информация.

Можете да го свържете към компютър по един или два от следните начини:

- В мрежа. Този метод позволява няколко компютъра да изпращат файлове с етикети до принтера. Вижте *"[Конфигуриране](#page-31-1) на принтера за мрежова [комуникация](#page-31-1)" на страница 15*.
- Директно с USB кабел. Вижте *"[Конфигуриране](#page-35-0) на Direct USB връзка" на [страница](#page-35-0) 19*.

#### <span id="page-31-1"></span>**Конфигуриране на принтера за мрежова комуникация**

Принтерът има два мрежови контролера - един за Ethernet (жичен) и един за Wi-Fi. Тези два контролера действат независимо и могат да получават данни едновременно.

**Забележка:** Възможността за Wi-Fi не е налична на всички принтери или във всички държави.

Можете да настроите принтера за мрежова комуникация, като използвате:

- Ethernet връзка. Използвайте тази опция за жична мрежа. Вижте *"[Конфигуриране](#page-31-2) на Ethernet връзка" на страница 15*.
- Wi-Fi връзка. Вижте *"[Конфигуриране](#page-32-0) на Wi-Fi връзка" на страница 16*.
- Wi-Fi Direct. Използвайте тази опция за директна комуникация между принтера и сертифицирани за Wi-Fi Direct мобилно устройство или компютър. Вижте *"[Конфигуриране](#page-34-0) на връзка Wi-Fi Direct" на страница 18*.

#### <span id="page-31-2"></span>*Конфигуриране на Ethernet връзка*

- 1. Докоснете бутона **Меню** в горната част на началния екран.
- 2. Докоснете бутона **Настройки**.

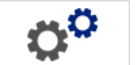

- 3. В диалоговия прозорец "Системни настройки", докоснете **Мрежа**.
- 4. Докоснете **Ethernet Address tab**.
- 5. За *IP настройки*, изберете поле с отметка **DHCP** или **Статичен**.
- Конфигуриране на принтера за мрежова комуникация
- **DHCP:** DHCP адресът е динамичен и системата използва DNS сървър, за да получи IP адреса на принтера за вас.
- **Статичен:** За статични адреси, трябва да предоставите IP адреса на принтера.
- 6. Попълнете следните полета за адрес, ако сте избрали *Статичен*. Докоснете полето, въведете адреса и след това докоснете бутона **ОК**.

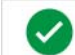

- **IP адрес:** Въведете IP адреса на принтера.
- **Маска на подмрежата:** Въведете маска на подмрежата, ако използвате такава.
- **Шлюз по подразбиране:** Въведете IP адреса на шлюза по подразбиране.
- **DNS сървър (първичен):** Въведете IP адреса на първичния DNS сървър. (Опция)
- **DNS сървър (вторичен/получател):** Въведете IP адреса на вторичния DNS сървър. (Опция)

#### <span id="page-32-0"></span>*Конфигуриране на Wi-Fi връзка*

**Забележка:** Възможността за Wi-Fi не е налична на всички принтери или във всички държави.

- 1. Докоснете бутона **Меню** в горната част на началния екран.
- 2. Докоснете бутона **Настройки**.

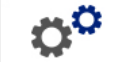

- 3. В диалоговия прозорец "Системни настройки", докоснете **Мрежа**.
- 4. Докоснете **Wi-Fi**.
- 5. До *Wi-Fi връзка*, изберете поле с отметка **Разрешена**. Принтерът търси Wi-Fi мрежи и показва списък с намерените такива.

**Забележка:** Активирането на Wi-Fi връзката ще направи разделите Wi-Fi Address и Wi-Fi Direct видими.

**Забележка:** Ако принтерът вече е конфигуриран за Wi-Fi, но искате да смените мрежите, докоснете бутона **Disconnect.** Ако не виждате желаната Wi-Fi в списъка, докоснете **Refresh**. Принтерът ще търси налични мрежи и ще актуализира списъка.

- 6. В списъка **Wi-Fi мрежа**, докоснете мрежата, към която искате да се свържете. В панела вдясно на списъка, докоснете **Свързване**.
- 7. Въведете мрежовата парола и всяка друга искана информация в зависимост от вида мрежа.
	- **Име на мрежа (SSID):** Това поле е само за разглеждане, освен ако не изберете *Други* за мрежата.
	- **Защита:** Това поле е само за разглеждане, освен ако не изберете *Други* за мрежата. Въведете типа сигурност, използван за мрежата. Например, WEP64 или WPA TKIP.
- **Тип удостоверяване:** Това поле е видимо само за фирмени мрежи. Докоснете **Избери.** Отваря се списък. Докоснете типа удостоверяване и след това докоснете бутона ОК.
- **Потребителско име:** Това поле е видимо само за фирмени мрежи.
- **Парола:** Въведете мрежовата парола.
- **Сертифициращ орган (по избор):** Това поле е видимо само за фирмени мрежи. Докоснете **Избери.** Отваря се списък. Докоснете сертификата, който ще се използва и след това докоснете бутона **Свързване**.
- 8. В раздела *Wi-Fi*, докоснете бутона **ОК**.

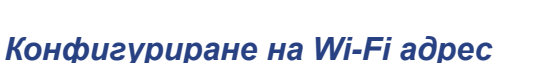

**Забележка:** Възможността за Wi-Fi не е налична на всички принтери или във всички държави.

 $\alpha^{\alpha}$ 

- 1. Докоснете бутона **Меню** в горната част на началния екран.
- 2. Докоснете бутона **Настройки**.
- 3. В диалоговия прозорец "Системни настройки", докоснете **Мрежа**.

**Забележка:** Wi-Fi адресът ще е видим само ако на Wi-Fi екрана е активирана Wi-Fi връзка.

- 4. Докоснете **Wi-Fi адрес**.
- 5. За *IP настройки*, изберете поле с отметка **DHCP** или **Статичен**.
	- **DHCP:** DHCP адресът е динамичен и системата използва DNS сървър, за да получи IP адреса на принтера за вас.
	- **Статичен:** За статични адреси, трябва да предоставите IP адреса на принтера.
- 6. Попълнете следните полета за адрес, ако сте избрали *Статичен*. Докоснете полето, въведете адреса и след това докоснете бутона **ОК**.

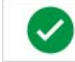

- **IP адрес:** Въведете IP адреса на принтера.
- **Маска на подмрежата:** Въведете маска на подмрежата, ако използвате такава.
- **Шлюз по подразбиране:** Въведете IP адреса на шлюза по подразбиране.
- **DNS сървър (първичен):** Въведете IP адреса на първичния DNS сървър.
- **DNS сървър (вторичен/получател):** Въведете IP адреса на вторичния DNS сървър.

## <span id="page-34-0"></span>*Конфигуриране на връзка Wi-Fi Direct*

**Забележка:** Възможността за Wi-Fi не е налична на всички принтери или във всички държави.

Активирането на Wi-Fi Diret прекъсва всякаква свързана в момента Wi-Fi връзка.

- 1. Докоснете бутона **Меню** в горната част на началния екран.
- 2. Докоснете бутона **Настройки**.
- 3. В диалоговия прозорец "Системни настройки", докоснете **Мрежа**.
- 4. Докоснете **Wi-Fi**.
- 5. До *Wi-Fi връзка*, изберете поле с отметка **Разрешена**.
- 6. Докоснете **Wi-Fi Direct**.
- 7. До *Wi-Fi Direct връзка*, изберете поле с отметка **Разрешена**. Принтерът показва своите IP адрес и име на мрежа. Когато се свързвате с принтера от компютъра или мобилното си устройство, ще избирате това име или IP адрес.
- 8. Въведете паролата за Wi-Fi Direct мрежата. Това е паролата, която ще въвеждате от компютъра или мобилното си устройство, когато се свързвате с принтера.
- 9. Докоснете бутона **ОК**.

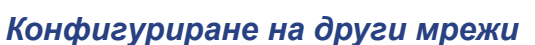

Конфигуриране за лични или корпоративни мрежи.

- 1. Докоснете бутона **Меню** в горната част на началния екран.
- 2. Докоснете бутона **Настройки**.
- 3. В диалоговия прозорец "Системни настройки", докоснете **Мрежа**.
- 4. Докоснете **Wi-Fi**.
- 5. Ако Wi-Fi е деактививана, поставете отметка в полето до Активирана и изчакайте списъкът да се попълни.

n0

- 6. Превъртете надолу до края на списъка с налични мрежи и изберете Други.
- 7. В прозореца Други мрежи, изберете Лична или Корпоративна мрежа и попълнете необходимите данни.
- 8. Докоснете бутона **Свързване** .

## <span id="page-35-0"></span>**Конфигуриране на Direct USB връзка**

За комуникация директно с USB кабел, ще ви е необходим драйвера за USB устройство, инсталиран на вашия компютър. След свързване, компютърът автоматично ще открие и инсталира USB драйвера, ако такъв още не е инсталиран.

- 1. Свържете малкия накрайник на USB кабела към принтера, а после плоския накрайник на кабела към персоналния компютър.
- 2. Включете принтера. На персоналния компютър се появява прозорче в долния десен ъгъл на екрана с надпис "*Открит е нов хардуер*" и съветникът за инсталиране на драйвера за принтер се стартира.
- 3. В помощника, кликнете върху **"Автоматично инсталиране на софтуера"** (ако вече не е избрано).
- 4. Кликнете върху **Напред**. Драйверът на принтера се инсталира. Това отнема една-две минути.
- 5. Като приключи инсталацията, в помощника кликнете върху **Край**.

Принтерът BradyPrinter S3100 вече може да приема информация от вашата компютърна програма за изготвяне на етикети.

При разпечатване от компютъра, принтерът трябва да е свързан към персоналния компютър чрез USB кабела. Уверете се, че сте избрали принтер BradyPrinter S3100 в диалоговия прозорец за печат на етикиращата компютърна програма, която използвате.

**Към персонален компютър**

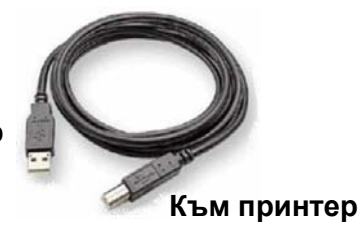

### <span id="page-35-1"></span>**Създаване и отпечатване на етикети от персонален компютър**

- 1. Свържете USB кабела от принтера до който и да е свободен USB порт на персоналния компютър.
- 2. От софтуера за етикети, отпечатайте етикетите си на принтера BradyPrinter S3100.

**Забележка:** Не можете да запазвате етикети или шаблони от персоналния компютър на принтера.
# **Задаване на системните настройки по подразбиране**

За определяне на настройките по подразбиране за принтера се използва функцията за системна настройка. Стойностите по подразбиране са общи настройки, които се задават предварително, за да може системата да работи правилно, веднага щом бъде включена към захранването (напр. датата и часът се задават според Вашите местни дата и час). С промяна на настройките по подразбиране можете да зададете настройки по Ваши специфични изисквания.

За промяна на функциите по настройка използвайте следните процедури. Всички зададени тук настройки по подразбиране остават валидни дори и при отпадане на захранването на принтера и по време на надстройки.

## <span id="page-36-0"></span>**Настройка на часовника**

#### *За задаване на дата, час и режим на "сън":*

- 1. Докоснете бутона **Меню**.
- 2. В списъка на менюто, докоснете бутона **Настройки**.

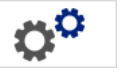

- 3. В менюто *Настройки*, докоснете бутона **Настройване на часовника**.
- 4. В изскачащия прозорец *Настройване на часовника*, сменете някоя от следните опции (по този начин се настройва и системният часовник, което е необходимо, ако желаете да отпечатате текущия час върху вашия етикет):
	- **Изчакване преди заспиване**: Изберете времето, което искате системата да изчака, преди да премине в режим "сън".
	- **Дата**: Докоснете, за да маркирате *Месец*, *Ден* или *Година*, после докоснете стрелката  $\nabla$ , за да изберете от екрана на календара.
	- **Час**: Докоснете, за да маркирате *Час*, *Минута* или *Секунда*, после докоснете стрелките ▲ или ▼, за да смените часа. Докоснете *AM/PM*, за да превключите между Преди обяд или След обяд.

Настройка на часовника

5. Когато сте готови, докоснете бутона **ОК**.

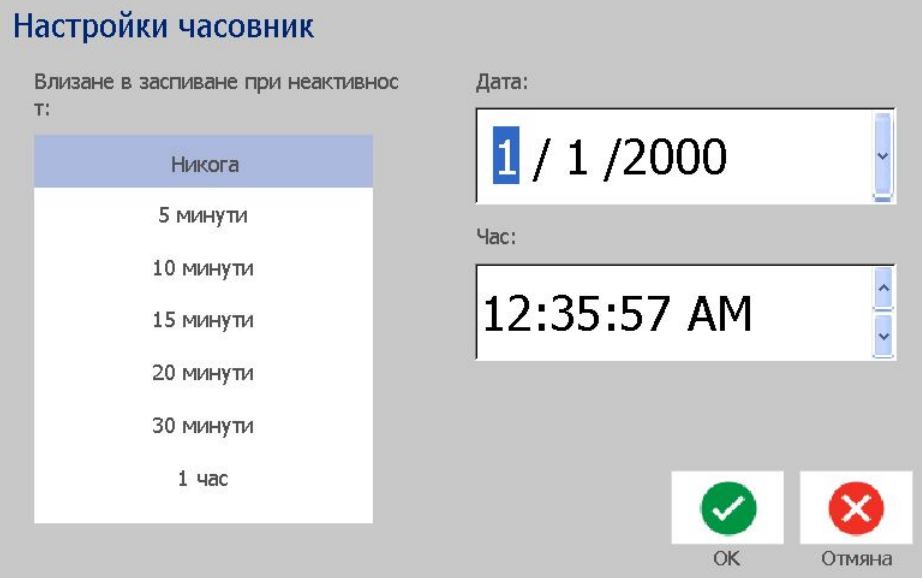

## **Локализация и мерни единици**

#### *За избор на език и мерни единици:*

- 1. Докоснете бутона **Меню**.
- 2. В списъка на менюто, докоснете бутона **Настройки**.

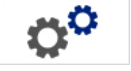

- 3. В менюто *Настройки*, докоснете бутона **Локализация**.
- 4. В списъка *Език*, изберете езика, на който искате системата да извежда съобщения.
- 5. Изберете **Мерни единици** (инчове или милиметри).
- 6. Когато сте готови, докоснете бутона **ОК**.

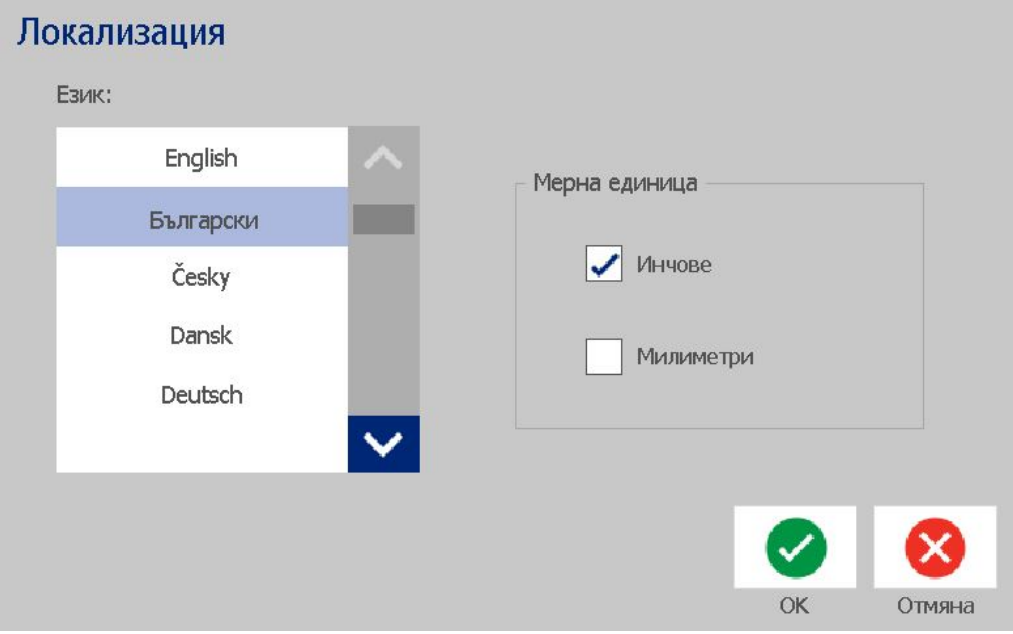

## <span id="page-39-0"></span>**Задаване на стойности по подразбиране за текста**

#### *За задаване на стойностите по подразбиране за текста:*

- 1. Докоснете бутона **Меню**.
- 2. В списъка на менюто, докоснете бутона **Настройки**.

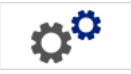

- 3. В менюто *Настройки*, докоснете бутона **Стойности по подразбиране за текст**.
- 4. В менюто *Стойности по подразбиране за текст* , променете която и да е от следните опции:

**Забележка:** Опции за текст/обект влизат в сила за следващия създаден текстов обект. Съществуващите текстови обекти остават незасегнати от промените.

- **Шрифт**
- **Единици за текст**
- **Подравняване**
- 5. Когато сте готови, натиснете бутона **ОК**.

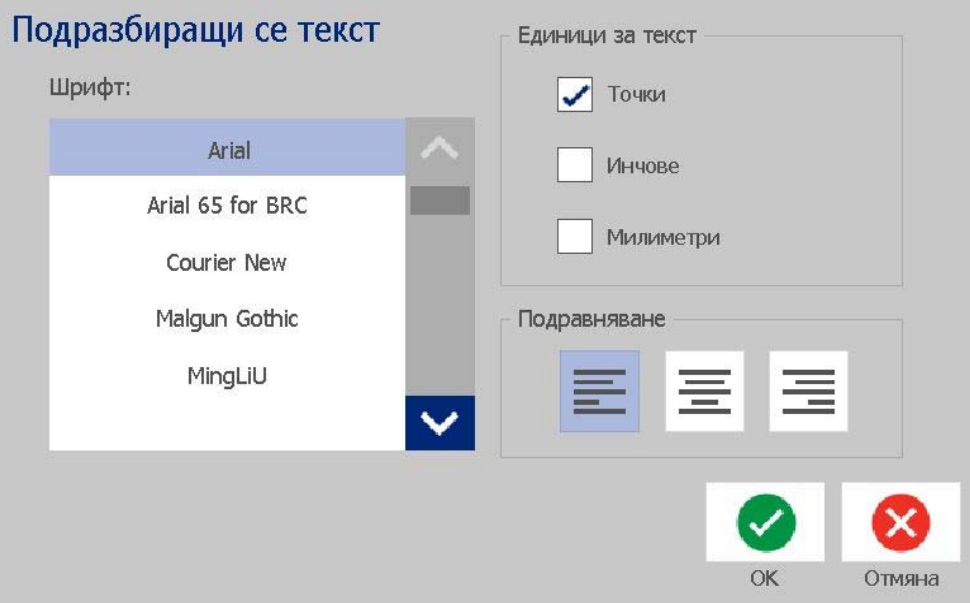

## <span id="page-40-0"></span>**Задаване на стойности по подразбиране за баркод**

#### *За задаване на стойностите по подразбиране за баркод:*

- 1. Докоснете бутона **Меню**.
- 2. В списъка на менюто, докоснете бутона **Настройки**.

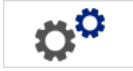

- 3. В менюто *Настройки*, докоснете бутона **Стойности по подразбиране за баркод**.
- 4. В менюто *Стойности по подразбиране за баркод* променете която и да е от следните опции:
	- **• Система от символи**
	- **Символи за проверка**
	- **• Съотношение**
	- **• Плътност**
	- **• Текст за четене от човек**
- 5. Когато сте готови, докоснете бутона **ОК**.

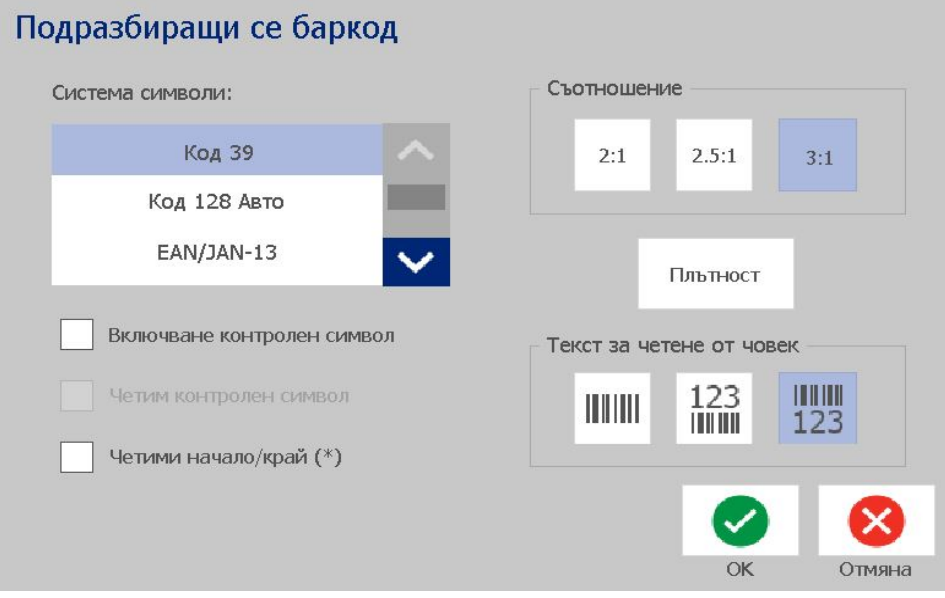

# **Настройване на отпечатването**

*За задаване на стойностите по подразбиране за отпечатване:*

- 1. Докоснете бутона **Меню**.
- 2. В списъка на менюто, докоснете бутона **Настройки**.

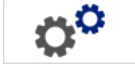

- 3. Докоснете бутона **Отпечатване**.
- 4. В диалоговия прозорец *Отпечатване*, променете **Авто настройки за отрязване** до желаната опция и изберете дали да отпечатвате рамка около етикета.
- 5. Когато сте готови, докоснете бутона **ОК**.

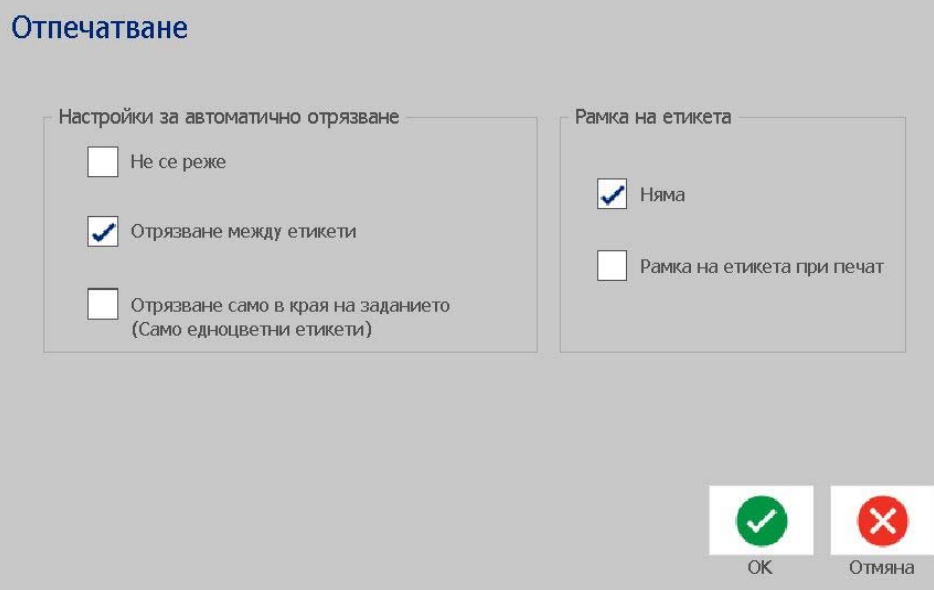

Настройване на отпечатването

# **Персонализиране на стойностите по подразбиране за началния екран**

Можете да избирате кои три вида етикети да се извеждат на вашия начален екран. Избраните видове етикети ще бъдат зададени като подразбиращи се за Вашия принтер.

Полето *Преглед* отразява незабавно промените.

#### *За избор на стойности по подразбиране за вида етикет:*

- 1. От *Началния* екран, докоснете бутона **Още видове етикети**.
- 2. От диалоговия прозорец *Типове етикети*, докоснете бутона **Персонализиране**. Отваря се диалоговият прозорец *Персонализиране*.

#### Персонализиране Изберете 3 вида етикети за извеждана на Начален екран. Налични: Включени: Ред Потребителски етикет Потребителски етикет Общи Шаблони Общи Шаблони GHS (CLP) Маркери за тръби CLP Етикети Отстрани Преглед ABC  $\langle \triangledown$ ARC Потребителски ети Общи Шаблони Маркери за тръби кет **CLP** OK Отмяна

3. От списъка *Включени*, изберете вида етикет, който не желаете да се

извежда, след това докоснете бутона **Премахване**.

- 4. От списъка *Налични*, изберете вида етикет, който да бъде включен и след това докоснете бутона **Включване**. ⋗
- 5. Ако желаете, променете реда на извеждане като натиснете бутоните

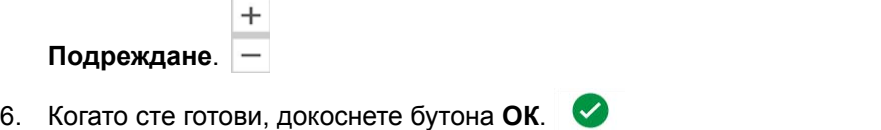

K

# **Извеждане на системна информация**

Използвайте тази процедура за извеждане на допълнителна информация за системата, като например текущата версия на софтуера или фърмуера и наличната памет.

#### *За извеждане на системна информация:*

- 1. В менюто *Редактор*, докоснете бутона **Меню**.
- 2. В списъка с опции на менюто, докоснете бутона **Инфо. ●** Извежда се диалоговият прозорец *Информация за системата*.

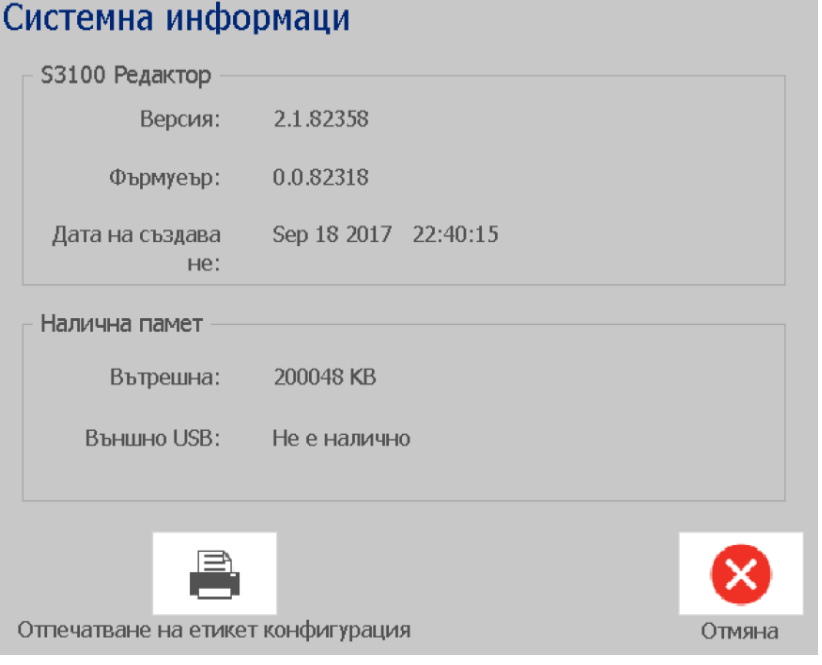

3. Докоснете бутона **Отмени | ⊗**, когато свършите с преглеждането на системната информация.

# **3 Работа с етикети**

# **Създаване на етикети**

Създаването на Вашия пръв етикет с BradyPrinter S3100 Принтер за знаци и етикети е толкова лесно, колкото да започнете да пишете! Няма нужда да използвате специален софтуер и не е необходимо да сте свързани към персонален компютър, за да създадете или отпечатате етикети.

### **Създаване на текстов етикет**

Този раздел описва процеса на създаване на текстов етикет с минимално форматиране, използвайки основни техники за редактиране и отпечатване на етикет.

**Забележка:** Възползвайте се от предимството на огромните възможности за създаване и редактиране на етикети, с помощта на предварително създадени оформления, шаблони и графики, включени в BradyPrinter S3100 Принтер за знаци и етикети. Вижте процедурите в това ръководство за по-подробни инструкции.

#### *За създаване на чисто текстови етикет:*

- 1. От *Началния екран*, започнете да пишете.
- 2. За да създадете още един ред във вашия текстов обект, натиснете **Enter**.
- 3. За да промените вида на своя текст, можете да изберете който и да е от наличните шрифтове или текстови атрибути, които се извеждат в *Контролния панел*, веднага щом започнете да пишете.

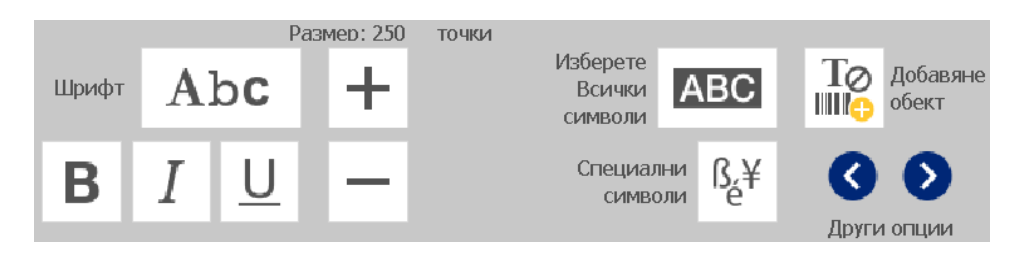

*За да отпечатате Вашия етикет:*

1. Когато приключите със създаването на вашия етикет, докоснете бутона

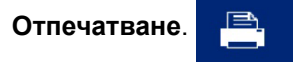

**Забележка:** В принтера трябва да са монтирани лента и носител, за да можете да печатате.

- 2. В диалоговия прозорец *Отпечатване*, напишете броя копия, които искате да отпечатате.
- 3. Докоснете бутона **Начало на печат**.

# **Създаване на етикет от шаблон**

Използвайте тази процедура за създаване на етикет с помощта на общ шаблон или специален шаблон.

#### *Създаване на етикет от общ шаблон:*

1. От *Началния* екран, докоснете бутона **Общи шаблони**.

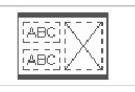

2. В диалоговия прозорец *Избор на шаблон*, изберете **Категория**.

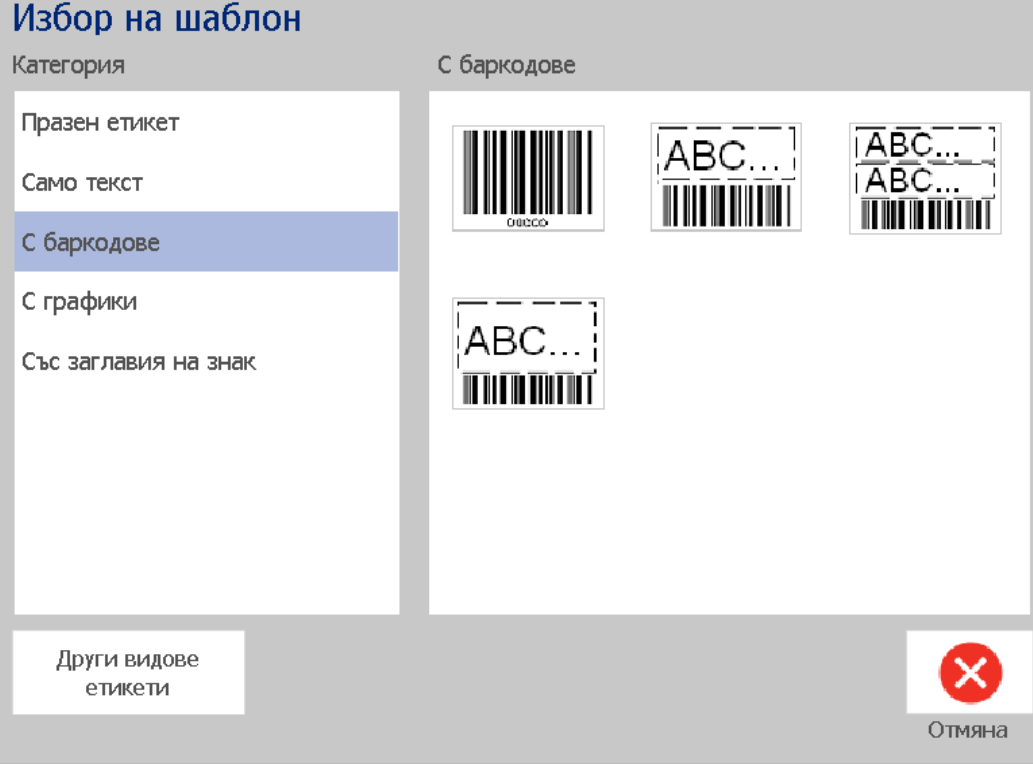

- 3. Изберете шаблон от списъка с наличните шаблони. Етикетът се извежда в *Редактора*, като обектите са мащабирани, за да паснат на монтирания носител.
- 4. За да изберете различен шаблон, докоснете бутона **Промяна на шаблон**.

**Бележки:**

- След като сте определили данни за поне един обект, опцията за смяна на шаблона вече не е достъпна.
- Ако има незапазени промени в текущия активен файл, ще бъдете помолени да запазите текущия етикетен файл преди да продължите.
- 5. В *Редактора*, изберете обект, като използвате един от следните методи:
	- **Екран**: Натиснете обекта.
	- **Клавиатура**: Натиснете клавиша **Tab**, за да се преместите на следващия обект.
	- **Бутони**: Докоснете бутона **Следващ обект** (наличен е

само ако има обекти с неопределено място).

- 6. **За да въведете текст**, изберете текстов обект и започнете да пишете. За да промените вида на своя текст, можете да изберете който и да е от наличните шрифтове или текстови атрибути, които се извеждат в *Контролния панел*, веднага щом започнете да пишете
- 7. **За промяна на баркод**, докоснете обект с баркод и променете някоя от опциите в диалоговия прозорец *Баркод*.
- 8. **За промяна на графика**, докоснете обект с графика и изберете някоя от наличните графики в диалоговия прозорец *Избор на графика*.
- 9. **За добавяне на обект**, докоснете бутона **Добавяне на обект**

(ако е наличен) и изберете някой от наличните видове обекти.

**Забележка:** Можете да добавяте нови обекти към етикет само ако всички обекти на шаблона са били дефинирани.

10. Продължете избора на обекти и въвеждането на данни, докато всички обекти не бъдат дефинирани.

# **Създаване на потребителски етикет**

Използвайте тази процедура за създаване на етикет без помощта на предварително дефиниран шаблон.

#### *За създаване на потребителски етикет:*

Можете да добавяте обекти към етикет с бутона *Добавяне на обект*.

- 1. От който и да е екран, докоснете бутона **Добавяне на обект** за добавяне на обект към етикета.
- 2. В менюто *Добавяне на обект*, натиснете бутон за добавяне от наличните типове обекти.

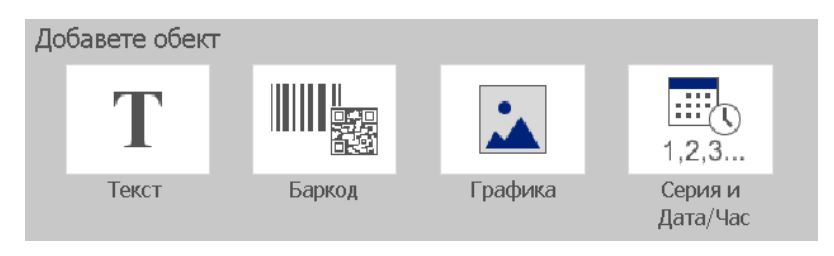

**Забележка:** Обектът се позиционира в етикета с размер и позиция по подразбиране, които варират в зависимост от размера на етикета.

3. За добавяне на друг обект, докоснете отново бутона **Добавяне на обект**

**ШИР** или докоснете празно поле на етикета и изберете типа обект, който искате да добавите.

**Забележка:** Ако етикетът е пълен и вече няма място за добавяне на нови обекти, обектът ще бъде поставен в най-десния край и ще трябва да го преместите или преоразмерите.

**Забележка:** Вж. *"[Специални](#page-130-0) видове етикети" на страница 114* за създаване на други видове етикети.

# **Настройване на атрибутите на етикета**

## **Създаване на етикет с фиксирана дължина**

Използвайте тази процедура за създаване на етикет със зададена точна, а не променлива дължина на непрекъснат носител. След като е избрано, полето за печат, показано на етикета, се намалява с размера на водещата/завършващата част, необходими за монтирания консуматив, така че общата дължина на крайния етикет да съвпада с избраната дължина.

**Забележка:** Размерът на етикета за щанцован носител вече е зададен и не може да се променя.

#### *За създаване на етикет с фиксирана дължина:*

- 1. В менюто *Начален*екран, докоснете бутона **Меню**..
- 2. В списъка на менюто, докоснете бутона **Размер и Ориентация**.

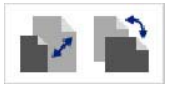

 $\sim$ 

**Забележка:** Можете да влезете в прозореца *Размер и ориентация на етикета*, като докоснете текста **Размер на етикета** в долната част на екрана.

> Label Size: 4.00 x 1.44 (Auto)  $\circ$

- 3. В диалоговия прозорец *Размер и ориентация на етикета* , докоснете полето за опция **Фиксирана дължина**.
- 4. В полето вдясно от полето за отметки *Фиксирана дължина*, въведете желаната дължина на етикета.

**Забележка:** Минималната поддържана дължина е 0,5 инча. (12,7 мм). Максималната поддържана дължина е 60 инча (1524 мм).

5. Докоснете бутона **ОК**. *Лентата на състоянието* показва новата дължина на етикета.

### **Създаване на етикет с автоматична дължина**

Използвайте тази процедура за създаване на етикет, когато дължината на непрекъснатия носител се нагажда към данните, които добавяте в етикета (етикет с променлива дължина).

**Забележка:** Размерът на етикета за щанцован носител вече е зададен и не може да се променя.

#### *За създаване на етикет с автоматична дължина:*

1. В менюто *Начален*екран, докоснете бутона **Меню**..

2. В списъка на менюто, докоснете бутона **Размер и Ориентация**.

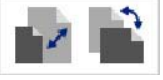

- 3. Сложете отметка в полето **Автоматично оразмеряване за напасване на данни**. При въвеждане на данните, размерът на етикета автоматично се напасва към тях.
- 4. Докоснете бутона **ОК**.

## **Ориентация**

Използвайте тази процедура за ориентиране на етикета по ширина или повисочина. Можете да промените ориентацията на етиката, дори и ако работите върху етикета в *Редактора*.

#### *За задаване на ориентацията на етикет:*

- 1. Докоснете бутона **Меню**.
- 2. В списъка на менюто, докоснете бутона **Размер и Ориентация**.

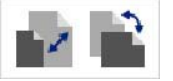

- 3. В диалоговия прозорец *Ориентация на етикета*, докоснете някой от бутоните за ориентация, за да зададете ориентацията на вашия етикет:
	- **Портрет** : Дължина от горната до долната част.
	- **Пейзаж** : Дължина от лявата до дясната част.

**Забележка:** Ако текущите данни не пасват на избраната дължина, ще бъдете помолени да оставите системата да напасне данните или да отмените промяната. Ако изберете данните да бъдат напаснати, обектите ще се преместят и/или преоразмерят, така че да паснат на етикета; но обектите **няма** да се преместят в нова ориентация.

4. Докоснете бутона **ОК**.

## **Ширина на етикета**

Можете да регулирате ширината на поставения носител, за да побере до 4 етикета, отпечатани в рамките на регулираната ширина. При регулиране на ширината автоматично се променят размерът на шрифта и границите. При тази функция ширината на етикета засяга и неговата височина, измерена от горния до долния край. Например, ако използвате 4-инчова лента и изберете *2 Нагоре*, два етикета ще се наредят един над друг и ще се отпечатат на лентата, като всеки от тях ще заема 2 инча. Ако изберете *3 Нагоре*, три етикета ще се наредят един над друг и ще се отпечатат на

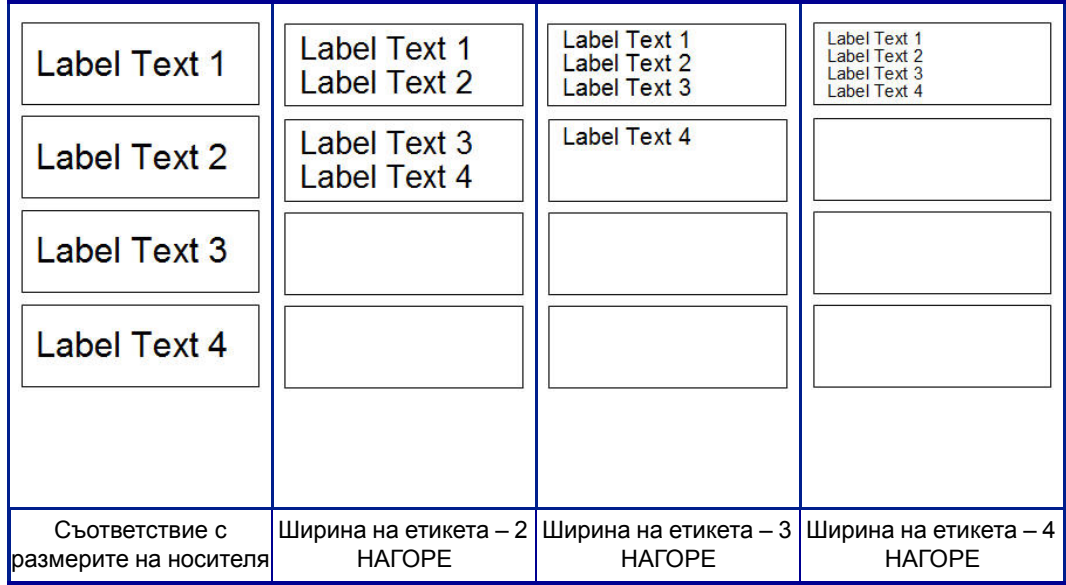

лентата, като всеки от тях ще заема 1,333 инча. Четвъртият етикет ще се отпечата по следите на първия етикет.

*Фигура 4. Подреждане на етикети чрез ширина 2, 3 или 4 нагоре*

#### *За регулиране на ширината:*

- 1. Докоснете бутона **Меню**.
- 2. В *Етикет*, докоснете бутона **Размер и Ориентация**.

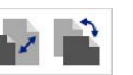

3. В подменю*Ширина на етикет*, докоснете бутона **Задаване на ширината на етикета**.

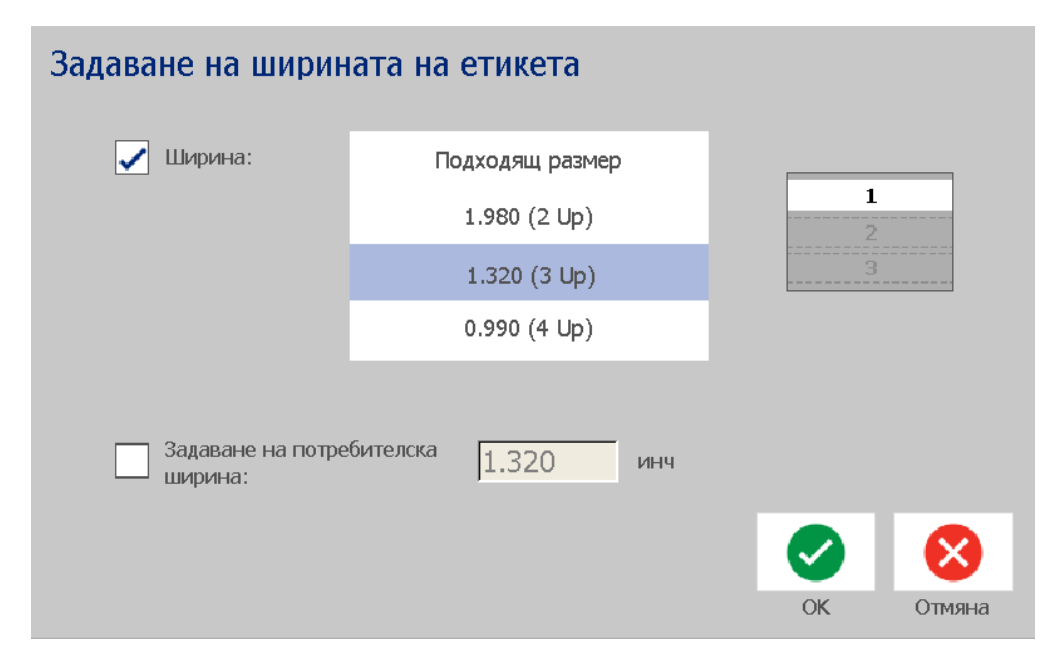

4. В диалоговия прозорец *Задаване на ширината на етикета*, уверете се, че в полето за опции **Ширина** има отметка и след това докоснете желаната ширина. (Погледнете панела за предварителен преглед в дясната част на екрана, за да видите как ще се отпечатват етикетите.)

Можете също така да зададете ширина по желание. При задаване на ширина по желание се изключва функцията 2, 3 и 4 нагоре. За да зададете ширина по желание:

- a. Докоснете **Задаване на ширина по избор**.
- b. Въведете желаната ширина в полето за данни *Задаване на ширина по желание*.
- c. Когато сте готови, докоснете бутона **ОК**.

## **Рамкиране на етикет**

**Забележка:** При отпечатване с рамки около етикетите се уверете, че водачите на носителя го притискат плътно, така че лентата да не се измести при печат. За фини корекции по рамката, вижте *"[Регулиране](#page-92-0) на [изместването](#page-92-0) на печата" на страница 76*.

Използвайте тази процедура, ако искате да поставите рамка около **целия** етикет. Важат следните условия:

- **Етикети с фиксирана дължина**: Когато използвате непрекъснати или щанцовани консумативи, рамката се поставя по *външния* периметър на отпечатваното поле. При промяна на размера размерът на рамката се променя едновременно с размера на етикета.
- **Автоматично оразмерени етикети**: Когато обектите определят дължината на етикета, рамката се оразмерява спрямо обектите на етикета, *когато има зададена рамка*. Ако размерът на етикета се промени впоследствие, рамката **не** се преоразмерява. Трябва наново да приложите рамка към етикета след направени промени в размерите.

#### *За да добавите рамка към етикет:*

**Забележка:** Ако работите с етикет с фиксирана дължина, трябва да имате поне един обект върху Вашия етикет преди да можете да поставите рамка около етикета.

1. Докоснете бутона **Меню**.

2. В списъка на менюто, докоснете бутона **Рамка**.

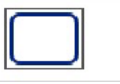

- 3. В менюто *Рамка на етикета* :
	- a. Изберете форма на рамката (без рамка, правоъгълна, заоблена правоъгълна).
	- b. Изберете дебелина на линията на рамката (тясна, средна, широка).

**Забележка:** Опции за ширина на линията са налични, *само* когато е избрана правоъгълна или заоблена правоъгълна форма на рамката.

4. Когато завършите с промените, докоснете бутона **OK** . Промените биват приложени.

# **Инструменти**

## **Мащабиране изгледа на етикета**

*За да мащабиране изгледа на етикет:*

- 1. Докоснете  $\bigoplus$ , за да увеличите или  $\bigoplus$  да намалите.
- 2. Докоснете отново контрола за мащабиране, колкото е необходимо, за да достигнете желаното ниво на мащабиране.

**Забележка:** Ако на екрана не могат да се изведат всички обекти в етикета, ще се изведе стрелка за прелистване. Вж. *"[Прелистване](#page-53-0) на изгледа на етикет" на [страница](#page-53-0) 37* за повече информация.

3. Докоснете  $\bigcirc \bigcirc$   $\bigcirc$  колкото е необходимо, за да се върнете в

нормалния режим на преглед.

## <span id="page-53-0"></span>**Прелистване на изгледа на етикет**

Използвайте тази процедура за преглед на част от етикета, която в момента не е видима на екрана, или във вертикална, или в хоризонтална позиция, без да променяте размера на мащаба.

#### *За да видите скрити части от даден етикет:*

1. Когато в *Редактора се появят една или повече стрелки за прелистване*, докоснете стрелка за прелистване в посоката, в която желаете да се придвижите в изгледа. Стойността на линийката се обновява автоматично с промяната в изгледа на етикета.

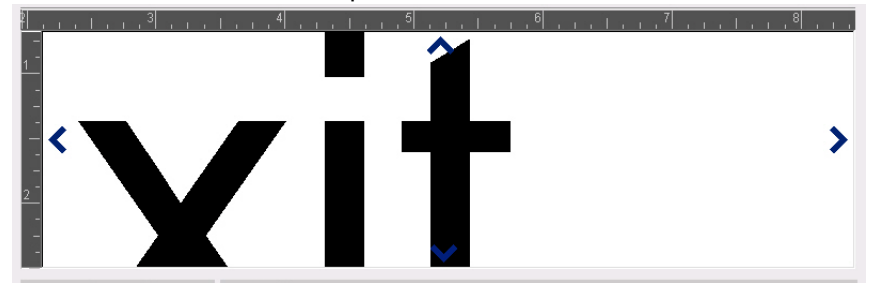

**Забележка:** Ако на екрана е изведен целия етикет, не се виждат никакви стрелки за прелистване.

- 2. Докоснете отново стрелката за прелистване, за да продължите в посоката, в която желаете. Ако задържите натисната стрелката за прелистване, системата автоматично ще продължи да прелиства.
- 3. За да се върнете в нормален режим на изглед, докоснете  $\Box$ , докато не се изведе цялото съдържане на етикета.

# **4 Работа с обекти**

Обект може да е всеки елемент с текст, графика или баркод върху етикета. Обектите могат да се редактират, преместват, подравняват, изтриват, завъртат, рамкират и/или оразмеряват. Някои обекти също имат и характеристики, които могат да се добавят или променят (напр. удебеляване, подравняване, подчертаване, плътност).

# **Видове обекти**

Видовете обекти са Текст, Графика, Баркод, Сериализация и Дата/Час. За добавяне на обекти:

- **Докоснете екрана на** *Редактора*: Вмъква манипулатор на обект, който впоследствие можете да свържете с който и да е от видовете обекти.
- **Докоснете бутона "Добавяне на обект"** (разположен в *Контролния панел*): Вмъква манипулатор на обект, който впоследствие можете да свържете с който и да е от видовете обекти.
- **Добавяне на празен обект** (когато сте в панела *Добавяне на обект*): Докосването на празно поле в етикета ще създаде манипулатор за обект в мястото, което сте докоснали. Типът обект, който създавате, после ще се вмъкне в манипулатора на обекта.

# **Оразмеряване на обект**

Системата автоматично намалява размера на обекта, за да може той да пасне на етикета и премества или преоразмерява обекта, така че той да остане в рамките на полето за отпечатване върху етикета (текстът не се отрязва).

# **Добавяне на обекти**

Най-лесният начин да добавите обект е да докоснете празната област в *Редактора*. Ако в момента редактирате обект, докоснете екрана два пъти, веднъж за размаркиране на текущия обект и втори път за вмъкване на нов обект.

Също така можете да добавяте обекти с помощта на някой от следните методи.

## **Текстови обекти**

#### *За да добавите текстов обект:*

- 1. Използвайте един от следните методи за добавяне на текстов обект:
	- **Започнете да пишете**: Добавя се текстов обект, който се запълва с написания текст. Ако вече има манипулатори на обекти в *Редактора*, текстът ще бъде добавен в първия достъпен (празен) манипулатор.
	- **Докоснете празно място на екрана**: Добавя се текстово поле и всеки написан текст ще се добави в този обект.
	- **Изберете "Добавяне на обект"**: Докоснете бутона **Текст** .

Добавя се текстово поле и написаният текст ще се добави в този обект.

**Забележка:** Веднага щом е избран текстовият обект, системата Ви премества на следващия редактиращ панел и можете да въведете и/или да редактирате текста.

2. За редактиране на текст, вж. *"Работа с текст" на [страница](#page-63-0)4-47*.

# **Графични обекти**

#### *За да добавите графичен обект:*

- 1. Използвайте един от следните методи за добавяне на графични обекти:
	- Докоснете някъде в *Редактора*.
	- $\frac{\text{I}_\odot}{\text{III}_\odot}$ • Ако вече сте в етикет, докоснете бутона **Добавяне на обект**.
- 2. В панела *Добавяне на обект*, докоснете бутона **Графика**.
- 3. В диалоговия прозорец *Избор на графика*, изберете **Категория** за графиката, която искате да добавите.
- 4. Докоснете желаната графика. Графиката се добавя в етикета (или замества избрания манипулатор на графика).

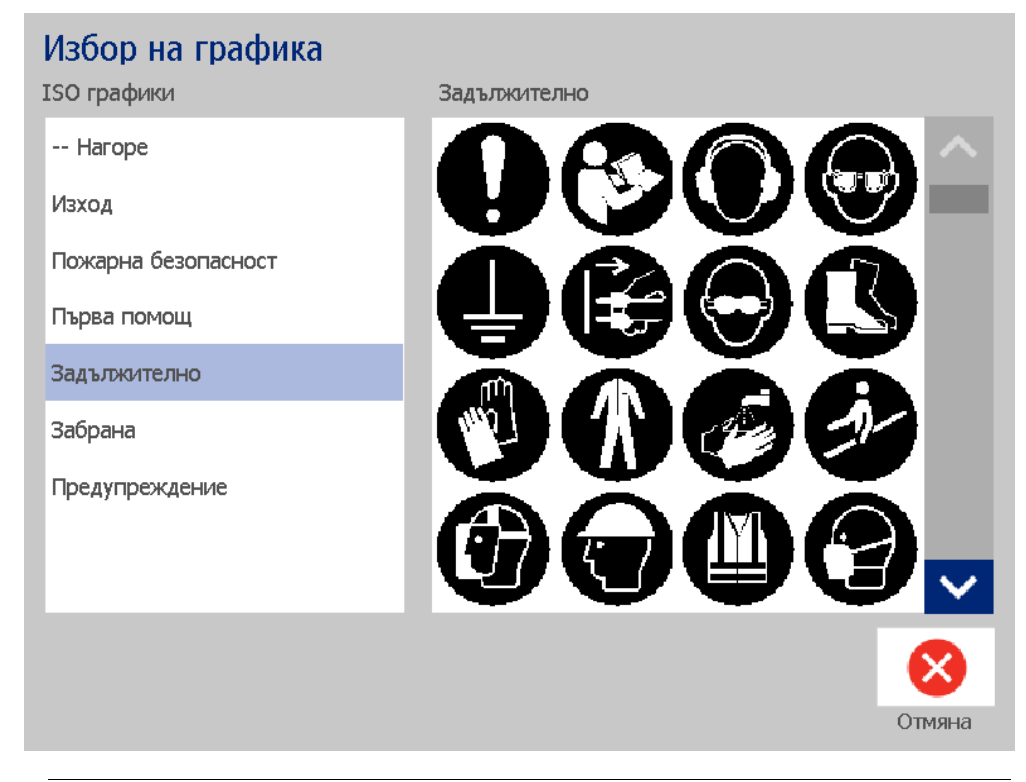

**Забележка:** Можете и да импортирате свои собствени графики и да ги използвате като графики, включени в системата. Вижте *"[Импортиране](#page-97-0) на графики" на [страница](#page-97-0)7-81*.

## **Форми**

Използвайте графичен обект, за да добавите форма, като кръг или правоъгълник, към вашия етикет.

### *За да добавите форма към етикет:*

- 1. Докоснете прозореца на Редактора там, където искате да добавите формата.
- 2. В контролния панел *Добавяне на обект*, докоснете бутона **Графика**.

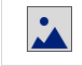

3. В диалоговия прозорец *Избор на графика*, в *Категория*, докоснете *Форми*.

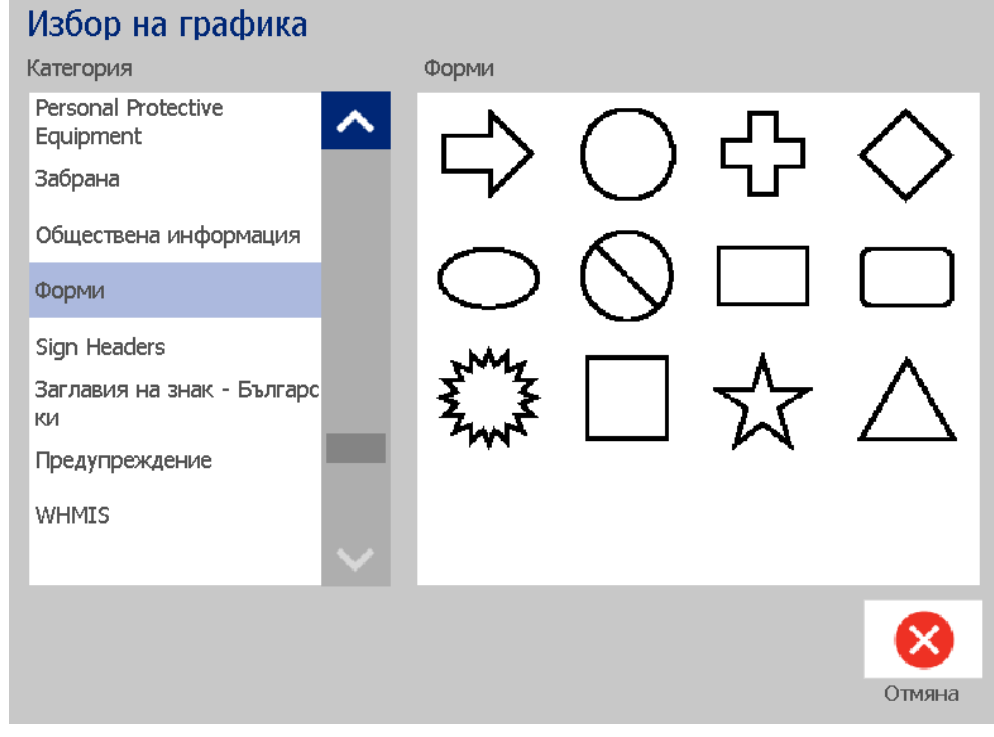

4. В раздела *Форми*, докоснете желаната форма.

5. Формата се извежда на екрана в Редактора. Решете дали искате формата да е запълнена или очертана. Следното изображение се показва като очертана форма отляво и запълнена форма отдясно.

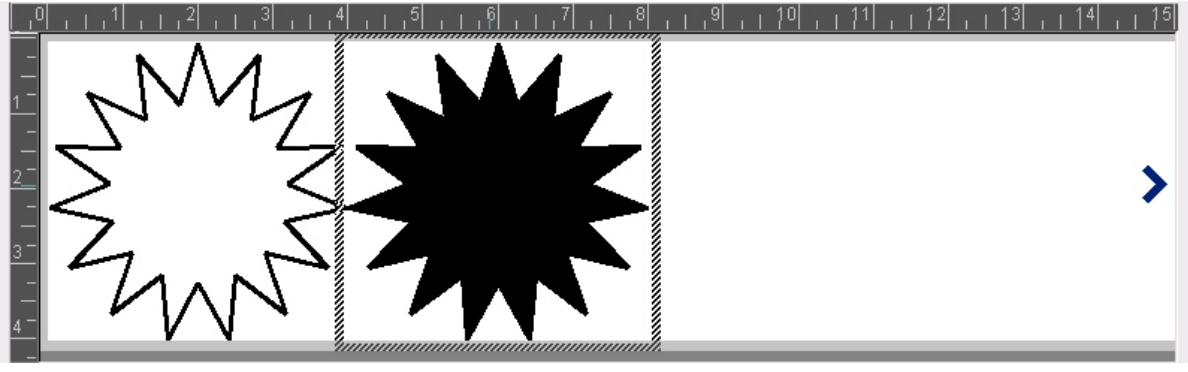

- За да запълните формата, докоснете бутона **Запълване**.
- За да очертаете формата, докоснете бутона **Очертаване**.

# <span id="page-58-0"></span>**Обекти с баркод**

За информация какво е баркод и как се редактира съществуващ такъв, вж. *"Работа с [баркодове](#page-71-0)" на страница4-55*.

#### *За да добавите обект с баркод:*

- 1. Използвайте един от следните методи за добавяне на обект с баркод:
	- Докоснете някъде в *Редактора*.
	- Ако вече сте в етикет, докоснете бутона **Добавяне на обект**.
- 2. В панела *Добавяне на обект*, докоснете бутона **Баркод**.

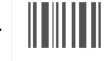

- 3. В диалоговия прозорец *Съдържание на баркода*:
	- a. Изберете **Система от символи** за баркода.
	- b. Въведете **Данни**.

**Забележка:** Можете да зададете различна система от символи като подразбираща се, с помощта на *Системни настройки* (вж. *"[Задаване](#page-40-0) на стойности по [подразбиране](#page-40-0) за баркод" на страница2-24*).

**Забележка:** За задаване на различен източник на данни, вж. *"[Преобразуване](#page-83-0) на текст или баркод в променливи данни" на [страница](#page-83-0)4-67*.

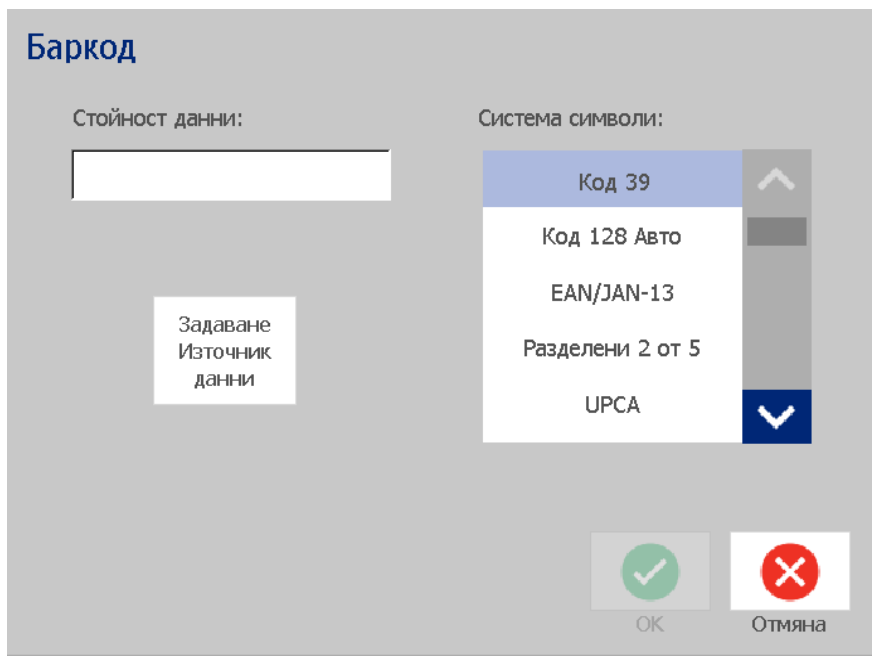

**Забележка:** Ако изписаният символ не фигурира в активната система от символи, на екрана ще се изведе съобщение, което указва, че сте въвели неправилен символ. Опциите за въвеждане на данни за баркода и избор на система символи ще останат на екрана, докато не бъдат въведени валидни символи или докато не отмените операцията.

4. Докоснете бутона **ОК**.

## **Серийни обекти**

Създаването на серии ви дава възможност да създавате етикети, които съдържат числени или буквени последователности, които се отпечатват като няколко етикета.

**Забележка:** Тази процедура е валидна само когато **не** използвате шаблон. Ако използвате шаблон, вижте *"[Преобразуване](#page-83-0) на текст или баркод в [променливи](#page-83-0) данни" на страница4-67*.

*За да добавите сериен обект:*

- 1. Докоснете бутона **Добавяне на обект** .
- 2. В панела *Добавяне на обект*, докоснете бутона **Серия и Дата/час** .

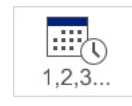

- 3. В диалоговия прозорец *Серия и Дата/Час*, изберете едно от следните:
	- **Сериен текст**

#### **• Сериен баркод**

- 4. В диалоговия прозорец *Серия*, напишете или изберете стойности за задаване атрибутите на серията (полето *Образец* веднага ще покаже пример с избраните стойности):
	- **Начална стойност**: Начална стойност на етикет за започване на сериализацията. Може да използвате буквени или цифрови (положителни или отрицателни) стойности.
	- **Крайна стойност**: Крайна стойност на етикета за спиране на сериализацията (не се използва, ако е въведен "Общ брой" на етикетите). Може да използвате буквени или цифрови (положителни или отрицателни) стойности.
	- **Смяна с**: Число, с което се увеличава или намалява серийният номер за всеки етикет. Може да се използват положителни или отрицателни стойности.
	- **Общ брой**: Броят етикети, които ще се отпечатат (не се използва, когато е въведена "Крайна стойност").
	- **Преди сериен**: Представка (текст или интервали), изписвана преди серийния номер.
	- **След сериен**: Наставка (текст или интервали), изписвана след серийния номер.

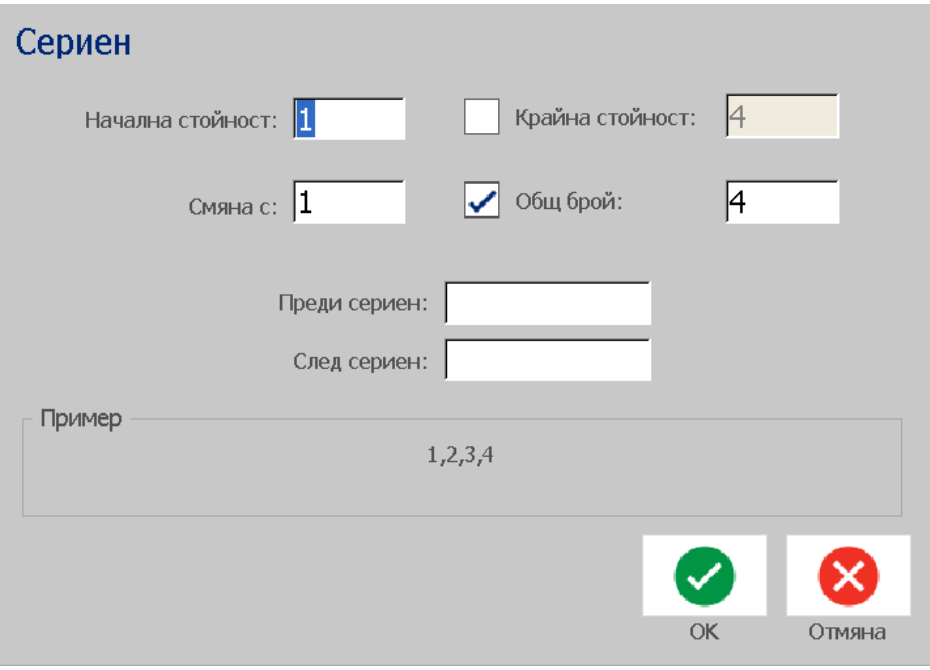

5. Когато сте готови, докоснете бутона **ОК**. Системата извежда първоначалната (първата) стойност на сериализацията на етикета.

# **Обекти с Дата/Час:**

Опцията за Дата/Част Ви дава възможност да отбелязвате текущото време на Вашия етикет (като текст или баркод). В зависимост от избраната от Вас опция, можете да добавяте дата, час или дата *и* час.

Можете да променяте настройките на часовника по всяко време, избирайки **Настройка на часовника** (за повече подробности, вж. *"[Настройка](#page-36-0) на [часовника](#page-36-0)" на страница2-20*, започвайки от стъпка 4).

*За добавяне на обект с дата/час:*

- 1. Докоснете бутона **Добавяне на обект** .
- 2. В панела *Добавяне на обекти*, докоснете бутона **Серия и Дата/час** .

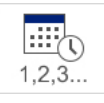

- 3. В диалоговия прозорец *Серия и Дата/Час*, изберете:
	- **Дата/Час Текст:** Вмъква обект с дата/час във Вашия етикет.
	- **Дата/Час баркод**: Вмъква обект с баркод, с данни за дата/час.
- 4. В менюто *Дата/Час* изберете формата(ите), които желаете да се включат в етикета. Полето *Преглед* отразява незабавно промените.

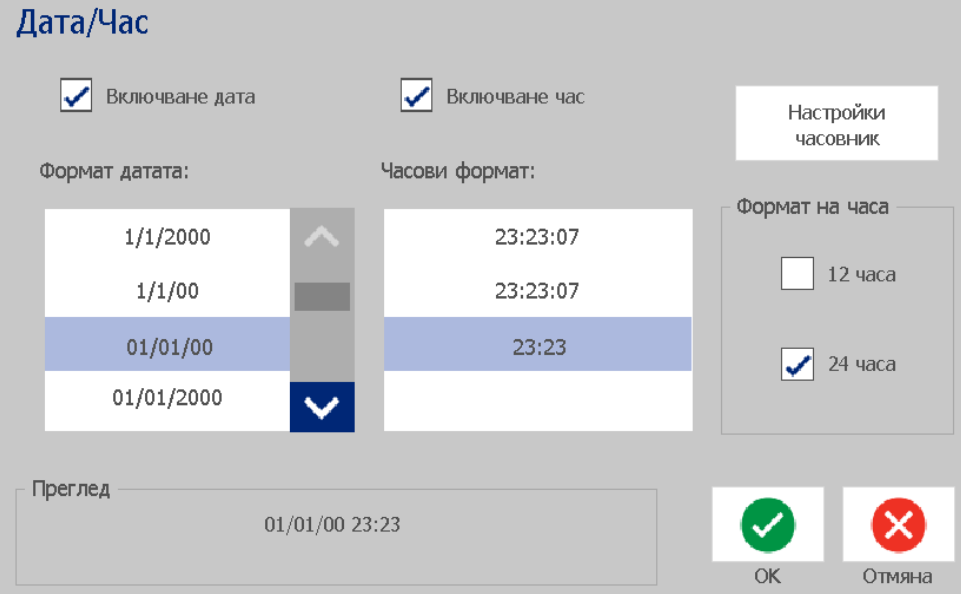

- **Включване на дата:** Включва и изключва датата.
- **Включване на час:** Включва и изключва часа.
- **Формат на датата:** Формат за отпечатваната на етикетите дата.
- **Часови формат:** Формат за отпечатвания на етикетите час.
- **Формат на часа:** 12-часов (ПО или СО) или 24-часов формат на часа

5. Когато сте готови, докоснете бутона **ОК. • Към етикета се добавя** обект с текущите дата/час.

**Забележка:** При отпечатване, датата/часа на всеки етикет ще отразяват *текущите* дата и час на принтера.

**Забележка:** Ако системният часовник не е настроен, системата ще изведе съобщение, приканващо Ви да настроите системния часовник. Избора на **OK** ви отвежда до **Настройване на часовника**. Изберете **Отмяна** за връщане към *Редактора*.

# <span id="page-63-0"></span>**Работа с текст**

## **Маркиране или размаркиране на текст**

#### *За да маркирате или размаркирате думи в текстово поле:*

- 1. В *Редактора*, докоснете думата(ите), която (които) желаете да маркирате:
	- **Избор на отделна дума**: Докоснете думата. Системата маркира думата.
	- **Разширяване на маркирането**: Натиснете *Shift* и докоснете друга дума в същия текстови обект. Системата маркира допълнителната(ите) дума(и).
	- **Размаркиране на отделна дума**: Докоснете маркираната дума. Системата размаркира думата. Ако е маркирана повече от една дума, системата размаркира всичко *освен* докоснатата дума.

#### *За да маркирате отделни символи в текстово поле:*

- 1. В *Редактора*, изберете обекта със символ(и), който (които) желаете да маркирате.
- 2. Докоснете мястото, от което желаете да започне маркирането (или използвайте клавиатурата  $\leftarrow$  или стрелките  $\rightarrow$ ).
- 3. Задръжте **Shift** от клавиатурата и натиснете клавишите за посока ← или  $\rightarrow$ , за да придвижите курсора до позицията, в която желаете маркирането да свърши.

**Забележка:** Докато натискате **Shift**, селекцията ще се разширява с по един символ, всеки път като натискате клавиш за посока.

#### *За да маркирате всички символи в текстово поле:*

- 1. В *Редактора*, докоснете текстов обект.
- 2. Докоснете бутона **Избор на всички символи** . Системата избира всички символи в текстовия обект.

### <span id="page-64-0"></span>**Увеличаване или намаляване размера на текста**

При промяна на атрибут на ниво символи, промените ще се отразят на целия маркиран текст, а също **и** новият текст след курсора ще се изписва според промените. С тази процедура можете да увеличавате или намалявате големината на текста.

#### *За увеличаване размера на текста:*

- Въведете текст в текстовото поле. Текстът ще се оразмери автоматично, за да пасне на размера на текстовото поле или при достигане на границите на етикета.
- Докоснете или изберете текстово поле и после в *Контролния панел*

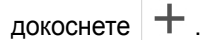

• Вж. също *"Промяна на шрифта, размера или стила на [символите](#page-65-0)" на [страница](#page-65-0)4-49*.

#### *За намаляване размера на текста:*

- Натиснете **Enter**. Ще започне нов ред и размерът на текста ще се намали, за да пасне на текстовото поле.
- Докоснете или изберете текстово поле и после в *Контролния панел*

докоснете –

### **Изтриване/Изчистване на текст**

#### *За да изтриете/изчистите текст в текстово поле:*

- 1. При текстов етикет в *Редактора*, докоснете текстов обект. Курсорът (мигащата област) се позиционира в края на текстовото поле.
- 2. За изтриване или премахване на текст, използвайте тези клавиши от клавиатурата:
	- **Backspace:** Изтрива символа(ите) *вляво* от курсора:
	- **Маркирани символи:** Ако символите са маркирани, с натискане на *Backspace* изтривате целия маркиран текст.

**Забележка:** Натискането на **Enter** изтрива целия маркиран текст *и* започва нов ред.

3. За изтриване на целия текст и запазване на текстовото поле:

a. Докоснете бутона **Избор на всички символи** .

- b. От *Клавиатурата*, натиснете **Backspace**. Премахва маркирания текст.
- 4. За изтриване на целия текст, както и на текстовото поле, докоснете

бутона **Изтриване** в раздела *Инструменти*. Целият текст в

избраното текстово поле ще се изтрие, както *и* текстовото поле ще се премахне.

## <span id="page-65-0"></span>**Промяна на шрифта, размера или стила на символите**

Атрибутите на ниво символ са онези, които се отнасят за отделен символ или символи в обект (напр. "Т" в думата Текст). Атрибутите на ниво символ включват: шрифт, размер и стил на шрифта (удебелен, наклонен и подчертан).

При промяна на атрибут на ниво символи, промените ще се отразят на целия маркиран текст, а също **и** новият текст след курсора ще се изписва според промените.

*За промяна на шрифта, размера или стила на символ, в контролния панел "Атрибути на текста":*

**Забележка:** Когато променяте атрибутите на текст от контролния панел, промените се отразяват незабавно в *Редактора*. Всички последващи промени също ще отразяват тази промяна.

- 1. В *Редактора*, изберете отделен символ или символи от текстовото поле.
- 2. В контролния панел *Атрибути на текста*:
	- Докоснете бутона Шрифт  $\|\mathbf{Abc}\|$ , след това изберете новия вид шрифт и докоснете бутона **ОК**.
	- Докоснете който и да е от следните бутони:  $\|\mathbf{B}\| \, I \|\, \square$

#### *За промяна на шрифта, размера или стила на символ, в диалоговия прозорец "Шрифтове":*

- 1. В *Редактора*, изберете отделен символ или символи от текстовото поле.
- 2. В контролния панел *Атрибути на текста*, докоснете бутона

**Шрифтове**.

- 3. В диалоговия прозорец *Шрифтове*, изберете или променете някой от следните атрибути:
	- **Шрифтове**: Изберете от списъка с наличните шрифтове.
	- **Размер**: Въведете размер за текста. Целият маркиран текст ще се промени в новия размер, а новият текст, след текущата позиция на курсора, също ще отрази промяната.
	- **Стил**: Изберете Удебелен, Наклонен и/или Подчертан (вж. също и *"[Увеличаване](#page-64-0) или намаляване размера на текста" на страница4- [48](#page-64-0)*).
- 4. Когато сте готови, докоснете бутона **ОК**.

## **Хоризонтално подравняване на текста**

Използвайте тази процедура за задаване или промяна на начина, по който се подравнява текстът в рамките на обекта. Това засяга главно текстовите обекти с няколко реда; настройката на подравняването е или спрямо лявата страна, центъра или дясната страна на обекта.

**Забележка:** Хоризонталното подравняване засяга начина, по който се разширява текстът с добавянето на нови символи. Ляво подравненият текст расте надясно, центрираният текст расте в двете посоки, а дясно подравненият текст расте наляво.

#### *За задаване на хоризонталното подравняване на текста:*

- 1. В *Редактора* изберете текстов обект, който искате да промените.
- 2. Ако още не е изведено, докоснете бутона **Други опции** 3. за да отидете на контролите *Подравняване* .
- 3. Изберете желаната опция за подравняване (ляво, центрирано, дясно)

亖  $\equiv$   $\mid$ . Текстът незабавно се извежда и подравнява според новите настройки.

**Забележка:** Текстовите обекти могат да бъдат форматирани с различни подравнявания, но последният зададен текстови обект става подразбиращ се за всеки нов текстов обект по време на текущата сесия по редактиране. Вж. *"Задаване на стойности по [подразбиране](#page-39-0) за текста" на [страница](#page-39-0)2-23* за повече информация.

### **Вертикален текст**

Използвайте тази процедура за вертикално подравняване на текста като последователност от символи.

След оразмеряването на текста според вертикалните граници, повторният избор на вертикална настройка няма да върне текста в първоначалния му размер. Ще трябва да промените ръчно размера на текста обратно в първоначалния му вид.

#### *За да подравните текст вертикално:*

- 1. В *Редактора* изберете текстов обект, който искате да промените.
- 2. В *Контролния панел*, докоснете бутона **Други опции** , за да отидете до *Вертикалните* контроли.
- 3. Докоснете бутона **Вертикални**  $\begin{bmatrix} 6 \\ 6 \end{bmatrix}$ . Текстът незабавно се извежда вертикално на етикета.

4. За последователно включване и изключване на вертикалното

ориентиране, докоснете бутона **Вертикални С** отново.

#### **Бележки:**

- Новите редове в текста се третират като интервали при вертикално форматиране на текста.
- Ако вертикалният обект не се вписва в етикета, обектът и текстът ще бъдат преоразмерени, така че да се вписват в областта за печат на етикета (т.е. текстът няма да се отрязва).

### **Разширяване или свиване на текста**

Използвайте тази процедура за разширяване или свиване на символите от текста в хоризонтално направление. Това не променя височината на шрифта.

#### *За да разширите или свиете текста:*

- 1. В *Редактора*, изберете текстов обект, който искате да разширите или свиете.
- 2. В *Контролния панел*, докоснете бутона **Други опции** , за да отидете до *Разширяване/Свиване* контролите.
- 3. Докоснете бутона **Разширяване**  $\overline{f}$  или бутона **Свиване** <sup>>T +</sup>. Текстът незабавно се извежда разширен или свит в етикета.

**Забележка:** Текстът се разширява или свива от 50% до 200% със стъпки от 10%. Ако тези граници бъдат достигнати, бутоните Expand/Condense (Разширяване/Сбиване) вече не действат.

4. Повторете *Стъпка 3*, за да продължите да разширявате или свивате текста.

### **Обръщане на текст в негатив**

Използвайте тази процедура за форматиране на текст с негативни цветове на текста и фона (т.е. черен текст на бял фон или бял текст на черен фон).

#### *За да зададете обърнат в негатив текст:*

- 1. В *Редактора* изберете текстов обект, който искате да обърнете в негатив.
- 2. В Контролния панел, докоснете бутона **Други опции •• •• •** 3 **а** да отидете до *Негатив* контролите.
- 3. Докоснете бутона **Негатив**  $\|\cdot\|$ . Текстът незабавно се извежда с разменени цветове на фона и шрифта.
- 4. За последователно включване и изключване на настройката, докоснете

бутона **Негатив [**  $\Gamma$  | <sub>О</sub>тново.

## **Писане на текст и ударени символи**

Както и при стандартните клавиатури на персоналните компютри, всеки клавиш съответства на няколко символа, при натискане в комбинация с клавишите **<Shift>** и **<Alt Gr>**.

Заглавията на клавишите показват символи в една от четири позиции (вж. Фигура 4-1). Позицията на символа върху физическия клавиш показва как да се достигнат символите в комбинация с клавишите **<Shift>** и **<Alt Gr>.**

Символи, които изискват 2 натискания на клавиш, не се различават по никакъв начин, но могат да реагират различно, когато са избрани. Например, когато се изписва ударен символ, той няма да се изведе, докато променената буква не бъде написана. Тогава удареният символ ще се изведе като буква.

### *Понятие за клавишни комбинации*

- Понятието "Клавиш" означава физически клавиш, върху който е разположен символът за ударение.
- Знакът "+" отбелязва, че трябва да се натиснат два или повече клавиша едновременно.
- Запетайката, отделяща клавишната комбинация, показва, че първата клавишна комбинация трябва да бъде освободена преди натискане на следващата клавишна комбинация.

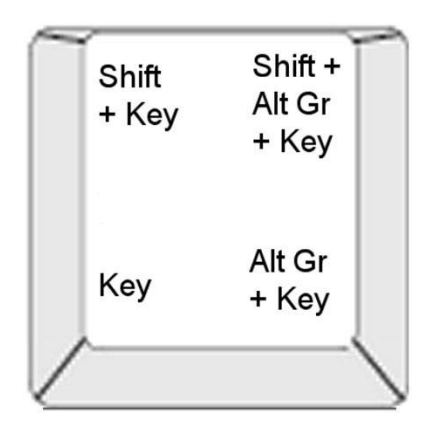

*Figure 4-1. Клавишни комбинации*

### *Изписване на символи с ударения*

За достъп до ударените символи, изписването на клавишни комбинации може да варира, в зависимост от конфигурацията на клавиатурата, която използвате.

**Забележка:** Вж. *"Символно [съответствие](#page-122-0) и IME за азиатски текст" на [страница](#page-122-0)B-106* за списък с наличните символи с ударение за конкретни клавиатури.

#### *За изписване на символ с ударение:*

- 1. Намерете клавиша на символа с ударение, който искате да изпишете чрез клавиатурата.
- 2. Въведете правилната клавишна комбинация (вижте Фигура 4-1). В таблицата са показани примерни клавишни комбинации.

**Забележка:** Клавиатурната конфигурация, използвана във всички примери, е Северноамериканска QWERTY, освен за пръстена, който използва европейска QWERTY.

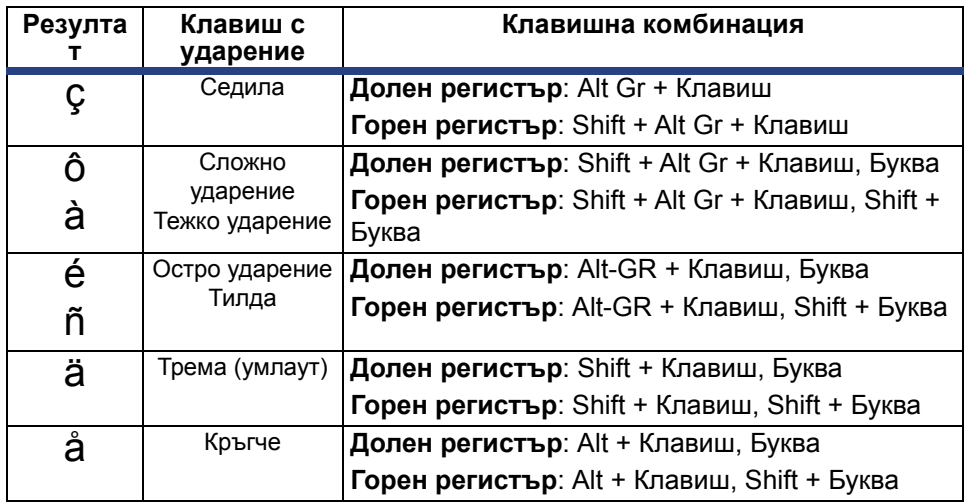

## **Въвеждане на специални символи**

Използвайте тази процедура за въвеждане на текстови символи, като ударени символи или специални символи, които *не* присъстват на физическата клавиатура.

#### *За въвеждане на специални символи:*

1. В *Редактора*, изберете текстов обект, после докоснете бутона

**Специални символи** . Извежда се списък с наличните символи.

**Забележка:** Наличните символи зависят от шрифта, който използвате.

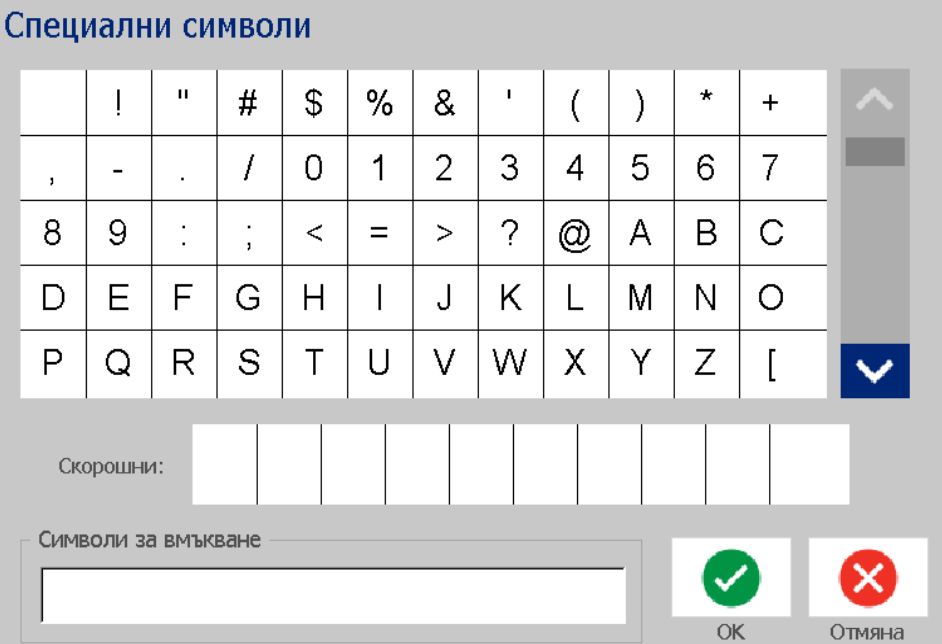

2. Изберете символа(ите), които искате да въведете (можете да изберете повече от един символ едновременно). Избраният(те) символ(и) незабавно се извежда(т) в полето *Символи за вмъкване*.

**Бележки:**

- Ако желаете да смесите специални и нормални символи, можете и да пишете в полето *Символи за вмъкване*.
- Натиснете стрелките за **Нагоре А или Надолу V**, за да прелистите през наличните символи.
- 3. За изтриване на символи от полето, натиснете **Backspace** или маркирайте символите и натиснете **Delete**.

4. Когато сте готови с избора на специалния(те) символ(и), докоснете бутона **OK** . Специалните символи се вмъкват в активния текстов обект в текущата позиция на курсора.

# <span id="page-71-0"></span>**Работа с баркодове**

Баркодовете се генерират в съответствие със стандартна за бранша символика. Обичайно баркодът се състои от вертикални черти (ленти) и пространства между тях с различна дебелина, в зависимост от въведения текст. Той може да включва също "текст за четене от човек". "Текстът за четене от човек" са въведените данни, от които се генерира баркодът. Тъй като чертите и пространствата между тях не могат да се четат от човек, можете да изведете и действителния текст, на базата на който е съставен баркодът.

Размерът на елементите на баркода може да се променя само вертикално (по височина). Ширината на баркода зависи от данните и символиката, и не може да се променя. Въпреки това, ширината на някои баркодове, в зависимост от използваната символика, може да се променя чрез промяна в съотношението и плътността на баркода.

Данните за баркода могат да се извеждат на един и същи ред с други данни (текст или символи). Не е необходимо да се създава отделно поле за баркода. Данните за баркода на един и същи ред с текст се поставят до текста, вместо да го пренаписват.

Също както други обектни елементи на принтера, елементите с баркод могат да се разполагат, подравняват и завъртат.

Този раздел покрива извършване на промени в баркод, който вече е върху етикета. За информация за добавяне на баркод, вж. *"[Обекти](#page-58-0) с баркод" на [страница](#page-58-0)4-42*.

## **Промяна на баркод**

#### *За да промените баркод:*

- 1. В *Редактора*, изберете обект с баркод.
- 2. Докоснете бутона **Промяна на баркод** .
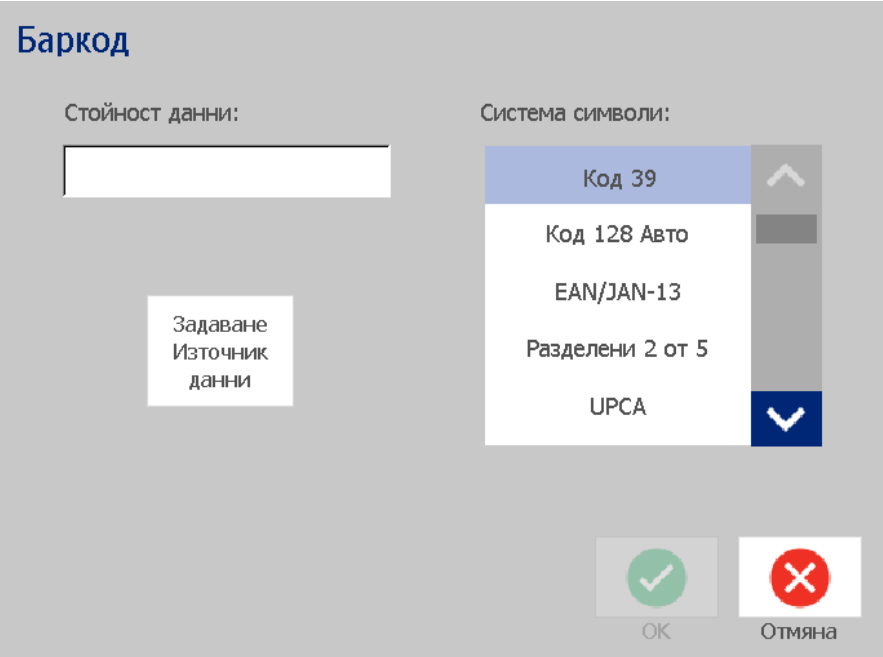

- 3. В диалоговия прозорец *Баркод*, променете желаните опции:
	- **• Данни**
	- **• Система от символи**
	- **Задаване на източник на данни** (опция). Вж. *"[Преобразуване](#page-83-0) на текст или баркод в [променливи](#page-83-0) данни" на страница4-67* за повече информация.
- 4. Когато сте готови, докоснете бутона **ОК**.

# **Опции за промяна на баркода**

Опциите за баркод включват задаване на различно съотношение и плътност и увеличение или намаление на размера на баркода.

### *Размер, съотношение и плътност на баркода*

#### *За промяна на размера, съотношението или плътността на баркода:*

- 1. В *Редактора*, изберете обект с баркод.
- 2. В *Контролния панел*, редактирайте желаните настройки.
	- **Размер:** Докоснете  $\|\mathbf{+}\|$ за увеличаване или  $\|\mathbf{+}\|$ за намаляване на баркода вертикално. Промените се отразяват незабавно в *Редактора*.
	- **Съотношение:** Пропорцията е дебелината между тясна лента и широка лента (цялостната ширина на баркода). Не важи за всички системи символи. Изберете една от трите опции . Промените се отразяват

 $2.1$  $2.5:1$  $3:1$ 

незабавно в *Редактора*.

• **Плътност:** Плътността контролира ширината на линиите на баркода и интервалите. Обикновено колкото са по-тънки ивицата и интервалите, толкова е по-висока плътността на баркода и по-малко място заема той на етикета.

Докоснете бутона **Плътност** и след това, в диалоговия прозорец *Плътност*, изберете плътност за вашия баркод. Докоснете бутона **ОК**. Промяната се отразява незабавно в *Редактора*.

#### *Опции за текст за хора*

Опциите за текст с баркод Ви дават възможност дали да се показва текстът за хора на Вашия баркод и къде трябва да бъде позициониран (над или под баркода).

Можете да избирате и дали искате текста да включва контролен символ или старт/стоп символ.

#### *За добавяне на текст за хора:*

- 1. В *Редактора*, изберете обект с баркод.
- 2. Докоснете бутона **Други опции (3)**, за да отидете в контролния

панел *Текст за четене от човек*.

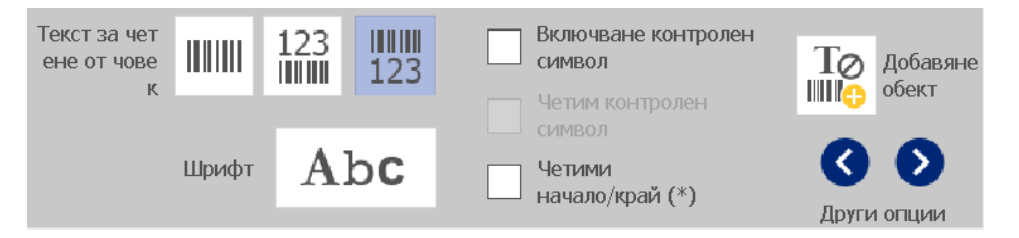

- 3. Изберете желаната опция за **Текст за четене от човек**: *без*, *над баркода* или *под баркода*.
- 4. За избор на шрифт и/или размер за вашия текст за четене от човек,

докоснете бутона **Шрифт**.

- 5. В диалоговия прозорец *Шрифт*, изберете шрифт, размер и/или стил за текста за четене от човек, който ще бъде включен във вашия баркод.
- 6. Когато сте готови, докоснете бутона **ОК** . Баркодът отразява промените.
- 7. Изберете опциите за символите, които искате за Вашия баркод. Промяната се отразява незабавно в *Редактора*.

# **Работа с обекти**

## **Редактиране на обекти**

За да редактирате даден обект, докоснете обекта и после го редактирайте, използвайки някоя от настройките и/или атрибутите, достъпни в Контролния панел. Ако желаете да промените графиката или баркода, докоснете бутона **Промяна на графика** или **Промяна на баркод**, после променете която и да е опция, налична в диалоговите прозорци *Баркод* или *Избор на графика*.

# **Преместване на обекти**

Използвайте тази процедура за преместване на обекти в етикета. Обектите могат да се позиционират чрез влачене, с помощта на клавишите за посока на клавиатурата, или чрез избор на конкретни координати x и y. Те могат да се позиционират и чрез подравняването им към някоя от границите на етикета, или чрез центрирането им по хоризонтала или по вертикала на етикета.

**Забележка:** Обектите трябва да се намират изцяло в полето за печат на етикета.

#### *Влачене на обекти*

*За да влачите обект:*

- 1. В *Редактора*, изберете обекта, който искате да преместите.
- 2. Завлечете обекта на новото му място.

#### **Бележки:**

- Ако влачите обект извън границата на изведената на екрана част от етикета (но все още в рамките на етикета), екранът автоматично ще се прелисти, за да може обектът да остане видим.
- Ако преместите обект така, че част от него или целият да остане извън полето за печат на етикета, обектът ще се върне автоматично в рамките на етикета.

#### *Използвайте клавишите за посока от клавиатурата*

#### *За преместване на обект с помощта на клавишите от клавиатурата:*

- 1. В *Редактора*, изберете обекта, който искате да преместите.
- 2. Натиснете един от клавишите със стрелка нагоре, надолу, наляво или надясно на клавиатурата  $\downarrow \leftarrow \rightarrow \uparrow$ ], за да преместите обекта в желаната посока. Ако задържите клавиша shift, докато използвате стрелките, обектът ще се движи на по-големи стъпки.

**Забележка:** Панелът за редактиране на текст не може да се изведе, ако искате да движите текстов обект с помощта на клавишите за посока. Ако на екрана е изведен панелът за редактиране на текст, с помощта на клавишите за движение ще можете да движите курсора в рамките на текстовото поле. За да излезете от режима на редактиране, докоснете бутона **Други опции**, после използвайте клавишите за посока, за да преместите вашия обект.

3. Повторете стъпка 2, докато обектът не се позиционира там, където го искате.

#### *Задаване позицията на обект*

Използвайте тази процедура, ако искате да преместите елемент от етикета на конкретна позиция, чрез задаване на конкретни координати x и y.

#### *За преместване на обект с помощта на координати за позицията на обекта:*

- 1. В *Редактора*, изберете обекта, който искате да преместите.
- 2. В Контролния панел, докоснете бутона **Други опции** 3. за да отидете до *Точен размер и позиция* опцията.
- 3. Докоснете бутона**Точен размер и позиция**.
- 4. Въведете стойност за:
	- **Разстояние от горния край на етикета** (Y координата).
	- **Разстояние от левия ръб** (X координата).

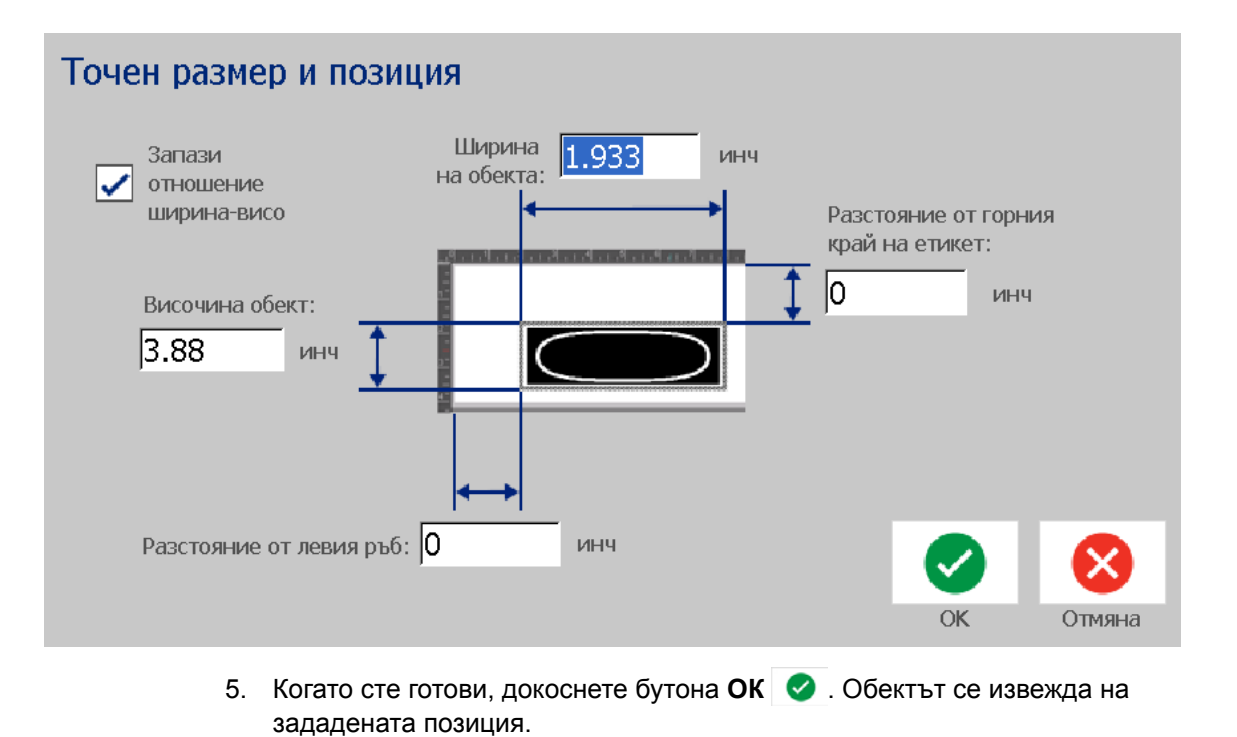

**Забележка:** Ако въведените стойности преместят обекта извън полето за печат, системата преоразмерява и премества обекта така, че да влезе в етикета.

# **Подравняване на обекти**

#### *За подравняване на обекти в етикет:*

- 1. В *Редактора*, изберете обекта, който искате да подравните.
- 2. Докоснете бутона **Други опции © ©** и отидете на подравняващия *Контролен панел*:

Подравняване по ръба на етикета Центриране в етик  $1\circ$ Добавяне обект Точен размер и п ПОЗИЦИЯ Други опции

- 3. Изберете опция(ии) за подравняване, каквито желаете (промените се отразяват веднага в Редактора):
	- **Центриране в етикет**: Позиционирайте обекта във центъра във *вертикална* или *хоризонтална* посока в етикета.
	- **Подравняване по ръба на етикета**: Подравнете обекта по *горния*, *долния*, *левия* или *десния* ръб на етикета. Ако обектът вече е отразил някаква опция, или ако опцията не може да бъде използвана за този обект, бутонът става сив.

**Забележка:** Ако дадена опция не е достъпна или ако обектът вече е отразил промяната, бутонът(ите) на опцията посивява.

#### *Пример:*

За преместване на обект в горния ляв ъгъл:

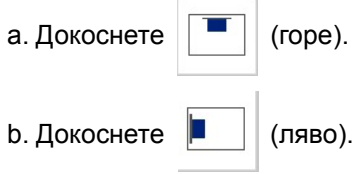

# **Оразмеряване на обекти**

Използвайте тази процедура за задаване на размера на обекта. Обектите могат да се оразмеряват с помощта на бутоните за размер, с влачене на обектите до определен размер или задаване дължина и ширина на обекта.

**Забележка:** Задаване на твърде големи размери на даден обект може да предизвика застъпване или покриване на други обекти в *Редактора*.

### *Използване бутоните за оразмеряване*

#### *За използване на бутоните за оразмеряване:*

- 1. В *Редактора*, изберете обекта, който искате да преоразмерите.
- 2. В Лентата с инструменти, докоснете увеличаващия  $\pm$  или

намаляващия | бутон. Увеличаването или намаляването на размера на обекта с бутоните за **Размер** води само до пропорционално преоразмеряване.

**Забележка:** За обекти с баркод, преоразмеряването се осъществява само в посоката на ивиците на баркода (обикновено във вертикална посока, освен ако баркодът не е бил завъртян).

3. Повторете *стъпка 2*, докато обектът не получи желания от Вас размер.

### *Влачене на обекти до определен размер*

#### *За да влачите обект до определен размер:*

- 1. В *Редактора*, изберете обекта, който искате да преоразмерите.
- 2. В панела *Инструменти* докоснете бутона Размер **4. 1998**, за да изведете манипулаторите за оразмеряване на обекта.

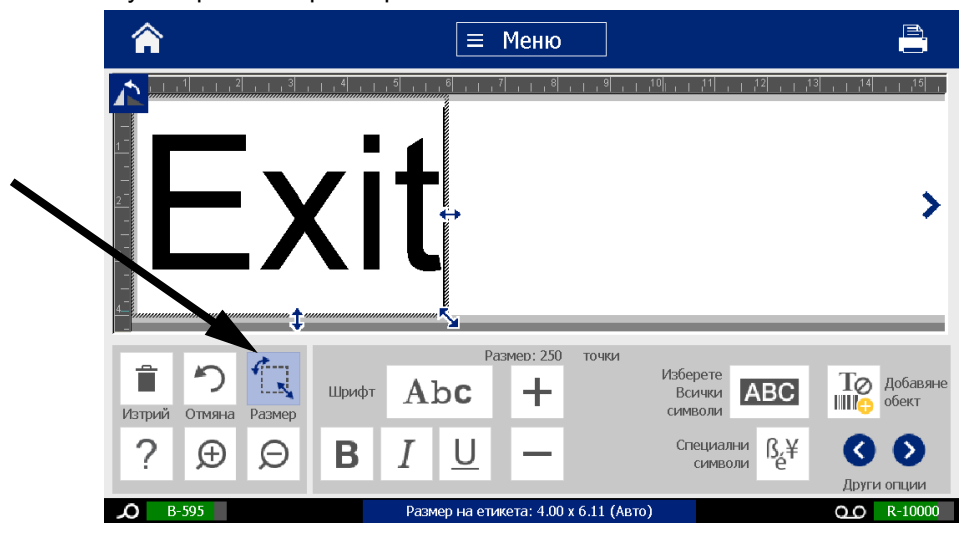

**Забележка:** Ако обектът е завъртян, непропорционалните манипулатори за размер се скриват. За непропорционално оразмеряване, върнете обекта в незавъртяно състояние (0 градуса).

- 3. Докоснете манипулатор и го влачете върху сензорния екран, за да преоразмерите даден обект:
	- **Пропорционално**: Влачете ъгловия манипулатор за пропорционално преоразмеряване на обекта.
	- **Непропорционално (ширина)**: Влачете десния манипулатор за разтягане или свиване на обекта по ширина, само в посока на манипулатора.
	- **Непропорционално (височина)**: Влачете долния манипулатор за разтягане или свиване на обекта по ширина, само в посока на манипулатора.
- 4. За скриване на манипулаторите за размер, докоснете отново бутона

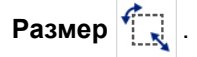

### *Задаване размера на обект*

Използвайте тази процедура, ако искате да оразмерите обект чрез задаване на височината и ширината на обекта.

#### *За оразмеряване на обект чрез задаване размерите на обекта:*

- 1. В *Редактора*, изберете обекта, който искате да преоразмерите.
- 2. В Контролния панел, докоснете бутона **Други опции** 3. за да отидете до *Точен размер и позиция* опцията.
- 3. Докоснете бутона**Точен размер и позиция**.
- 4. За поддържане на пропорциите на обекта, поставете отметка в полето **Запазване съотношението височина-ширина**.
- 5. Въведете стойност за:
	- **• Ширина на обекта**
	- **• Височина на обекта**

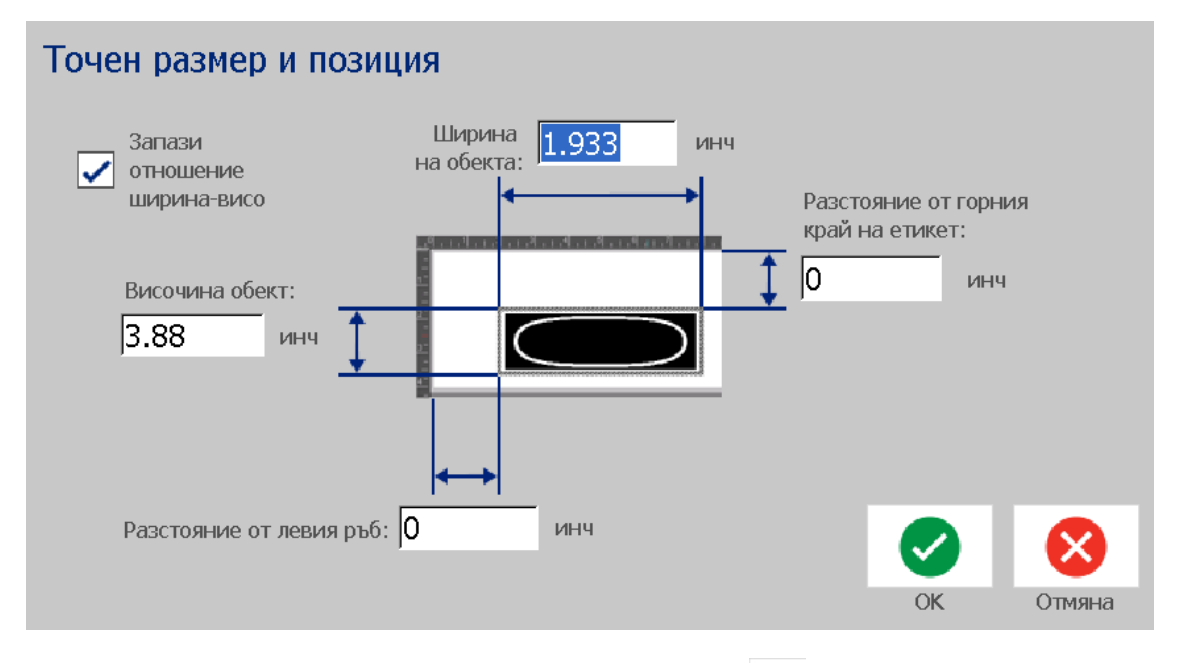

6. Когато сте готови, докоснете бутона **ОК** . Обектът се извежда в зададения размер.

**Забележка:** Ако въведените стойности преместят обекта извън печатаемата площ, системата преоразмерява и премества обекта така, че да влезе в етикета.

# **Изтриване на обект**

#### *За изтриване на обект от етикет:*

**Забележка:** Тази процедура не изтрива текста в рамките на обект. За изтриване на текст, вж. *"Изтриване/[Изчистване](#page-64-0) на текст" на [страница](#page-64-0)4-48*.

- 1. В *Редактора*, изберете обекта, който искате да изтриете.
- 

2. Докоснете бутона **Изтриване** или натиснете **Del** на клавиатурата.

# **Рамкиране на обект**

За поставяне (или махане) на рамка около обект, обектът трябва да е или текстов, или графичен. Обектите с баркод не могат да се рамкират. При избор, промяната се отразява незабавно в *Редактора*.

**Забележка:** За рамкиране на целия етикет, вж. *"[Рамкиране](#page-52-0) на етикет" на [страница](#page-52-0)3-36*.

#### *За рамкиране на обект в етикет:*

- 1. С дефиниран в *Редактора* етикет, изберете обекта, който искате да рамкирате.
- 2. Докоснете бутона **Други опции © ©**, за да отидете в панела *Рамкиране на обект*.

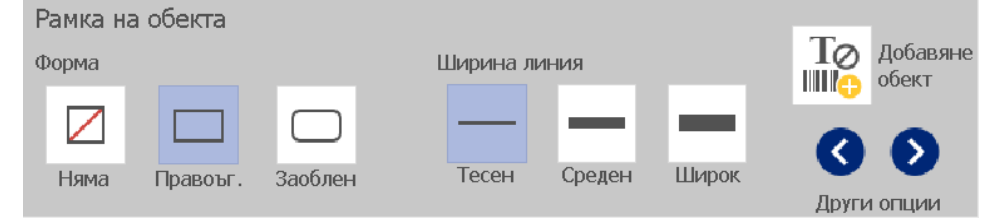

- 3. Изберете *Форма*, в която желаете да бъде рамката около обекта (без, правоъгълна, заоблена).
- 4. Изберете *Ширина на линията* за рамката (тясна, средна, широка).

# **Завъртане на обект**

#### *За да завъртите обект:*

- 1. В *Редактора*, докоснете обекта, който искате да завъртите.
- 2. В *панела Инструменти*, докоснете бутона **Размер** [1], за да изведете манипулаторите за оразмеряване и завъртане на обекта.
- 3. Върху етикета, докоснете бутона **Завъртане** [2]. Обектът се завърта на 90° обратно на часовниковата стрелка.

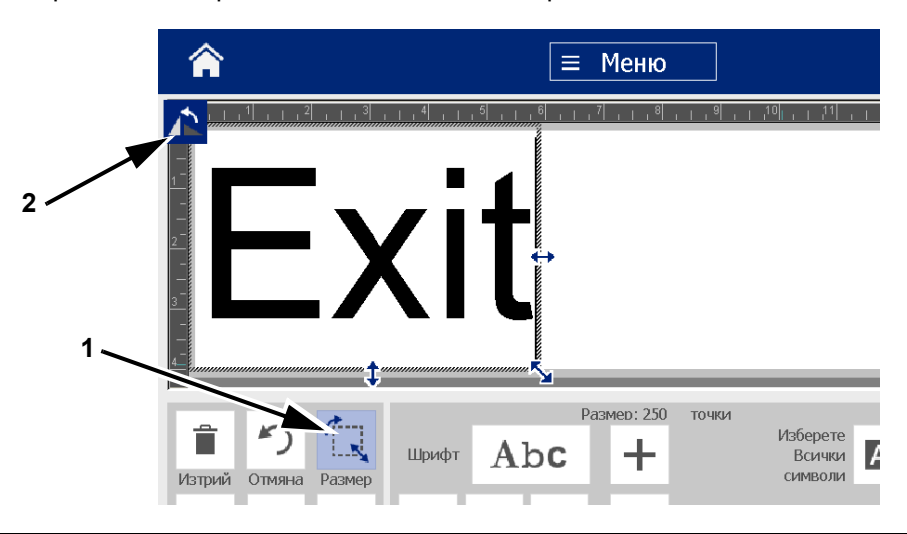

**Забележка:** При завъртане шрифтът на текста ще се намали, така че цялото текстово поле да влезе в етикета. Размерът на шрифта ще остане намален дори и обектът да се завърти до първоначалната си позиция (пълни 360°).

4. Повторете *стъпка 3*, за да завъртите обекта още (избирането на **Завъртане** 4 пъти връща обекта в първоначалното му незавъртяно състояние).

# **Преобразуване на текст или баркод в променливи**

### <span id="page-83-0"></span>**данни**

Използвайте тези процедури за преобразуване на съществуващ обект с текст или баркод в сериен обект или обект за дата/час в етикета. Това важи и за шаблоните и за свободните обекти.

**Забележка:** Не можете да добавяте серийни данни в графика.

### *Преобразуване в серийни данни*

#### *За преобразуване на текст или баркод в серийни данни:*

- 1. В *Редактора*, изберете обекта с текст или баркод, който желаете да използвате за серийни данни.
- 2. **Текст**: Докоснете бутона **Други опции** и идете на **Задаване на източник на данни**.

- или -

**Баркод**: Докоснете бутона **Промяна на баркод** .

- 3. Докоснете бутона **Задаване на източник на данни**.
- 4. В диалоговия прозорец *Задаване на източник на данни* , изберете измежду следните опции, за да изберете източника на данни и да промените опциите за формат:
	- **Постоянен**: Постоянен (непроменлив) обект.
	- **Сериен**
	- **Дата/Час**: Вмъква обект с дата/час във Вашия етикет.
- 5. Докоснете бутона **Серийно** <sup>1, 2, 3... Извежда се диалогов прозорец</sup> *Серийно*. Вж. *"Серийни обекти" на [страница](#page-59-0)4-43* за повече информация.

6. В диалоговия прозорец *Серия*, напишете или изберете стойности за задаване атрибутите на серията (полето *Образец* веднага ще покаже пример с избраните стойности):

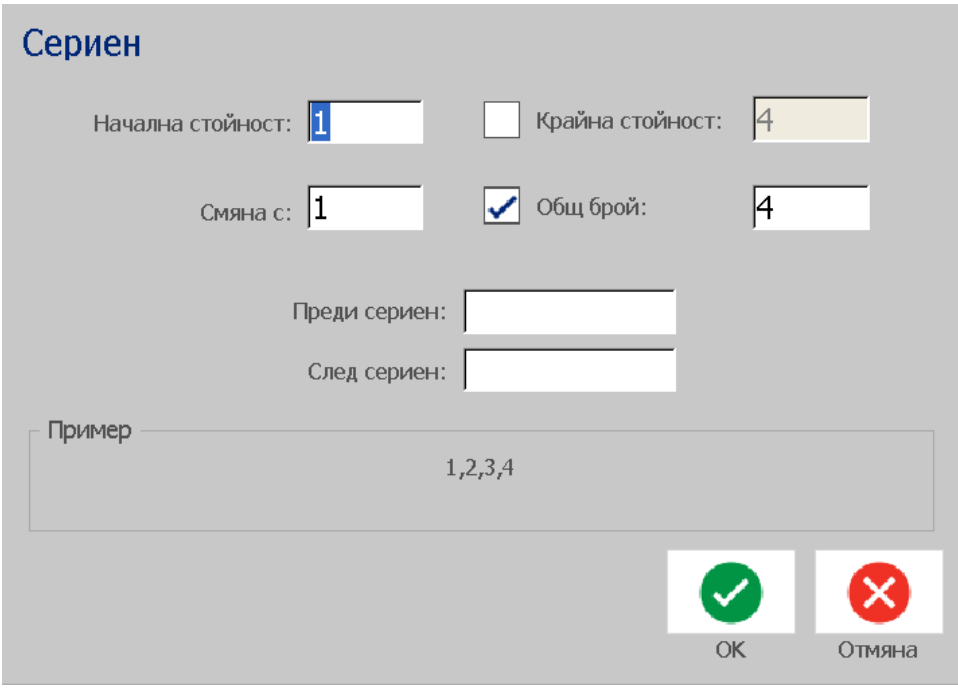

7. Когато докоснете бутона **OK** , обектът с текст или баркод се преобразуват в сериен обект в етикета.

## *Преобразуване от серийни данни*

Използвайте тази процедура, ако искате да преобразувате сериен обект в постоянни данни.

#### *За преобразуване на текст или баркод в постоянни данни:*

- 1. В *Редактора*, изберете обекта с текст или баркод, който желаете да преобразувате в постоянни данни.
- 2. **Текст**: Докоснете бутона **Други опции © © и** отидете на Задаване **на източник на данни**.

- или -

**Баркод**: Докоснете бутона **Промяна на баркод** .

3. Докоснете бутона **Задаване на източник на данни**.

4. В диалоговия прозорец *Задаване на източник на данни*, докоснете бутона **Постоянни**. Отваря се диалогов прозорец "Баркод" и ви дава възможност да промените стойността на данните.

**Забележка:** Ако не промените стойността на данните, по подразбиране ще се приеме стойността, показана в полето *Стойност на данните*.

5. Докоснете бутона **ОК** . Обектът ще се промени в такъв с постоянни (несериализирани) данни.

## *Преобразуване в Дата/Час.*

#### *За преобразуване на обект с дата/час в постоянни данни:*

1. Изберете обект.

```
- или -
```
Докоснете *Редактора*, за да създадете обект.

2. Докоснете бутона **Серия и Дата/Час** . Извежда диалоговия

прозорец *Дата/Час*. Вж. *"Серийни обекти" на [страница](#page-59-0)4-43* за инструкции.

- 3. В диалоговия прозорец *Серия и Дата/Час*, изберете или **Текст за Дата/Час** или **Баркод за Дата/Час**.
- 4. В диалоговия прозорец *Дата/Час* изберете настройките, които желаете за обекта.

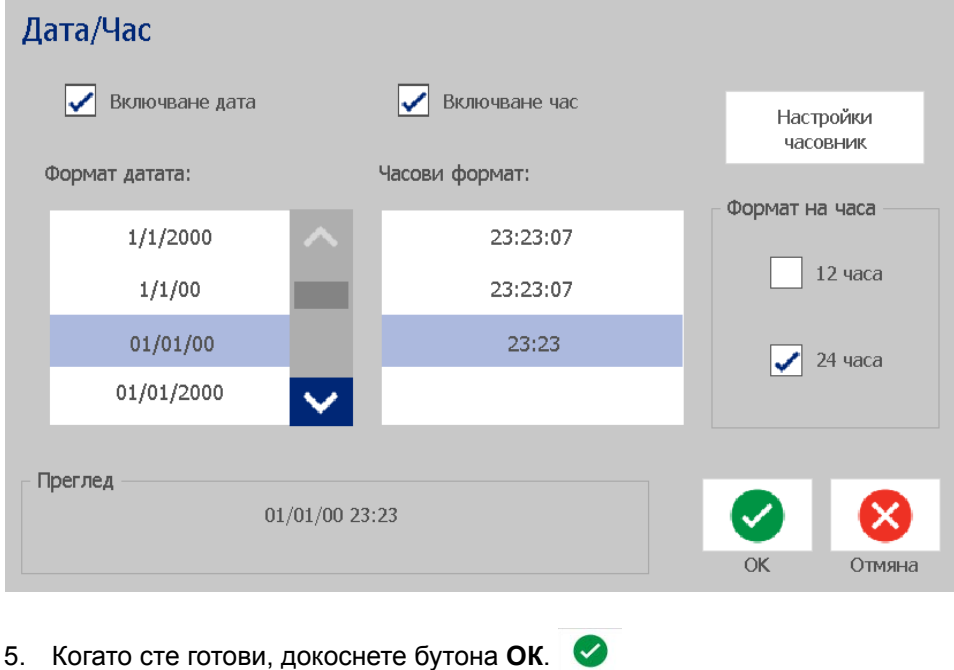

# *Преобразуване от Дата/Час.*

#### *За преобразуване на обект с дата/час в постоянни данни:*

- 1. Изберете обект с дата или час.
- 2. Докоснете бутона **Други опции © ©**, за да отидете на опцията *Задаване на източник на данни*.
- 3. Докоснете бутона **Задаване на източник на данни**.
- 4. Докоснете бутона **Постоянни**. Данните Дата/Час се преобразуват в данни, подлежащи на редактиране.

# **5 Отпечатване на етикет**

# **Преглед на етикети**

Преглеждайте етикетите си преди отпечатване, за да се уверите, че ще се отпечатат според очакванията.

#### *За да прегледате етикет:*

1. Когато в прозореца на *Редактора* е отворен етикет, докоснете бутона

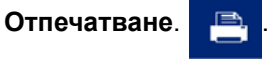

2. В диалоговия прозорец *Отпечатване*, докоснете бутона **Преглед** . На екрана се извежда целият етикет, за да го прегледате.

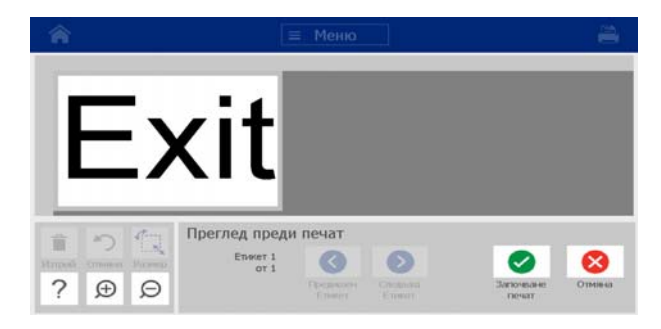

3. (Само за серийни данни.) Ако сте използвали серийни данни, генерират

се няколко етикета. Докоснете бутона Следващ етикет | <sup>•</sup> или

Предишен етикет **3** за преглед на етикетите, генерирани от серийния обект.

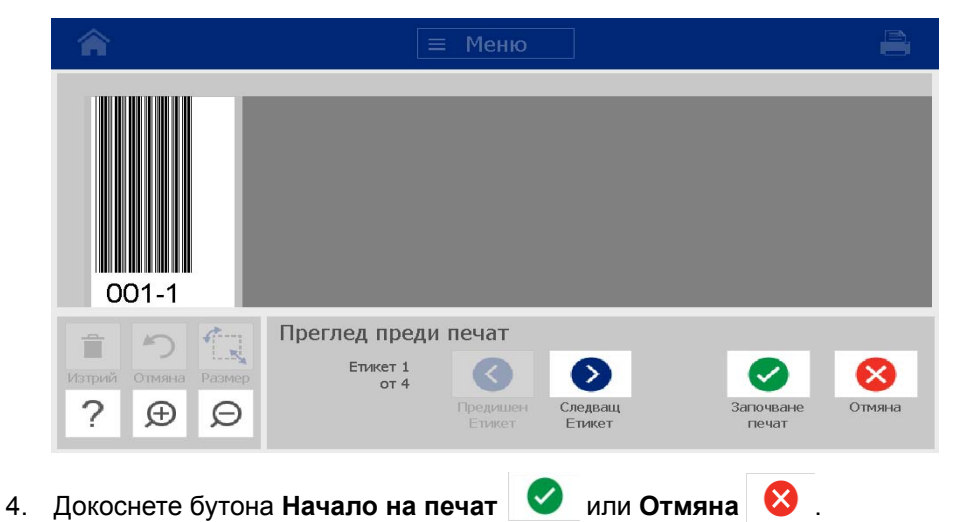

# **Отпечатване на етикети**

При отпечатване на Вашите етикети, имайте предвид следното:

- Принтерът реже между отделните етикети или в края на заданието, в зависимост от избраните настройки за отрязване.
- Ако няма монтиран носител или лента, отпечатването не стартира и ще бъдете подканени да монтирате носител или лента.
- Ако отворите капака на лентата по време на печат, отпечатването спира и се извежда съобщение, приканващо Ви да затворите капака. Заданието за печат е отменено. За отпечатване на етикети трябва да рестартирате заданието за печат.

## **Отпечатване на етикети**

Използвайте тази процедура за отпечатване на етикети, които сте създали на принтера.

*За отпечатване на етикети:*

1. Когато в прозореца на *Редактора* е отворен етикет, докоснете бутона

**Отпечатване** . Диалоговият прозорец *Отпечатване* се извежда

с брой копия, по подразбиране зададен на 1.

- 2. От диалоговия прозорец *Отпечатване*, изберете опциите за отпечатване:
	- **Копия:** (Видимо само за етикет, който не съдържа серийни данни.)
	- **Етикети за отпечатване:** (Видимо само за етикети със серийни данни.) Изберете дали да отпечатвате всички етикети или изберете обхват етикети за отпечатване. Отпечатва се един набор от етикети. Ако етикетът включва повече от един сериен обект, опцията "отпечатване на всички етикети" ще отпечата пълен набор на всички етикети, генерирани от серийния обект, който печата повечето етикети; по-късата серия ще се повтори, докато не завърши подългата серия.
	- **Огледален образ:** Отпечатване на етикети, подходящи за четене в огледало или от обратната страна на етикета. Огледалната настройка **не** се запазва за следващото задание за печат. Огледалната настройка трябва да се избере всеки път отново, когато искате да печатате огледални етикети.
	- **• Преглед**
	- **Сила на отпечатване** (достъпно от бутона *Разширени настройки* )
	- **Регулиране на изместването** (достъпно от бутона *Разширени настройки* )
- 3. Докоснете бутона **Начало на печат** за начало на отпечатването на етикета.

### <span id="page-89-0"></span>**Отмяна на задание за печат**

Няколко задания за печат могат да бъдат в опашката за отпечатване. Само текущото задание за печат може да бъде отменено.

#### *За отмяна на задание за печат:*

1. На *Началния* екран, докоснете бутона за отпечатване  $\Box$ , за да

покажете диалоговия прозорец *Отпечатване*, ако вече не е показан.

2. В диалоговия прозорец *Отпечатване*, докоснете бутона **Отмяна на**

**текущо задание за отпечатване** . Принтерът незабавно спира печата и показва съобщение за потвърждение *Отмяна на заданието* .

3. Докоснете **Да**, за да отмените заданието. Принтерът отрязва носителя.

**Забележка:** Веднъж щом е потвърдена отмяната, изпълнението на заданието за печат не може да бъде възобновено.

# **Възобновяване на изпълнението на прекъснато**

#### **задание за печат**

Използвайте тази процедура за възобновяване на изпълнението на задание за печат, което е било прекъснато.

#### *За възобновяване на изпълнението на прекъснато задание за печат:*

- 1. Когато се изведе съобщението за прекъсване на заданието, отстранете причината за прекъсването (напр. сменете носителя или лентата).
- 2. Избиране на опцията за продължение:
	- **Възобновяване на текущото** (отпечатва наново текущия етикет, после продължава с печата)
	- **Възобновяване на следващото** (отпечатва следващия етикет, после продължава с печата)
	- **Отмяна** на заданието за печат.

#### **Подаване и отрязване на материала за етикетите**

Ако поставите носител с грубо изрязан преден ръб, най-добре да подавате и отрязвате носителя. Също подавайте и отрязвайте носителя, ако имате частично отпечатано задание и трябва да го извадите от принтера.

#### *За подаване и/или отрязване на материала за етикетите:*

1. С включването на принтера, натиснете многократно **Подаване** докато дължината, която желаете, излезе от принтера.

**Забележка:** За щанцован носител, подаването се извършва до позицията на отрязване, която се намира непосредствено до щанцования етикет. За непрекъснат носител, подаването се извършва с по два инча за всяко натискане на бутона "Подаване".

2. Ако желаете, натиснете **Отрязване** . Принтерът ще отреже носителя.

# Настройване на "Сила на отпечатване"

Ако отпечатването е неравномерно, може да пожелаете да увеличите тъмнината на отпечатване. Все пак, ако Вашата лента залепва или се къса по време на печат, силата на печат може би е твърде голяма и трябва да се намали.

## **ВНИМАНИЕ!**

*Печатане при постоянно високи нива на натиск може да предизвика задръстване на принтера или други грешки при печат и да намали общия експлоатационен срок на печатащата глава.*

#### *За да регулирате силата на печат:*

1. Когато в прозореца на *Редактора* е отворен етикет, докоснете бутона

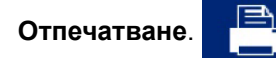

2. В диалоговия прозорец *Отпечатване*, докоснете бутона **Разширени настройки** .

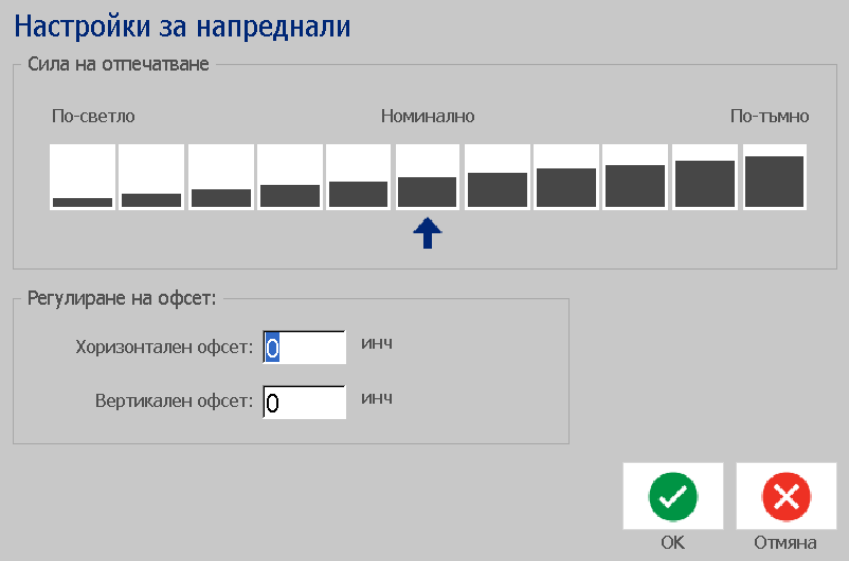

3. В полето *Сила на отпечатване*, изберете подходящото поле за потъмняване или изсветляване на отпечатването.

**Забележка:** По подразбиране силата на печат е настроена с номинална стойност за най-добра цялостна ефективност.

- 4. Докоснете бутона **ОК** . Нивото на сила на отпечатване се променя и се извежда диалоговият прозорец *Отпечатване*.
- 5. Изберете вашите опции за печат и докоснете бутона **Начало на печат**

. Системата използва новите настройки за печат на етикета(ите) в това задание за печат.

**Забележка:** Избраната сила на отпечатване ще остане валидна за всички следващи задания за печат с текущо монтирания носител. При поставяне на нов носител силата на печат се връща към настройките по подразбиране. Силата на печат се възстановява също при рестартиране на системата.

# **Регулиране на изместването на печата**

Офсетът при печат е стойност, която леко измества изображението от "нормалното" му положение в едната или другата посока в етикета. Функцията Adjust Offset (Регулиране на изместването) обикновено се използва за фини настройки на отпечатаното изображение върху щанцовани етикети или за преместване на изображението малко по-близо или по-далеч спрямо ръба на непрекъснат носител.

#### *За да регулирате изместването на печата:*

1. Когато в прозореца на *Редактора* е отворен етикет, докоснете бутона

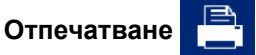

2. В диалоговия прозорец *Отпечатване*, докоснете бутона **Разширени настройки** .

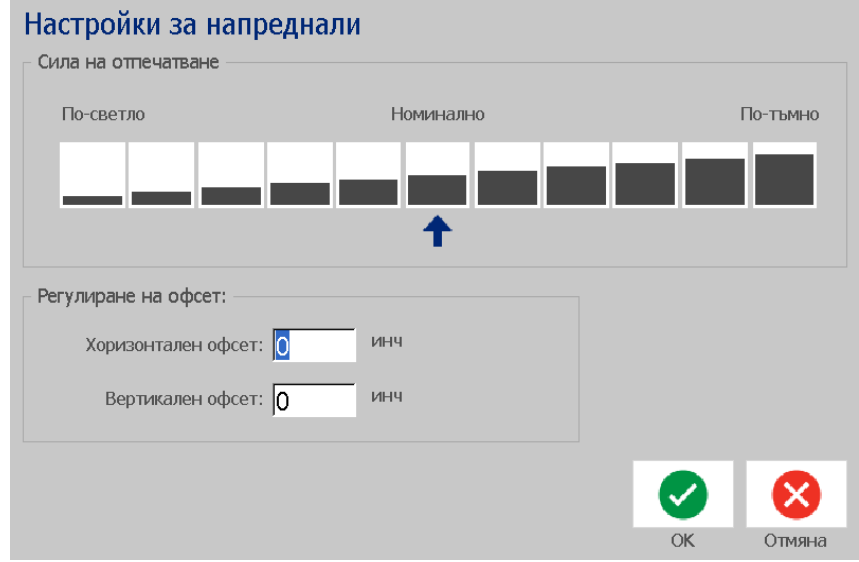

- 3. В полето *Регулиране на офсета* , въведете стойност в полетата за хоризонтален и/или вертикален офсет:
	- Функцията **Хоризонтално изместване** измества изображението (отпечатваната част от етикета) надясно или наляво.
	- Функцията **Вертикално изместване** измества изображението (отпечатваната част от етикета) нагоре или надолу.

# **Печат от персонален компютър**

Използвайте тази процедура за отпечатване на етикети, които сте създали на персонален компютър. Вж. *"[Съвместими](#page-18-0) приложения" на страница1-2* за повече информация.

**Забележка:** За да използвате тази процедура, принтерът трябва да е физически свързан към персоналния компютър, на компютъра трябва да се инсталирани подходящите драйвери (т.е. драйвери за принтер и USB) (вж. *"Използване на Вашия принтер с [персонален](#page-31-0) компютър" на страница2-15*) и принтерът BradyPrinter S3100 трябва да е включен.

#### *За отпечатване от персонален компютър:*

1. От приложението за създаване на етикет на персоналния компютър, започнете задание за печат. Заданието се изпраща до опашката за отпечатване в принтера. За отмяна на задание, вж. *"[Отмяна](#page-89-0) на задание за печат" на [страница](#page-89-0)5-73*

# **6 Работа с файлове за етикети**

# **Запаметяване на етикетен файл**

Използвайте тази процедура за съхраняване на Вашия етикетен файл.

- 1. Когато в прозореца на *Редактора* е създаден етикет, докоснете бутона **Меню**. .
- 2. Докоснете бутона **Запазване на файл** . Извежда се диалоговия

прозорец *Запазване на файл*.

**Забележка:** Ако етикетът е запазван преди, системата по подразбиране отива на мястото и името на запазения файл. Ако мястото на съхранение вече не е налично (напр. външният носител е бил отстранен), системата по подразбиране отива на място във вътрешната памет.

- 3. Изберете **Местоположение на етикета**:
	- **Вътрешна памет** (файлът е запазен на принтера).

• **Външно USB** (файлът е запазен на USB флаш-памет). Ако в устройството няма повече място, не могат да се запазват никакви файлове, докато един или няколко файла на това устройство не бъдат изтрити.

**Забележка:** Системата може да поддържа само една USB флаш-памет по едно и също време.

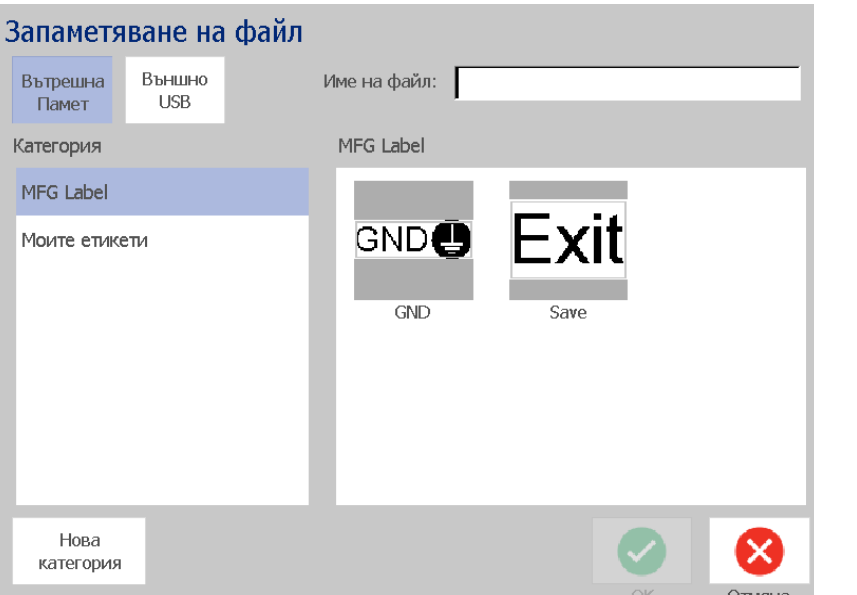

- 4. Изберете **Категория** или докоснете бутона **Нова категория** и напишете името на категорията.
- 5. Изберете **Име на файл**: Напишете име на етикетния файл или потвърдете името на съществуващия файл, ако файлът е бил запазван преди това на същото устройство. Системата няма да Ви позволи да изписвате недопустими символи.

**Забележка:** Ако името на файл вече съществува, системата ще Ви пита дали искате да заместите съществуващия файл.

6. Докоснете бутона **OK** за запазване на етикетния файл. Етикетът остава изведен на екрана на *Редактора*.

# **Отваряне на етикетен файл**

Използвайте тази процедура за извличане на етикетен файл, който е бил запазен на вътрешна или външна памет.

1. Докоснете бутона **Меню**.

- 2. Докоснете бутона **Отваряне на файл** . Ако има незапазени промени в текущия етикет в *Редактора*, ще бъдете помолени да запазите текущия етикетен файл. Докоснете **Не**, ако не искате да запазите етикета.
- 3. В диалоговия прозорец *Отваряне на етикетен файл*, изберете **Място** и **Категория**, в които е запазен файлът. Системата ще изведе всички етикетни файлове в това място.
- 4. Изберете етикетния файл, който желаете да отворите. Етикетът ще се изведе незабавно на екрана на *Редактора*.

**Забележка:** Ако избрания етикет не пасва на инсталирания в момента носител, ще бъдете помолени да оставите системата да напасне данните, или да отмените операцията. Ако изберете данните да бъдат напаснати, обектите ще се преместят и/или преоразмерят, за да паснат на етикета.

# <span id="page-96-0"></span>**Изтриване на етикетен файл**

#### *За да изтриете етикетен файл:*

- 1. Докоснете бутона **Меню**.
- 2. В списъка на менюто, докоснете бутона **Изтриване на файл**.
- 3. В диалоговия прозорец *Изтриване на етикетен файл* изберете място, където е запазен файлът:
	- **Вътрешна памет** (файлът е запазен на принтера)
	- **Външно USB** (файлът е запазен на USB флаш-памет)
- 4. Изберете **Категория**, в която е запазен етикетът. Системата ще изведе всички етикетни файлове в избраното място.
- 5. Докоснете етикетния файл, който желаете да изтриете.
- 6. При подканата за потвърждение на изтриването на файла, докоснете **Да**. Файлът се изтрива за постоянно.

- или -

Докоснете **Не**, ако искате да се върнете на предишния екран, без да изтривате файла.

**Забележка:** Ако изтриете всички етикети в дадена категория, системата автоматично ще изтрие категорията (освен "Моите етикети").

# **7 Използване на системните инструменти**

# **Импортиране на графики**

Използвайте тази процедура за добавяне на собствени графики за използване с етикетите, които ще бъдат създадени на принтера. Графиките, които ще бъдат импортирани трябва да са в поддържан(и) формат(и) и да се импортират от USB флаш памет. Поддържаните графични формати са Windows metafile (\*.wmf) и Bitmap (\*.bmp).

**Забележка:** Това е едноцветен принтер. Импортираните графики трябва да са чернобели.

Форматите Windows metafile (\*.wmf) са векторни изображения, които запазват своята яснота и чистота, дори и когато се преоразмеряват. Файловете Bitmap (\*.bmp) са съставени от пиксели, които могат да изглеждат мъгляви и изкривени при смяна на размера. Уверете се, че сте избрали правилния формат за графика, която използвате.

#### *За импортиране на етикет:*

- 1. Копирайте графиката, която искате да импортирате в основната директория на USB флаш паметта, която искате да използвате.
- 2. Свържете USB флаш-паметта, която съдържа графиката(ите) в някой свободен USB порт на принтера.

**Забележка:** Системата може да поддържа само една USB флаш памет по едно и също време.

3. Докоснете бутона **Меню**.

4. Докоснете бутона **Импортиране . В НА** . Извежда се диалоговият прозорец *Импортиране*.

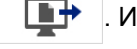

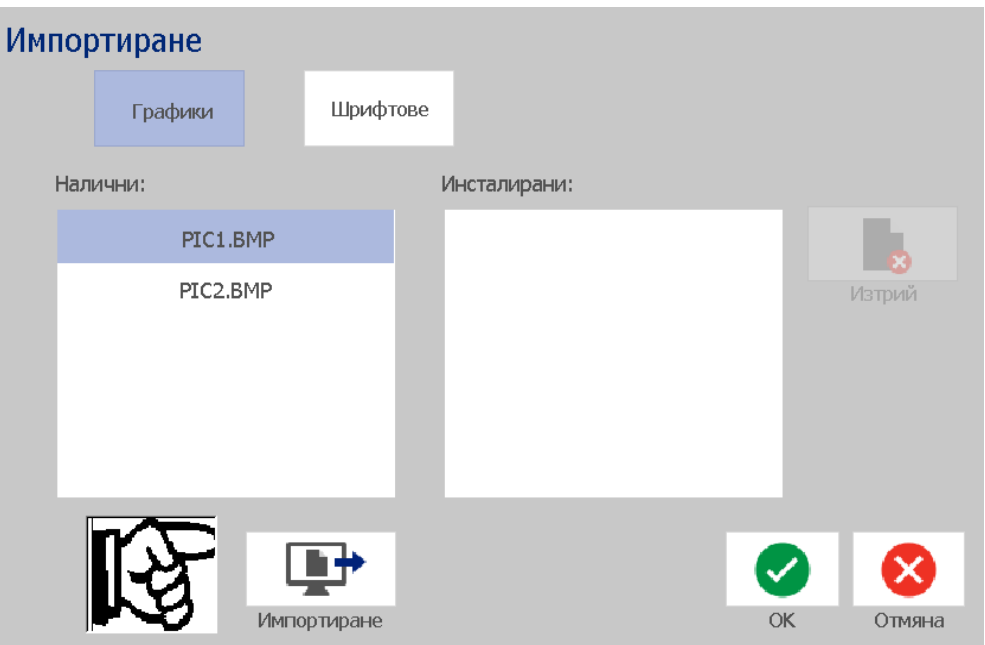

- <span id="page-98-0"></span>5. В диалоговия прозорец *Импортиране*, докоснете бутона **Графики** .
- 6. В списъка *Налични*, изберете графиката, която искате да импортирате. В долната част на диалоговия прозорец се извежда избраната графика.
- <span id="page-98-1"></span>7. Докоснете бутона **Импортиране . Это Графиката се импортира и** името й се извежда в списъка *Импортирани*.
- 8. Повторете стъпки [5](#page-98-0) [7](#page-98-1), докато не изберете всички ваши графики.
- 9. Докоснете бутона **ОК** . Графиките се поставят в категорията *Импортирани графики*, за да се използват върху етикети. За повече информация за добавяне на етикет, вж. *"[Графични](#page-55-0) обекти" на [страница](#page-55-0)4-39*.

**Забележка:** Ако няма достатъчно налично място за съхранение на импортираната графика(и), ще трябва да освободите известно място, изтривайки запазени файлове (*"[Изтриване](#page-96-0) на етикетен файл" на [страница](#page-96-0)6-80*) или изтривайки импортирани по-рано файлове (*"Изтриване на [импортирани](#page-99-0) графики" на страница7-83*), преди да можете да импортирате каквито и да е нови графики. На принтера има около 56MB място за съхранение.

# <span id="page-99-0"></span>**Изтриване на импортирани графики**

Използвайте тази процедура за изтриване на импортирани от Вас графики, от които нямате повече нужда.

#### *За изтриване на графика:*

- 1. Докоснете бутона **Меню**.
- 2. Докоснете бутона **Импортиране . В Н** Извежда се диалоговият прозорец *Импортиране*.

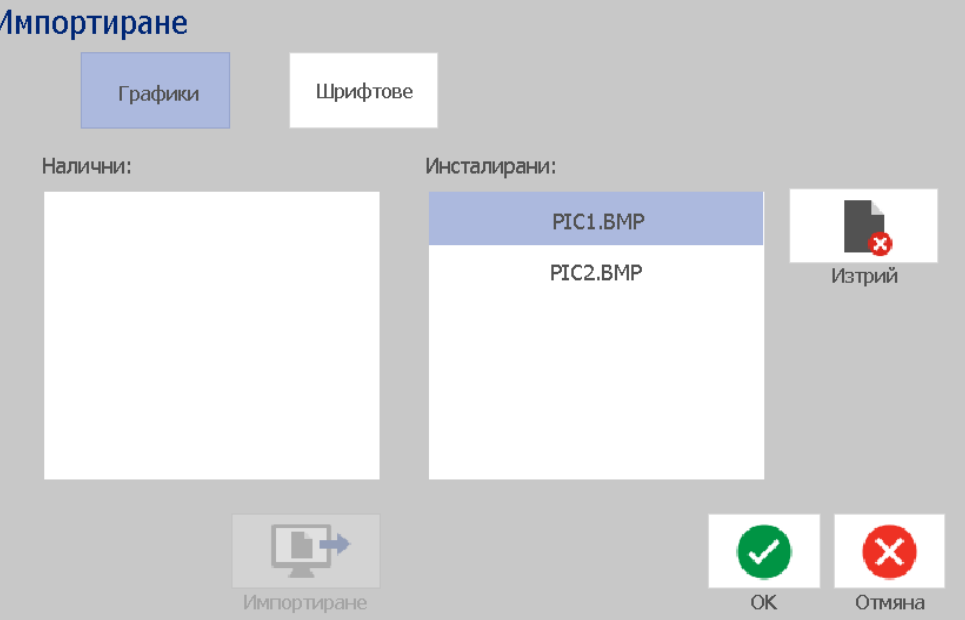

- <span id="page-99-1"></span>3. В диалоговия прозорец *Импортиране*, докоснете бутона **Графики** .
- 4. В списъка *Импортирани*: изберете графиката, която искате да изтриете.
- 5. Докоснете бутона **Изтриване**.
- <span id="page-99-2"></span>6. Докоснете **Да**, за да потвърдите изтриването. Графиките ще се изтрият от списъка *Инсталирани*.
- 7. Повторете стъпки [3](#page-99-1)[-6,](#page-99-2) за да изтриете допълнителните графики.
- 8. Докоснете бутона **OK** за излизане от диалоговия прозорец.

# **Импорт. шр.**

Използвайте тази процедура за добавяне на собствени шрифтове за използване с етикетите, които ще бъдат създадени на принтера. Могат да се импортират само шрифтове True-Type.

#### *За импортиране на шрифт:*

- 1. Копирайте шрифтовете, които искате да импортирате в основната директория на USB флаш паметта, която искате да използвате.
- 2. Свържете USB устройството, на който и да е свободен USB порт на принтера.

**Забележка:** Системата може да поддържа само една USB флаш-памет по едно и също време.

- 3. Докоснете бутона **Меню**.
- 4. В списъка с опции на менюто, докоснете бутона **Импортиране** . Извежда се диалоговият прозорец *Импортиране*.

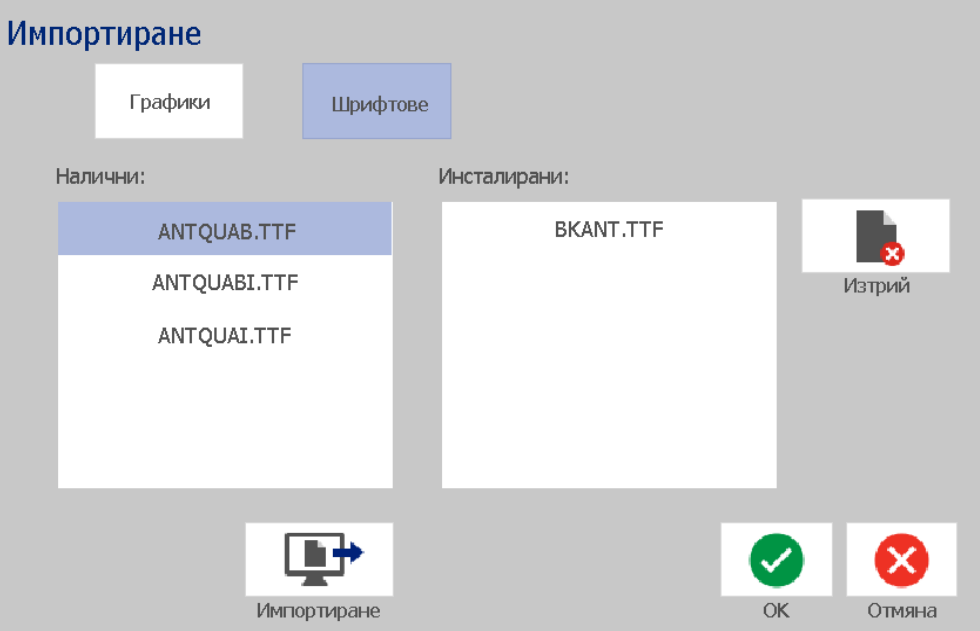

- <span id="page-100-0"></span>5. В диалоговия прозорец *Импортиране*, докоснете бутона **Шрифтове** .
- 6. В списъка *Външна USB памет*, изберете шрифта, който искате да импортирате.
- <span id="page-100-1"></span>7. Докоснете бутона **Импортиране . ■ •** . Шрифтът се импортира и името му се извежда в списъка *Импортирани*.
- 8. Повторете стъпки [5](#page-100-0) [7](#page-100-1), докато не импортирате всички ваши шрифтове.

9. Докоснете бутона **ОК**.

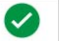

**Забележка:** Ако няма достатъчно налично място за съхранение на импортирания шрифт, ще трябва да освободите известно място, преди да можете да импортирате каквито и да е нови шрифтове. Можете да освободите място чрез изтриване на запазени файлове. На принтера има около 56MB място за съхранение.

# **Инсталиране на надстройки на фърмуера**

*За да надстроите фърмуера:*

### **ВНИМАНИЕ!**

Не прекъсвайте захранването на принтера по време на надстройка.

- 1. От компютъра, отидете на [www.bradyid.com](https://www.bradyid.com).
- 2. Отидете на **Technical Support** (Техническа поддръжка) и оттам, в заглавие *Downloads* (За сваляне), кликнете върху **Firmware** (Фърмуер).
- 3. Намерете най-новата BradyPrinter S3100 надстройка на фърмуера в списъка и кликнете върху нея. Можете да сортирате списъка по азбучен ред, за да намерите модела на принтера по-лесно.
- 4. Щракнете върху **Begin Download** (Започни изтеглянето).
- 5. Запазете изтегления файл в USB флаш памет.
- 6. Свържете USB устройството на който и да е свободен USB порт на принтера. Принтерът разпознава файла с надстройката и показва съобщение на сензорния екран.
- 7. Следвайте инструкциите на сензорния екран. Когато надстройката приключи успешно, принтерът се рестартира.

# **8 Поддръжка**

# <span id="page-102-0"></span>**Изключване на захранването и изваждане на носителя от принтера**

Преди извършване на каквито и да е процедури по поддръжка, които включват отваряне на капака, трябва да изключите захранването и да извадите носителя от принтера.

#### *За изключване на захранването и изваждане на носителя:*

1. Извадете захранващия кабел [1] от принтера.

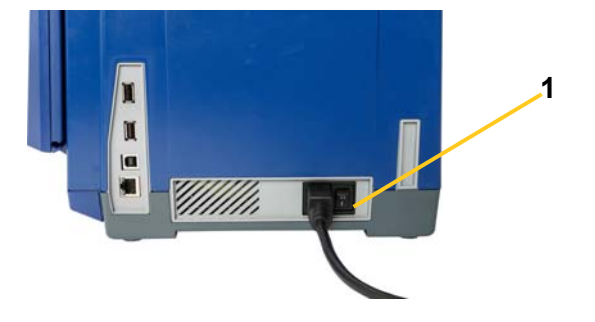

2. Отворете капака (отваря се отляво).

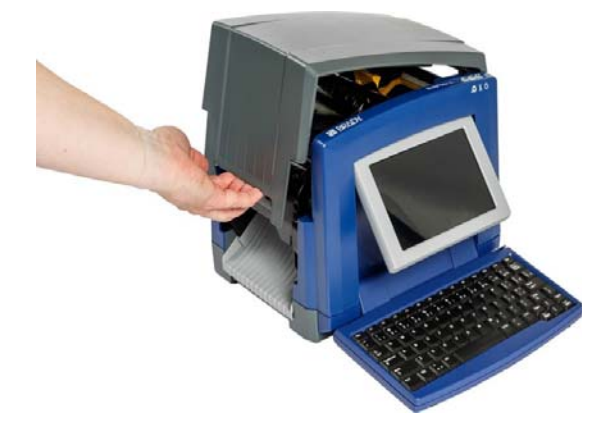

- 3. Освободете ключалката на лентата [2] и отворете капака на лентата.
- 4. Освободете ключалката на касетата с лента [3] и повдигнете касетата с лентата нагоре и навън.

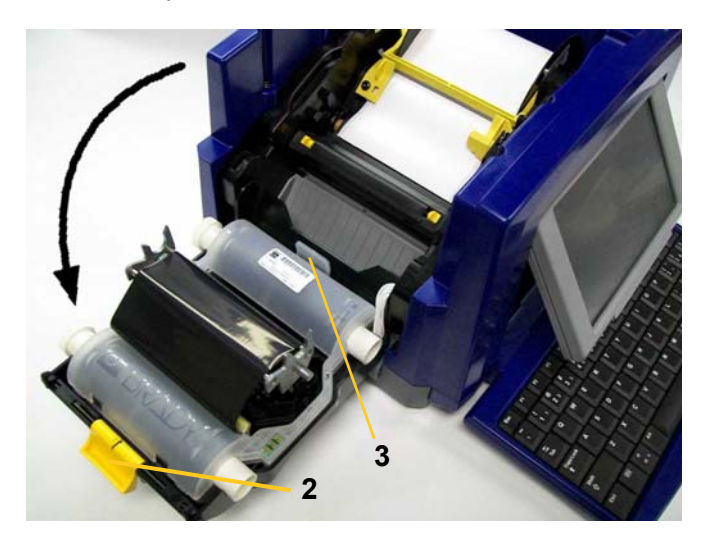

- 5. Преместете жълтата чистачка [4] на носителя най-вдясно (гледано срещу екрана).
- 6. Преместете жълтите водачи на носител [5] до пълно отваряне.
- 7. Извадете касетата с носителя от отворите на гнездото на носителя [6].

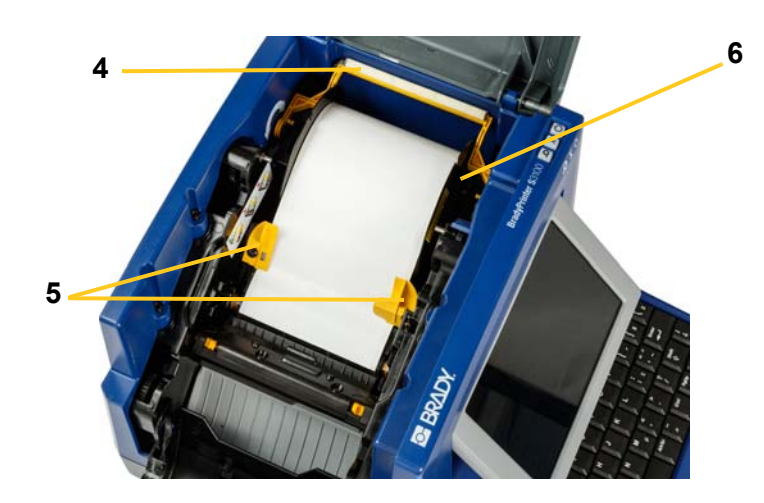

# **Почистване на принтера**

## **Почистване на остатъци от принтера и клавиатурата**

Когато и да извършвате каквато и да е поддръжка по принтера, трябва да почиствате и всякакви остатъци от носител.

#### *Необходими материали:*

- Флакон със сгъстен въздух, поръчва се на място (напр. HOSA AIR-464 Gear Duster)
- Невлакнеста тъкан
- Изопропилов алкохол
- Предпазни очила

#### *За почистване на остатъци от принтера:*

## **ВНИМАНИЕ!**

*Винаги носете предпазни очила, когато използвате въздух под налягане.*

- 1. Извадете захранващия щепсел и носителя от принтера (вж. *"[Изключване](#page-102-0) на [захранването](#page-102-0) и изваждане на носителя от принтера" на [страница](#page-102-0)8-86*).
- 2. Сложете си предпазните очила и издухайте със сгъстен въздух всички части на принтера и клавиатурата, по които са се натрупали остатъци.

**Забележка:** Ако не разполагате със сгъстен въздух, използвайте невлакнеста тъкан, напоена с изопропилов алкохол и избършете остатъците.

- 3. Ако е необходимо, използвайте напоена, невлакнеста тъкан за почистване клавишите на клавиатурата.
- 4. Подменете лентата и носителя.
- 5. Затворете всички капаци и включете захранващия кабел.

### **Почистване на сензорния екран**

#### *Необходими материали*

- Невлакнеста тъкан, неабразивна
- Изопропилов алкохол

- или -

• Предварително напоена тъкан (подходяща за почистване на екрани на персонални компютри)

*За почистване на сензорния екран:*

**Забележка:** Обикновени почистващи препарати с амоняк, сапун или киселина могат да повредят екрана. Използвайте само невлакнеста тъкан, напоена с изопропилов алкохол.

- 1. Напоете леко невлакнеста материя с изопропилов алкохол или използвайте предварително напоена тъкан, подходяща за почистване на екрани на персонални компютри.
- 2. Леко потъркайте напоената тъкан по екрана, докато не се премахнат всички остатъци.

### **За почистване на остриетата на ножа**

**Забележка:** При почистване на ножа трябва да почистите и сензорите на носителя и на ножа.

#### *Необходими материали*

- BradyPrinter S3100 Почистващ комплект (Каталожен No B31-CCT)
- Изопропилов алкохол
- Инструмент за почистване на ножа (включен в почистващия комплект)

#### *За почистване на ножа:*

- 1. Извадете захранващия щепсел и носителя от принтера (вж. *"[Изключване](#page-102-0) на [захранването](#page-102-0) и изваждане на носителя от принтера" на [страница](#page-102-0)8-86*).
- 2. Стиснете двете жълти бутончета на ножа [7], за да извадите ножа. Механизмът на ножа и изходния шлиц [8] ще се плъзнат надолу зад капака на лентата.

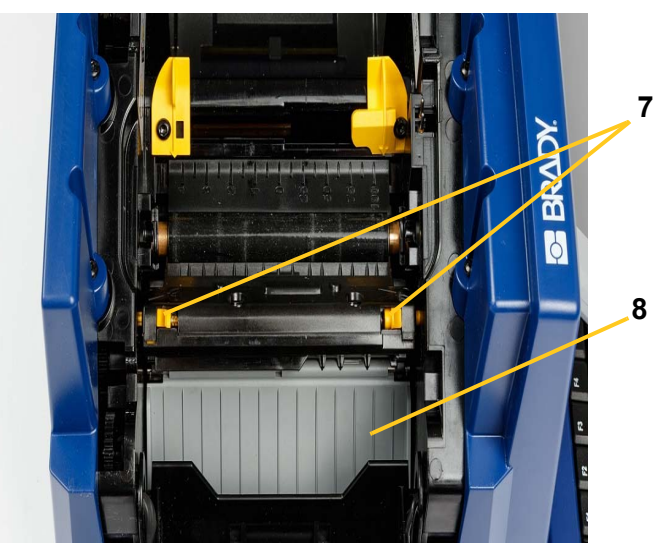

3. Напълнете пластмасовата бутилка от комплекта за почистване с изопропилов алкохол.

- 4. Почистете металното режещо острие [9]:
	- a. Ако режещото острие е замърсено в значителна степен, използвайте почистващия инструмент за острието от почистващия комплект, за да изчистите внимателно остатъците от режещото острие.
	- b. Навлажнете една от гъбите от почистващия комплект с алкохол. Не оставяйте капещ от тампона алкохол.
	- c. Почистете режещото острие с напоената гъба, докато не се премахнат всички остатъци.
	- d. Почистете под краищата на корпуса на ножа с навлажнена гъба. За да предотвратите вкарването на остатъци по-дълбоко в машината, използвайте движения, насочени от външния край към центъра на ножа.
	- e. Продължете почистването, докато вече няма видими остатъци и почистващата гъба спре да се оцветява.

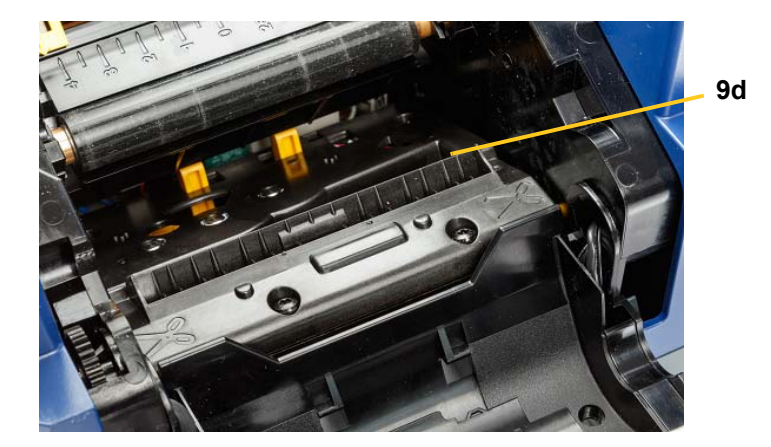

5. Затворете режещото острие, като го пъхнете в изходния шлиц, докато бутончетата на ножа не щракнат на мястото си.

**Забележка:** Може да се наложи да задържите леко отворен капака на лентата, за да достигнете до изходния шлиц.

- 6. Подменете лентата и носителя.
- 7. Затворете всички капаци и включете захранващия кабел.

**9e**

# **Почистване на сензорите**

Сензорите на носителя и на ножа са разположени в принтера и може да са покрити с прах, който излиза от рязането на носителя. Сензорът на носителя е разположен под жълтия водач на носителя. Сензорът на ножа е разположен над режещото острие и се вижда само когато ножът е изваден.

#### *Необходими материали*

- BradyPrinter S3100 Почистващ комплект (Каталожен No B31-CCT)
- Изопропилов алкохол

#### *За почистване на сензорите:*

- 1. Ако е необходимо, извадете захранващия щепсел и носителя от принтера (вж. *"Изключване на [захранването](#page-102-0) и изваждане на носителя от [принтера](#page-102-0)" на страница8-86*).
- 2. Ако още не е изваден, стиснете двете жълти бутончета на ножа, за да извадите ножа.
- 3. С предварително навлажнена клечка за уши, внимателно избършете повърхността на сензора на носителя [10] и сензора на режещото острие [11] на местата, показани на фигурата. Не оставяйте капещ от тампона алкохол.

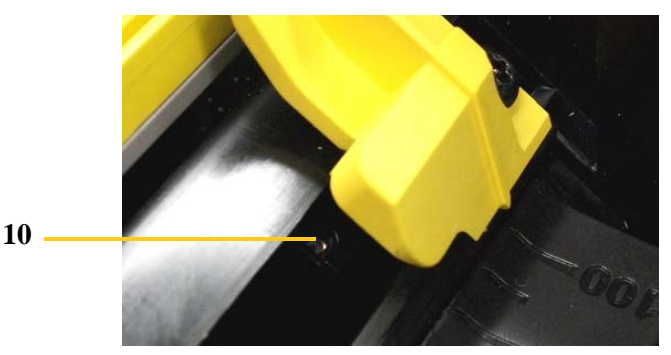

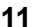

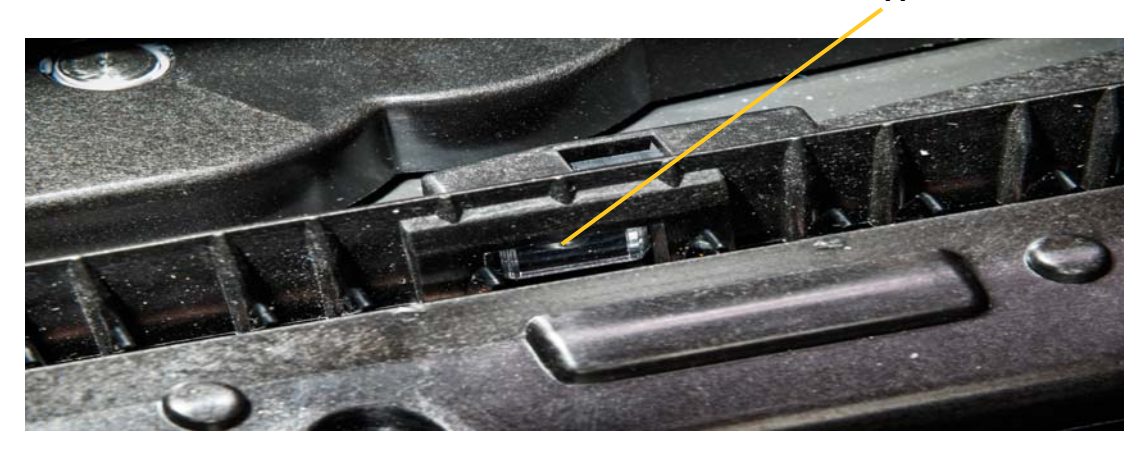
### **Почистване на изходния шлиц на острието на ножа**

По този начин се почистват областта на изходния шлиц на острието на ножа и изходният улей.

**Забележка:** Трябва да почистите изходната зона след почистване на режещото острие и на сензорите. Почистващата тъкан може да се повреди при почистване на изходната зона.

#### *Необходими материали*

- BradyPrinter S3100 Почистващ комплект (Каталожен No B31-CCT)
- Изопропилов алкохол

#### *За почистване на изходния улей:*

- 1. Ако е необходимо, извадете захранващия щепсел и носителя от принтера (вж. *"Изключване на [захранването](#page-102-0) и изваждане на носителя от [принтера](#page-102-0)" на страница8-86*).
- 2. Затворете капака на лентата. Не е необходимо да щракне на място.
- 3. С помощта на напоени с алкохол кърпички от почистващия комплект, почистете входа към изходния шлиц [12] и рампата на изходния шлиц [13].

**Забележка:** За да достигнете всички зони на изходния улей, можете да затворите капака и да наклоните принтера на едната му страна.

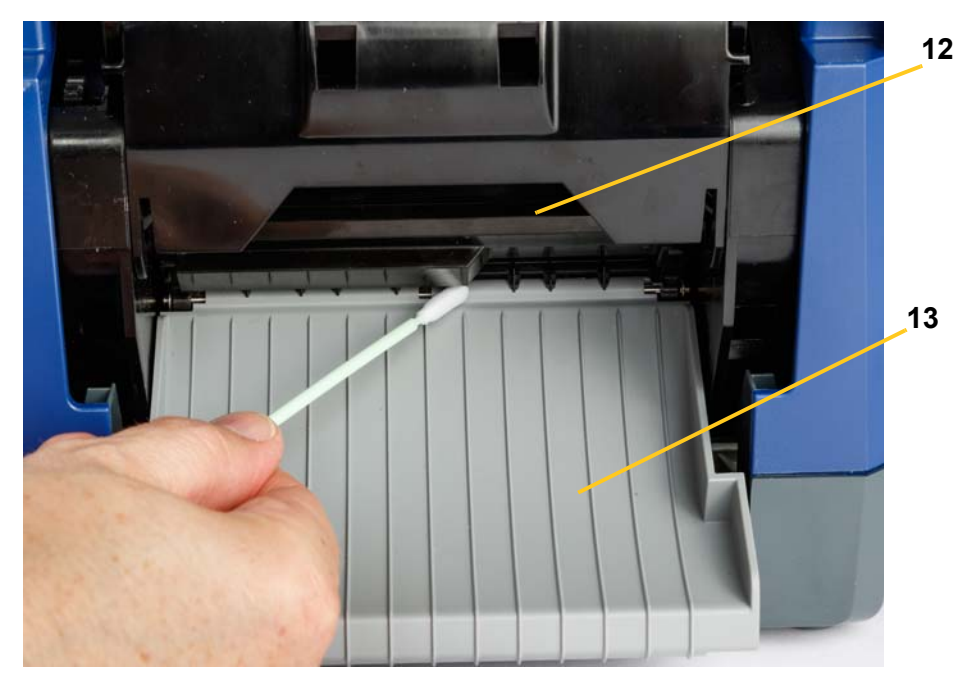

- 4. Подменете лентата и носителя.
- 5. Затворете всички капаци, включете захранващия кабел и включете захранването от ключа.

## **Почистване от прах**

Прахът, образувал се при рязане на носителя, може да се натрупа в уреда. Ако се е натрупало значително количество прах, почистете уреда с помощта на тази процедура.

#### *Необходими материали*

- BradyPrinter S3100 Почистващ комплект (Каталожен No B31-CCT)
- Изопропилов алкохол
- Флакон със сгъстен въздух, поръчва се на място (напр. HOSA AIR-464 Gear Duster)

*За почистване на прах от принтера:*

### **ВНИМАНИЕ!**

*Винаги носете предпазни очила, когато използвате въздух под налягане.*

- 1. Извадете захранващия щепсел и носителя от принтера (вж. *"[Изключване](#page-102-0) на [захранването](#page-102-0) и изваждане на носителя от принтера" на [страница](#page-102-0)8-86*).
- 2. Продухайте всички видими зони в принтера със сгъстен въздух, за да премахнете натрупалия се прах.
- 3. С помощта на кърпичка, напоена с изопропилов алкохол, избършете всичкия останал прах в принтера.
- 4. Избършете външната част на капака и корпуса на принтера от мръсотии и остатъци.

### <span id="page-109-0"></span>**Почистване на печатащата глава**

#### *Необходими материали*

- BradyPrinter S3100 Почистващ комплект (Каталожен No B31-CCT)
- Изопропилов алкохол

#### *За почистване на печатащата глава:*

- 1. Извадете захранващия щепсел и носителя от принтера (вж. *"[Изключване](#page-102-0) на [захранването](#page-102-0) и изваждане на носителя от принтера" на [страница](#page-102-0)8-86*).
- 2. Напълнете пластмасовата бутилка от комплекта за почистване с изопропилов алкохол.

**Забележка:** Не търкайте кърпичката около бронзираната зона на печатащата глава.

3. Напоете една от гъбичките от почистващия комплект с алкохол и леко изтъркайте около зелената и черната зони на печатната глава [14].

Почистване на печатащата глава

### **ВНИМАНИЕ!**

*Използвайте само материалите, доставени с комплекта за почистване. Използването на други материали може да доведе до трайно повреждане на печатащата глава.*

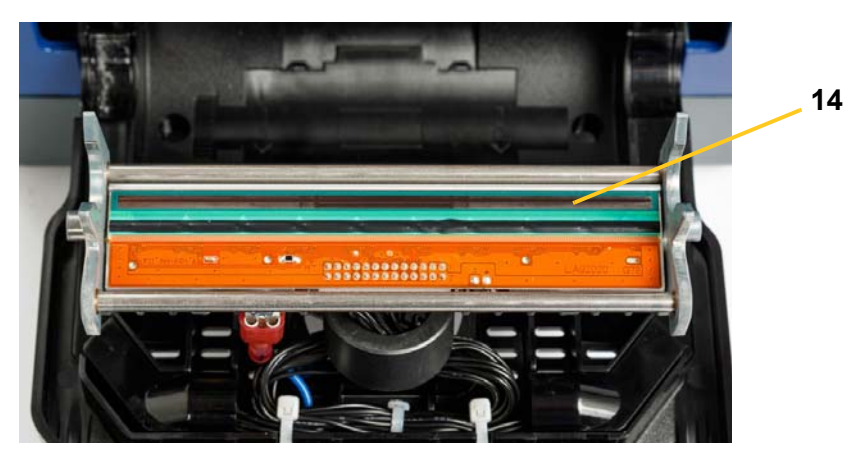

- 4. Подменете лентата и носителя.
- 5. Затворете всички капаци и включете захранващия кабел.

# <span id="page-110-0"></span>**Подмяна на чистачката на носителя**

#### *Необходими материали*

• ВЗ1-ЧИСТАЧКА

#### *За подмяна на чистачката на носителя:*

- 1. Извадете захранващия щепсел и носителя от принтера (вж. *"[Изключване](#page-102-0) на [захранването](#page-102-0) и изваждане на носителя от принтера" на [страница](#page-102-0)8-86*).
- 2. Повдигнете и задръжте рамото на чистачката, държейки лоста на вложката на чистачката [15].
- 3. Издърпайте лоста леко напред и после извадете вложката на чистачката от рамото на чистачката.
- 4. За връщане на мястото й на чистачката, вкарайте ръба на вложката на чистачката в отвор [16] на рамото на чистачката и го плъзнете, докато лостът щракне на мястото си.

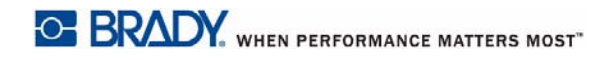

# **Подмяна на чистачката на носителя**

Почистване на печатащата глава

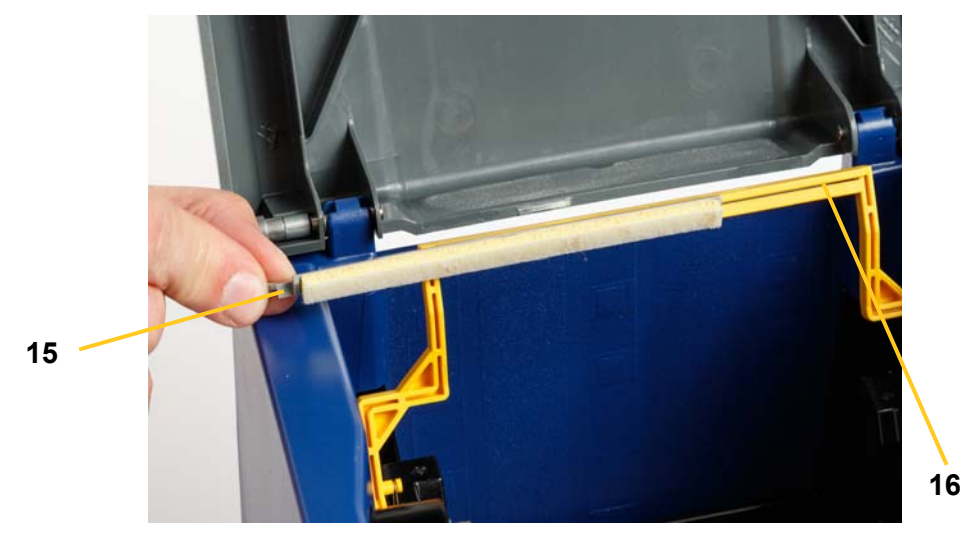

- 5. Подменете лентата и носителя.
- 6. Затворете всички капаци и включете захранващия кабел.

# **Почистване на задръствания**

### **Почистване на задръстен принтер**

#### *За почистване на задръствания от принтера:*

- 1. Извадете повредената лента и/или носител от принтера.
- 2. Проверете дали няма повреда по печатната глава, режещите остриета, сензори и др.
- 3. Проверете дали има нужда от някакво почистване. Ако се налага почистване, вижте *"[Почистване](#page-104-0) на принтера" на страница8-88* за подробности.
- 4. Заредете наново лентата и носителя и изчистете всички съобщения за грешка.

### **Почистване на задръстено режещо острие**

#### *За почистване на задръствания от режещото острие:*

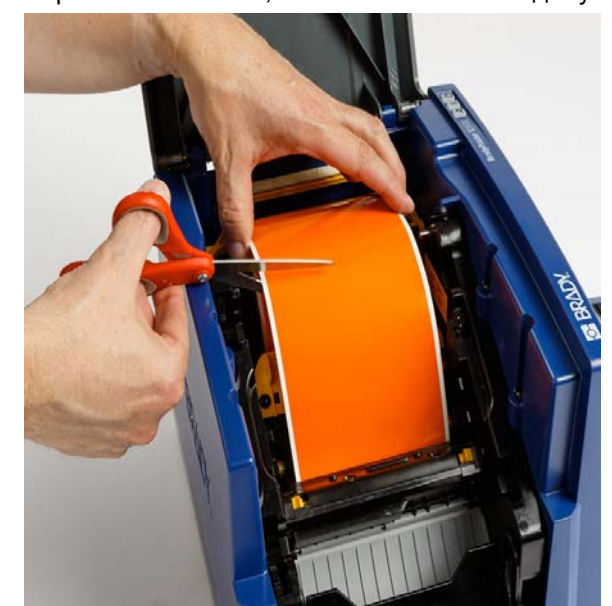

1. Отрежете носителя, както е показано по-долу. .

#### **Почистване на задръствания** Почистване на задръстено режещо острие

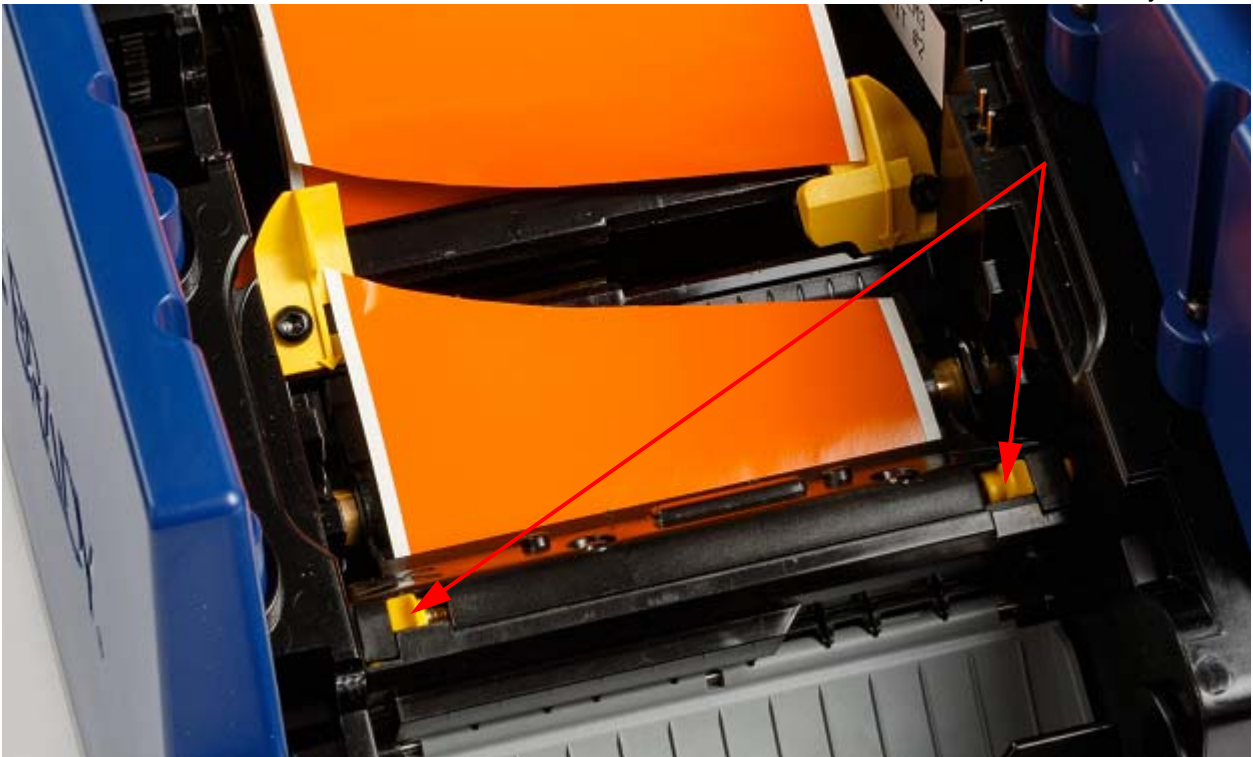

2. Стиснете езичетата, за да освободите и наклоните режещия модул.

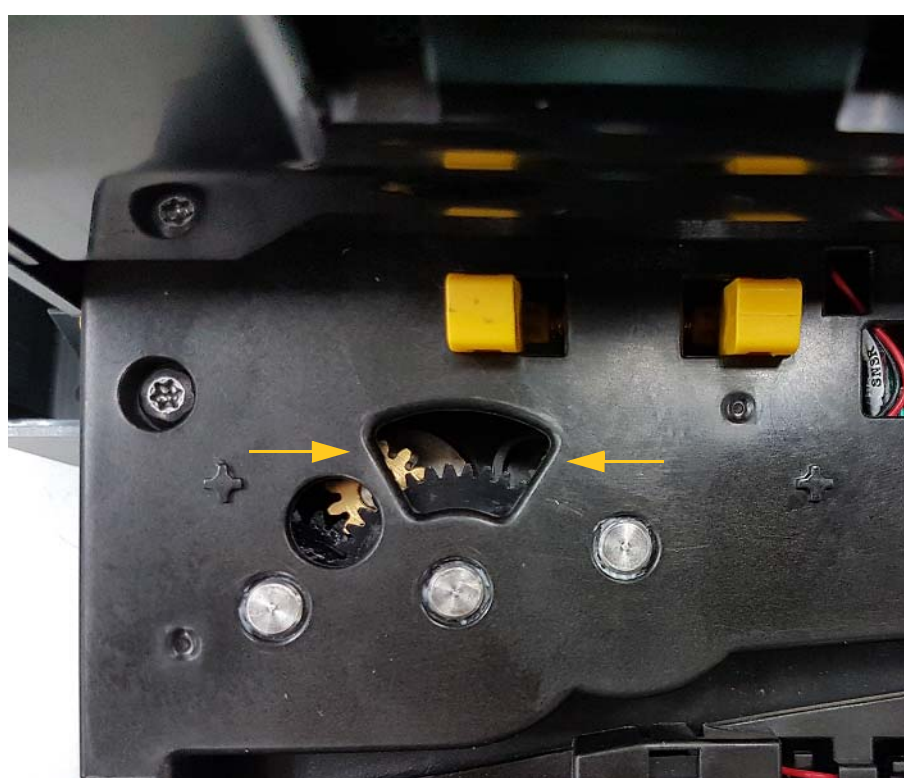

3. Завъртете режещата предавка обратно на часовника, за да свалите острието.

- 4. Извадете носителя.
- 5. Завъртете режещата предавка по часовника, за да вдигнете острието.
- 6. Бутнете режещия механизъм обратно на мястото му, така че щифтовете да щракнат на място.

# **9 Отстраняване на проблеми**

Използвайте следващата таблица за отстраняване на проблеми. В случаите, когато принтерът показва съобщение за грешка, следвайте инструкциите на сензорния екран.

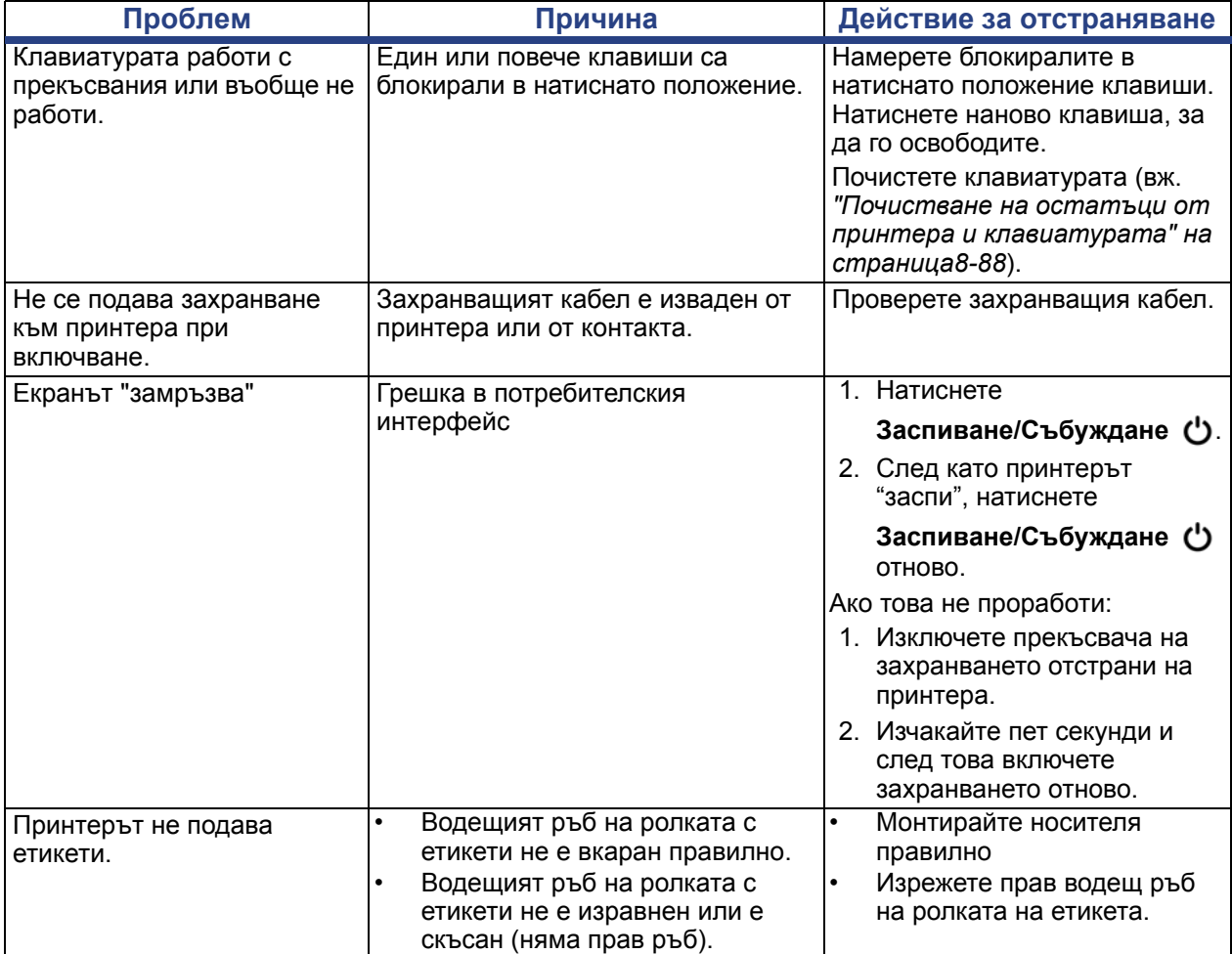

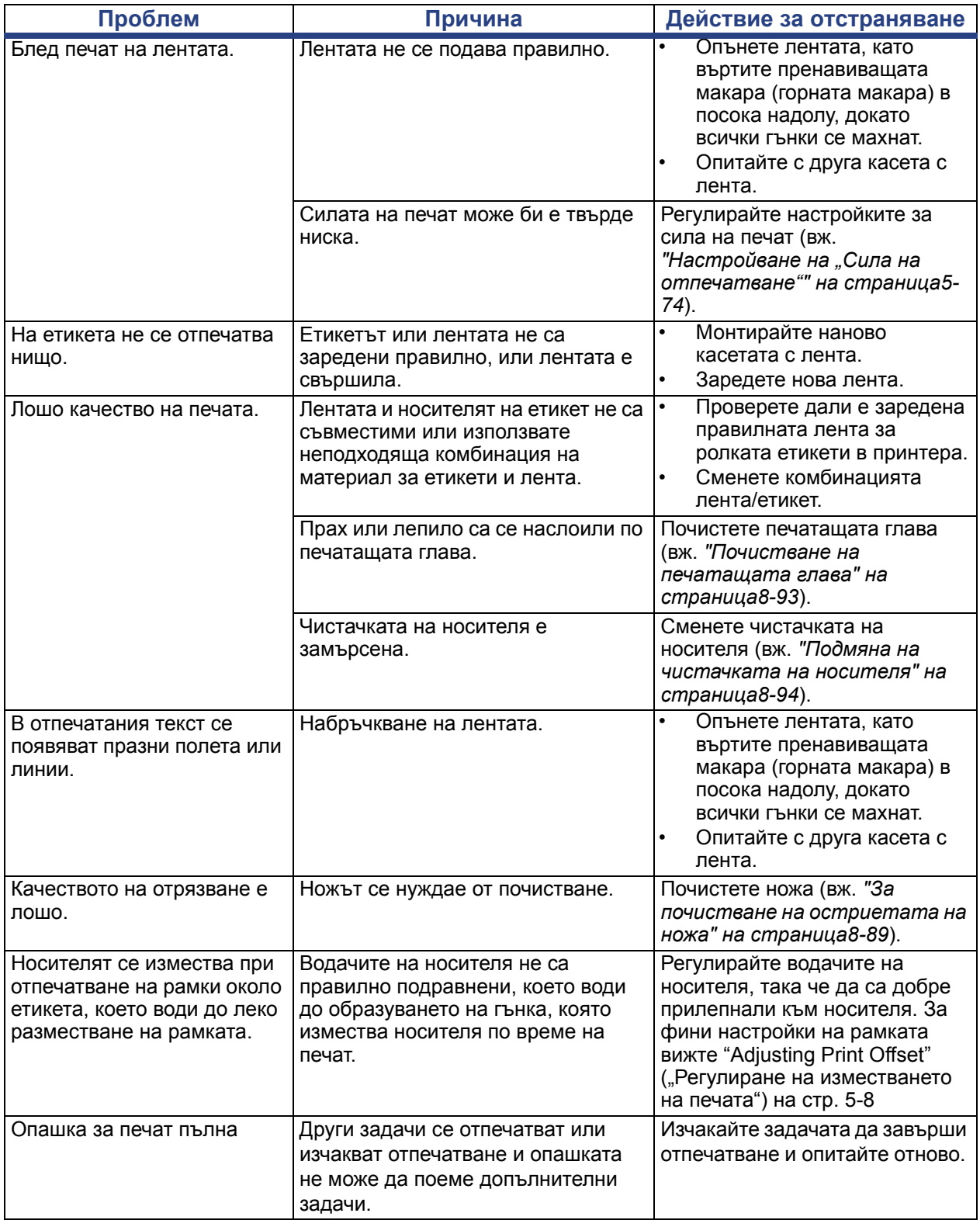

# **A Речник на термините**

Това са определения на термини, които се използват в настоящото ръководство.

- **Подравняване**[Страница](#page-65-0) 49: Описва как се подравняват редовете текст в текстовия обект. Подравняването може да се отнася и за хоризонтално, и за вертикално подравняване. Подравняването се използва само в контекста на хоризонтално подравняване.
- **Автоматично оразмеряване** [Страница](#page-48-0) 32: При задаване дължината на етикета, това е автоматично определяне дължината на етикет, така че да отговаря на данните, включени в етикета. Отнася се само за непрекъснат носител. При задаване на размера на текста, означава автоматично задаване на размера на текста спрямо найголемия възможен размер, който все още се побира в етикета.
- **Баркод**[Страница](#page-58-0) 42**:** Баркодът е серия от черни и бели ивици и бели интервали с различни ширини. Линейните баркодове се базират на ивици или интервали, височина на ивицата, позиция на ивицата или разстояние между съседни ивици.
	- **Контролен символ на баркод:** Определя системата символи на баркода, а също позволява и на скенера да чете данните в правилен ред.
	- **Старт/Стоп символи на баркод**: Старт/стоп символите на баркода помагат за откриване на грешки по време на процеса на отпечатване. Наличните опции са:
		- **Включване на контролен символ**: Вкл./изкл. Включва контролен символ в баркода. Не важи за всички системи символи.
		- **Четим контролен символ**: Извежда контролния символ на етикета, ако е избран и *Вмъкване на контролен символ*. Не важи за всички системи символи.
		- **Четими Старт/Стоп символи на баркод**: Извежда старт/стоп символ (\*) върху етикета (не важи за всички системи символи).

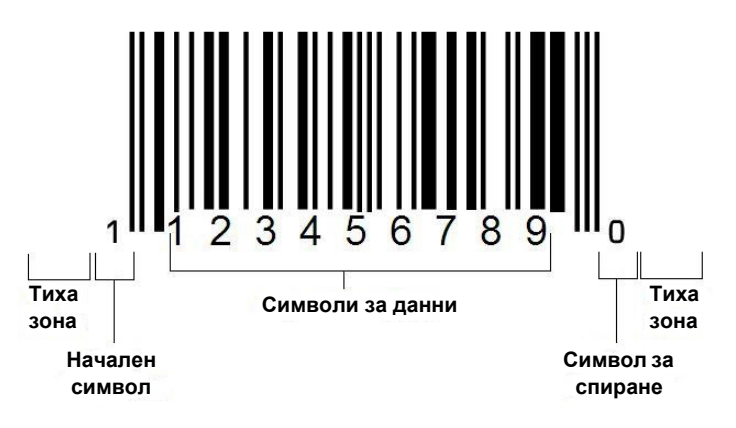

- **Пропорция на баркода**: Отношението на дебелините между тесните и широките ивици. Обикновено се предлагат съотношения 2:1 и 3:1.
- **Плътност на баркода**: Броят символи, които могат да се отчетат в конкретен интервал, обикновено линеен инч. Размерът "Х" определя плътността на баркода. Баркодовете с висока плътност имат ниски стойности (напр. 5 хилядни), а тези с висока плътност имат високи стойности (напр. 55 хилядни). Когато "Х" е малко, необходимото място за всеки символ е по-малко от това, когато "Х" е голямо; така баркодът може да помести повече за един линеен инч и се казва, че има по-висока плътност. Ширината на баркода се влияе от следните 3 променливи:
	- **Система символи**: Различните символи имат различна дължина на ивиците и интервалите.
	- **Пропорция на широките към тесните елементи**: Общо взето, промяната на ширината на най-тясната ивица по отношение на ширината на най-дебелата ивица.
	- **Ширина на най-тясната ивица (размер х)**: Най-често използваният потребителски размер за плътност се измерва в хилядни от инча. Баркодовете с много висока плътност могат да имат плътност 3 хилядни.
- **Категория** [страници [29,](#page-45-0) [39](#page-55-0), [78](#page-94-0), [79,](#page-95-0) [80\]](#page-96-0): Група свързани елементи (символи, графики, файлове).
- **Свиване** [Страница](#page-67-0) 51: За свиване на символи текст в хоризонтално, но не и във вертикално направление, с изкривяване на шрифта. Това не променя височината на шрифта.
- **По подразбиране** [Страница](#page-36-0) 20: Предварително определено действие или настройка. Такова, което ще бъде предприето или установено, ако потребителят не извърши никакви промени.
- **Редактор** [Страница](#page-19-0) 3: Част от екрана, използвана за създаване и редактиране на етикети.
- **Разширяване** [Страница](#page-67-0) 51: За разширяване на текстови символи в хоризонтално, но не и във вертикално направление, с изкривяване на шрифта. Това не променя височината на шрифта.
- Външно USB [страници [78,](#page-94-0) [80](#page-96-0)]: Външно устройство, като USB флаш памет .
- **Подаване** [Страница](#page-90-1) 74: Физическо подаване на носител без отпечатване.
- **Атрибут на шрифта** [Страница](#page-44-0) 28: Общ термин, отнасящ се до атрибутите на текстовите символи. Включва удебелен, наклонен, подчертан, размер, горен индекс, долен индекс.
- **Размер на шрифта** [Страница](#page-65-1) 49: Размер на символите: често се измерва в "точки", въпреки че понякога може да е в инчове или милиметри.
- **Рамка** [Страница](#page-81-0) 65: Отпечатана външна линия около етикета или част от етикета.
- **Функция**: Действие или операция. Често се използва на клавиш от клавиатурата за достъп до второстепенни операции от други клавиши.
- **Графика**: Изображение или визуално представяне на обект. Всяко нефотографско изображение или (нетекстов) символ.
- **Хоризонтален офсет** [Страница](#page-92-0) 76: Измества изображението (отпечатваната част от етикета) надясно или наляво.
- **Вътрешна памет** [Страница](#page-94-0) 78: Памет, вградена в устройството, използвана за постоянно съхранение на файлове, графики, шрифтове, шаблони и др.
- **Клавиш**: Физически компонент, обикновено на клавиатура. Използва се за въвеждане на данни и придвижване.
- **Клавишни комбинации**[Страница](#page-68-0) 52: Комбинация от клавиши, които, при едновременно натискане възпроизвеждат специален или ударен символ. Видовете клавишни комбинации са:
	- **Alt Gr** (Алтернативна графика)**:** Модифициран клавиш, използван за достъп до алтернативни символи, представени на клавиши с трети или четвърти символ в дясната страна. Този клавиш зависи и от състоянието на клавиша "Caps Lock" и типа на превключване, което извършва.
	- **Alt Gr Lock:** Клавиш, който превключва клавиатурата между достъп до Alt Gr и не-Alt Gr режим за определени клавиши.
	- **Caps Lock:** Клавиш, който превключва клавиатурата между главни и малки букви за всички клавиши на азбуката, но няма влияние върху други клавиши.
	- **Shift:** Модифициращ клавиш, използван за достъп до "главните" символи на клавишите. Този клавиш зависи и от състоянието на клавиша "Caps Lock" и типа на превключване, което извършва.
	- **Shift Lock**: Версия на caps lock, която засяга всички клавиши, както и shift.
- **Етикет**: Областта от екрана, където са разположени текст, графика и баркодове. Отделна "страница" или елемент от резултата.
- **Носител**: Заготовката, на която се печата етикетът. Включва "лента" (непрекъсната) и "етикет" (щанцован).
- **Меню**[Страница](#page-19-1) 3: Екран с опциите, които се предлагат на потребителя. Има няколко вида менюта (напр. изскачащо, каскадно, падащо, движеща се лента и др.).
- **Огледален печат** [Страница](#page-89-0) 73: Отпечатване, подходящо за четене в огледало или от обратната страна на етикета.
- **Обект** [Страница](#page-54-0) 38: Отделен елемент данни, графика или баркод върху етикета, който може да се движи като едно цяло.
- **Сила на отпечатване** [Страница](#page-90-0) 74: Определя колко топлина се прилага към печатната глава, когато печатате етикет. Докато печатате, приложената към елементите на печатната глава топлина предизвиква прехвърляне на мастилото върху материала на етикета при преминаването му под печатната глава. Колкото силата на отпечатване е по-голяма, толкова повече мастило се пренася върху етикета (т.е. топлината на загряващия елемент е по-голяма). Следователно, ако отпечатването е неравномерно, може да пожелаете да увеличите тъмнината на отпечатване. Все пак, ако Вашата лента залепва или се къса по време на печат, трябва да намалите тъмнината на отпечатване.
- **Офсет при печат** [Страница](#page-92-0) 76: Стойност, която леко измества изображението от "нормалното" му положение в една или друга посока. Функцията Adjust Offset (Регулиране на изместването) обикновено се използва за фини настройки на отпечатаното изображение върху щанцовани етикети или за преместване на изображението малко по-близо или по-далеч спрямо ръба на непрекъснат носител.
- **Пропорционално оразмеряване**[Страница](#page-78-0) 62: Еднородно мащабиране на обект или текст. Обектът поддържа размера си, както в хоризонтално, така и във вертикално положение.
- **Непропорционално оразмеряване** [Страница](#page-79-0) 63: Нееднородно мащабиране на обект или текст. Размерът на обекта се променя само в посоката, в която се оразмерява.
- **Негативен печат** [Страница](#page-67-1) 51: Атрибут, прилаган към обект, при което цветовете на шрифта и на фона се разменят.
- **Завъртане** [Страница](#page-82-0) 66: Завъртане на данните на етикета на известно число градуси върху етикета (принтерът поддържа завъртане само на 90, 180, 270 градуса).
- **Екран**: Елемент с променливо съдържание, извеждано на екрана (може да се нарече и страница или прозорец). Не е самият физически екран.
- **Последователност/Сериализация/Серия**[Страница](#page-83-0) 67: Генериране на серия буквени или цифрови символи за последователни етикети. Нарича се и променливи данни.
- **Оразмеряващи манипулатори**[Страница](#page-79-0) 63: Малки стрелки, които се появяват в ъгъла (пропорционално оразмеряване) и страните (непоропорционално оразмеряване) на обект.
- **Консуматив**: Включва лента и носител или и двете.
- **Шаблон** [Страница](#page-45-0) 29: Етикет с предварително дефинирани полета със съдържание или запазени места за данни.
- **Отмяна** [Страница](#page-20-0) 4:Възстановява последната операция по редактиране. Например, ако сегмент на текста е бил изтрит или променен, чрез отмяна първоначалният текст ще бъде възстановен.
- **USB устройство** (Универсална серийна шина) [страници [19](#page-35-0),[85](#page-101-0)]: Интерфейс "постави-и-работи", свързващ компютър и други устройства. USB устройство може да бъде кабел тип B , който свързва персонален компютър и устройство (напр. принтер BradyPrinter S3100), или малко, преносимо запаметяващо устройство (напр. флаш памет).

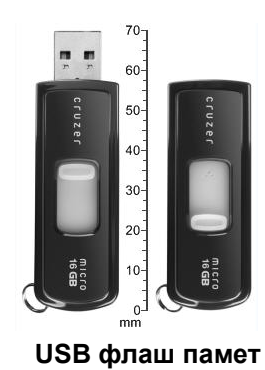

- **Вертикален офсет** [Страница](#page-92-0) 76: Измества изображението (отпечатваната част от етикета) нагоре или надолу.
- **Вертикален текст** [Страница](#page-66-0) 50: Символи текст, ориентирани един върху друг, така че следващите символи се извеждат преди предшестващите символи.
- **Помощник** [Страница](#page-35-0) 19: Серия подкани, водещи потребителя в хода на конкретно действие(я).

# **B Символно съответствие и IME за азиатски текст**

# **Символно съответствие**

Клавиатурните конфигурации варират според региона. Когато се използват в комбинация с клавишите **<Shift>** и **<AltGr>**, клавиатурите поддържат множество символи. Позицията, в която е изведен символът на клавиша, показва коя комбинация клавиши да се използва за достъп до този символ.

За пълно описание на начина на използване на специалните символи вижте *"[Въвеждане](#page-70-0) на специални символи" на страница4-54*.

Това са клавиши с ударение, които се налични в зависимост от вида на клавиатурата ви. За достъп до клавишите просто натиснете клавиша и после символа (не едновременно).

## **Американска QWERTY**

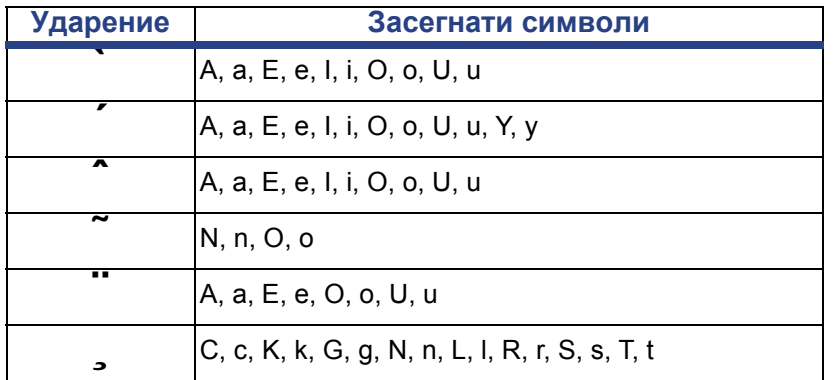

# **Европейска AZERTY**

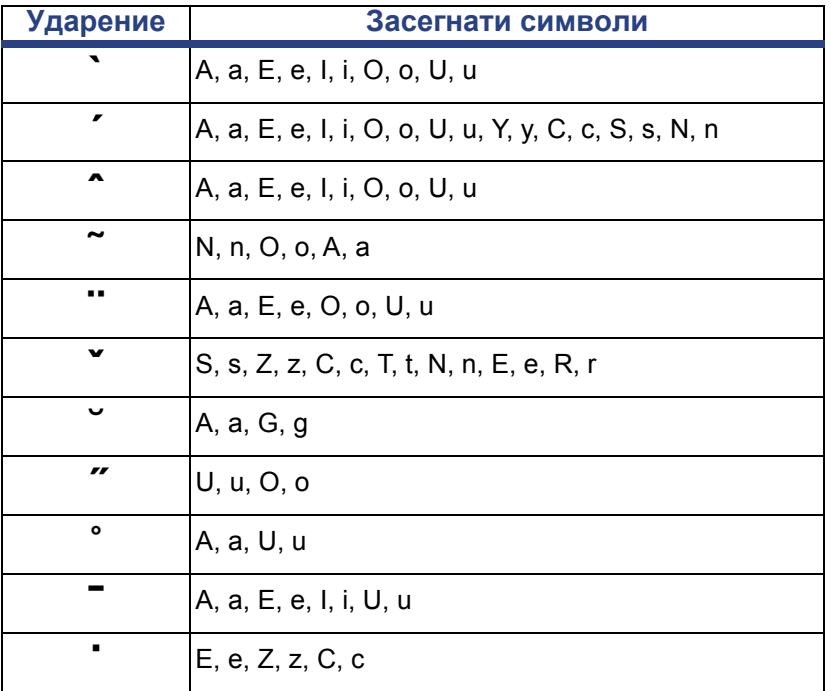

# **Европейска QWERTZ**

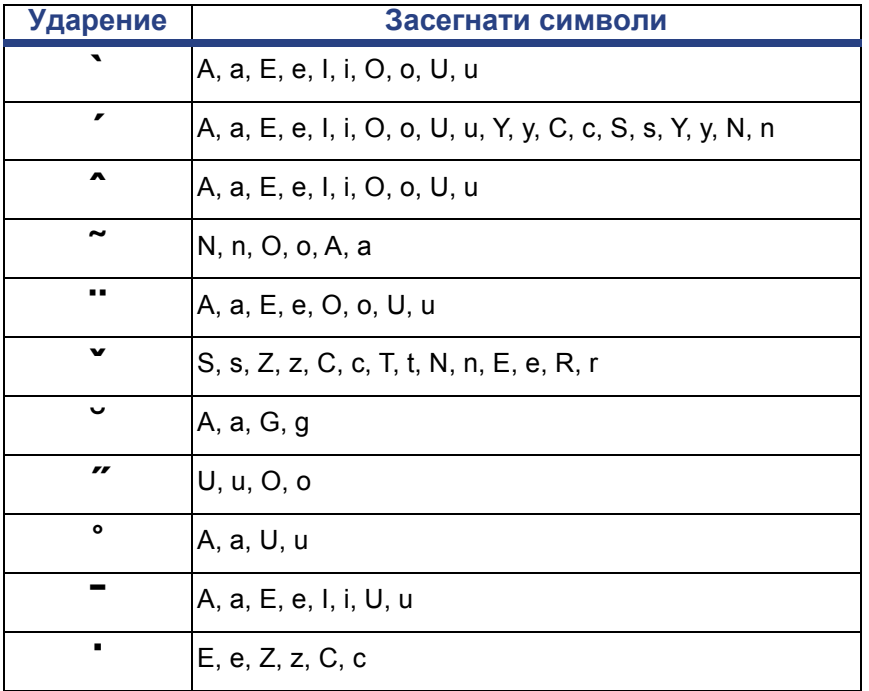

# **Европейска QWERTY**

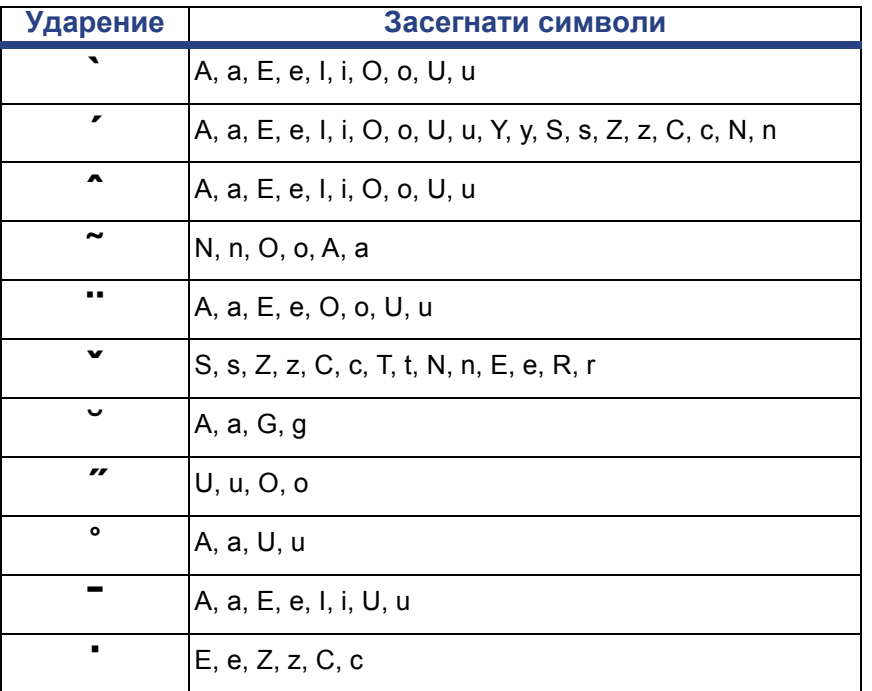

# **Европейска кирилица**

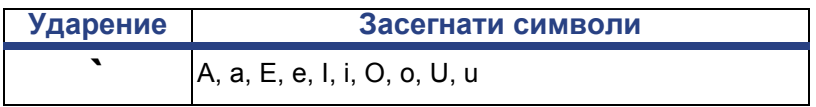

# **Използване на метода за редактиране на входа (IME)**

Принтерите, изпращани до някои региони, включват Метод за редактиране на входа (IME) за включване на символи от азиатските езици върху етикетите. IME конвертира текста в един от следните езици, докато пишете: китайски опростен, китайски традиционен или корейски. Езикът се задава фабрично в зависимост от това къде ще се изпраща принтерът.

**Забележка:** Прозорецът за съставяне показва текущия език на системата ви. Например, ако принтерът е настроен на корейски, прозорецът показва корейски.

### **Опростен китайски**

#### *За използване на IME:*

1. Докоснете бутона Език **[1]** , за да превключите от текущия език на вашата система на китайски режим.

**Забележка:** Докоснете бутона *Език* по което и да е време, за да превключите от IME на стандартното въвеждане, или натиснете **Ctrl-Интервал**, за да превключвате между езиците.

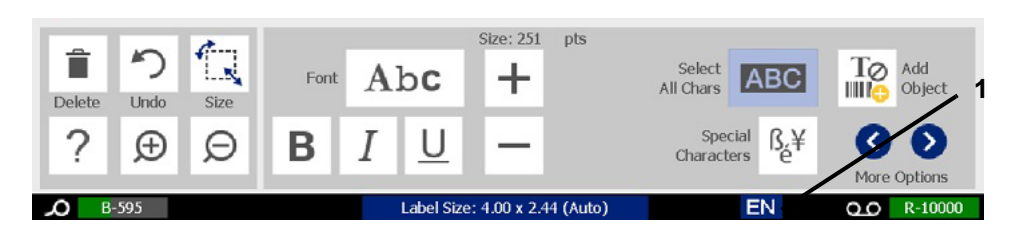

Когато започнете да въвеждате, контролният панел и панелът с инструменти плавно избледняват и се появява текстовият редактор за китайски.

2. Въведете думите или знаците, които искате да се конвертират. Генерира се списък с кандидати, който се показва в прозореца на текстовия редактор за китайски, като първият кандидат се осветява по подразбиране **[2]**.

**Забележка:** За всяка въведена буква IME предвижда набор от знаци въз основа на въведения текст. За често избираните знаци принтерът "научава" знаците и ги предвижва напред в списъка за избор на знаци.

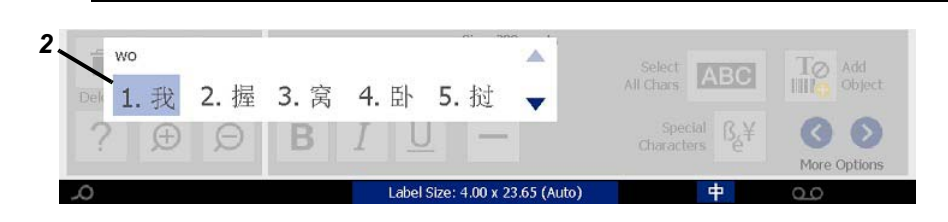

- 3. Докоснете желания от вас кандидат. Избраните думи или знаци се прибавят в текущата позиция на курсора. За използване на клавиатурата:
	- *Промяна на осветения кандидат*: Натиснете клавишите **Нагоре/Надолу** на клавиатурата.
	- *Превъртане на списъка*: Натиснете клавишите **Page Up/Page Down** на клавиатурата.
	- *Избор на осветен знак*: Натиснете **Интервал**
	- *Избор на съответстващ знак*: На клавиатурата въведете 1, 2, 3 и т.н., за да изберете знака.
- 4. За да затворите текстовия редактор, натиснете **Esc** или докоснете където и да е извън прозореца на текстовия редактор.
- 5. Докоснете бутона "Език" <sup>+</sup> , за да превключите обратно на оригиналния език.

# **Традиционен китайски**

#### *За използване на IME:*

- 1. Натиснете символа отляво на контролния панел на IME [1], за да промените езиковата опция от английски на традиционен китайски. Ако не се случи нищо, натиснете Alt-Shift на клавиатурата на принтера да пъти, за да активирате бутона.
- 2. В редактора въведете думите или знака(-ците), които искате да се конвертират. Ако комбинацията от натиснати клавиши образува знак, той ще се покаже в списъка с кандидатите [2].
- 3. За да изберете опция от списъка с кандидатите, въведете номера на кандидата. Знакът веднага се прибавя в текстовото поле и диалоговият прозорец с кандидатите се затваря.

- или -

Натиснете стрелката ↓, за да изберете правилния кандидат, след което натиснете **Enter**.

4. Повторете стъпки 2 и 3, докато въведете целия си текст.

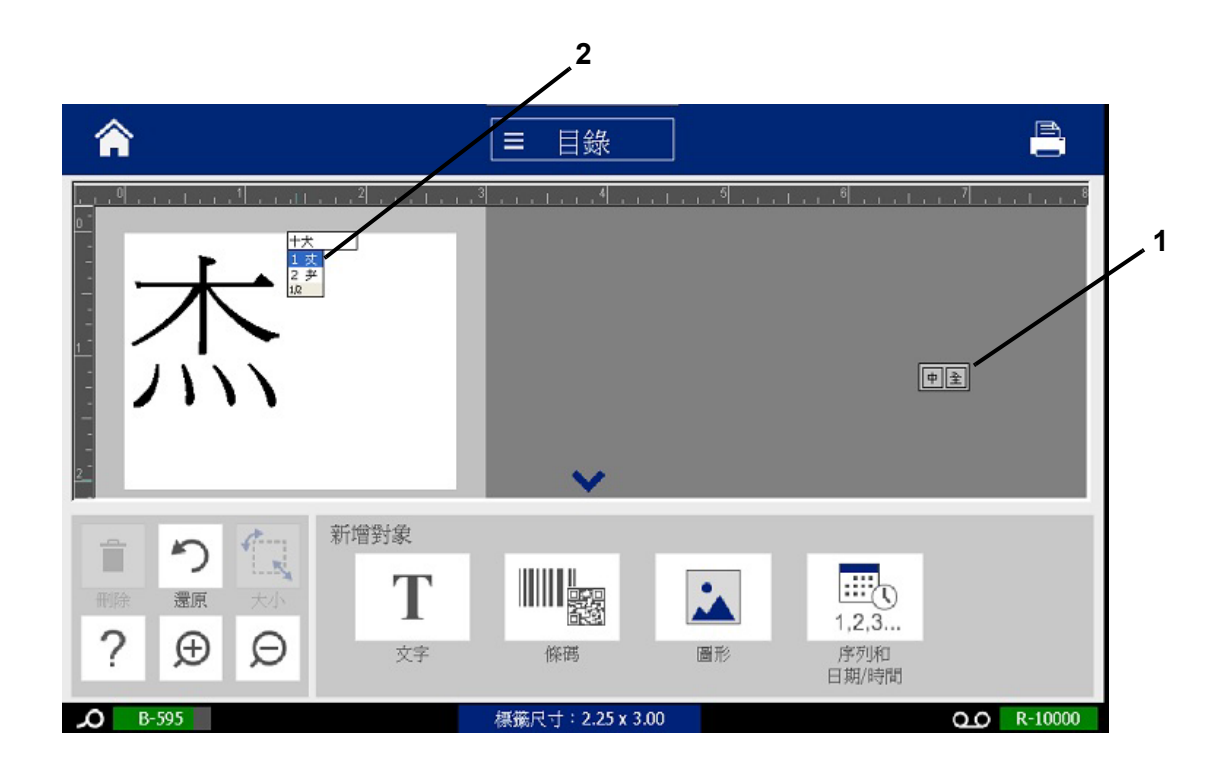

# **Корейски**

#### *За използване на IME:*

- 1. Натиснете символа отляво на контролния панел на IME [1], за да промените езиковата опция на корейски.
- 2. В редактора въведете думите или знака(-ците), които искате да се конвертират. Ако комбинацията от натиснати клавиши образува знак, той ще се покаже в текстовото поле [2].
- 3. За да изберете опция от списъка с кандидатите, натиснете символа отдясно на контролния панел на IME [3]. Ще се отвори списъкът с кандидатите.
- 4. Докоснете желания от вас кандидат [4]. Знакът веднага се прибавя в текстовото поле и диалоговият прозорец с кандидатите се затваря.
- 5. Изтрийте първоначалния символ, така че да се показва само избраният кандидат.
- 6. Повторете стъпки 2 до 5, докато въведете целия си текст.

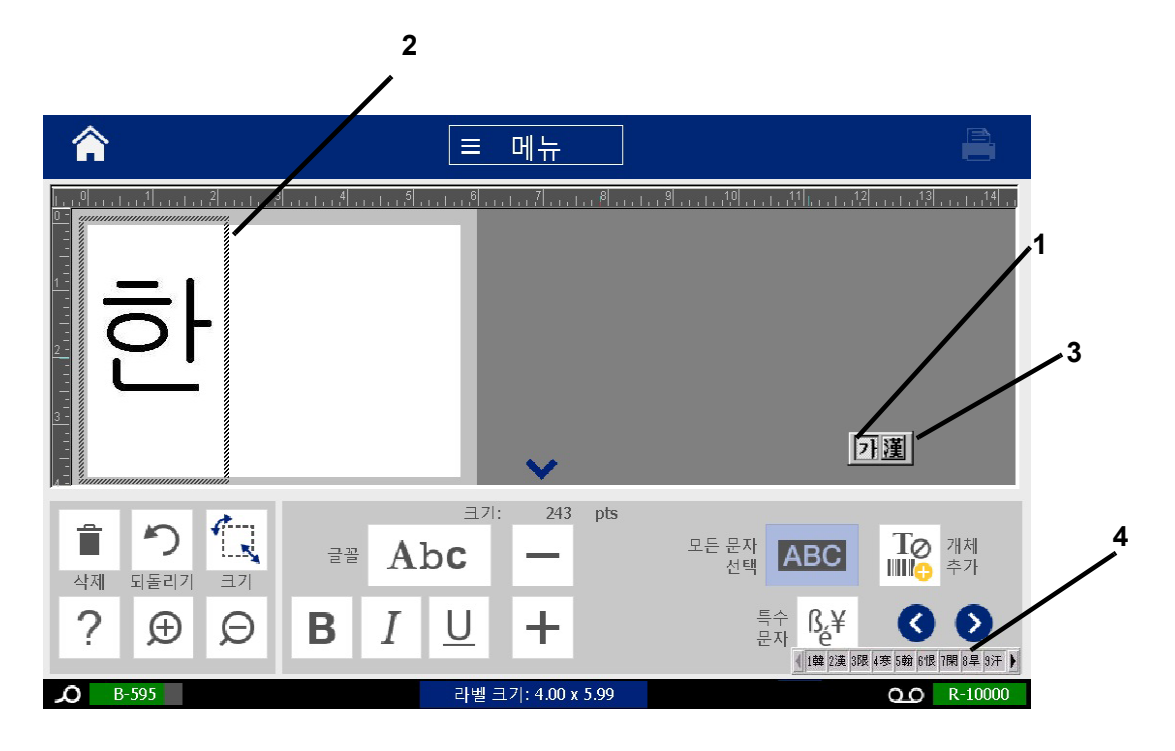

# **C Специални видове етикети**

От началния екран можете да достигате до всички налични видове етикети. Можете да видите всички налични видове етикети чрез натискане на **Още видове етикети**.

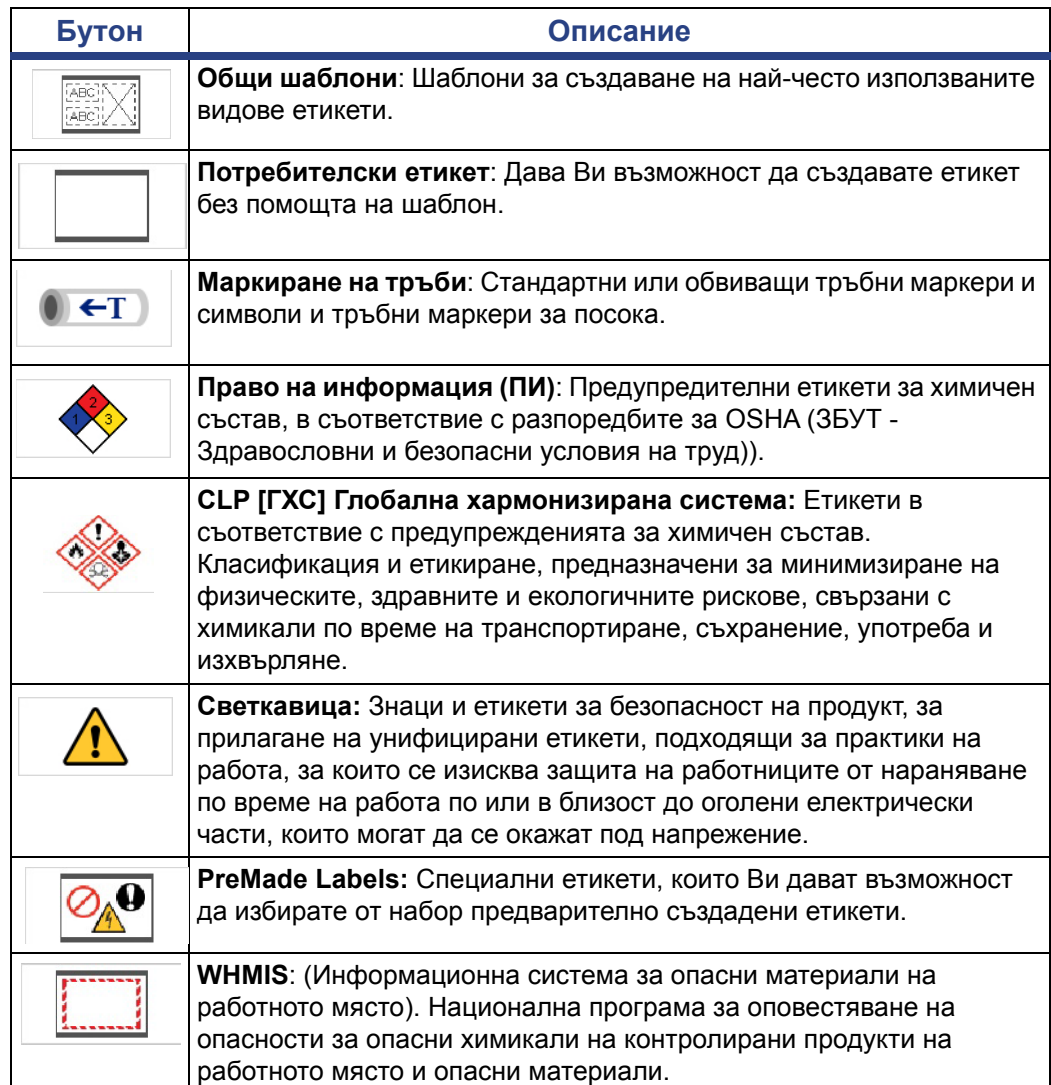

**Забележка:** Не всички етикети се предлагат във всички конфигурации.

Настройване на опциите за етикет за маркиране на тръби

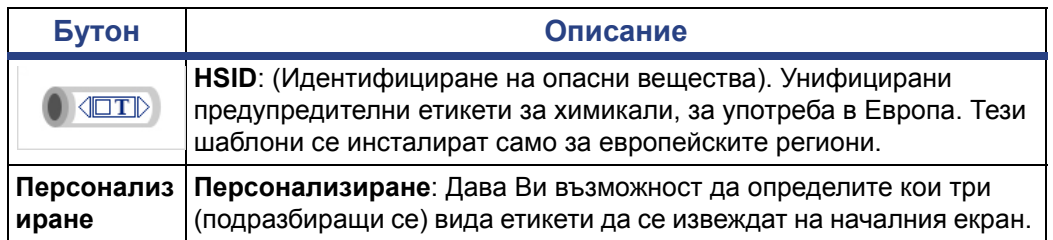

# <span id="page-131-0"></span>**Маркиране на тръби**

### **Настройване на опциите за етикет за маркиране на тръби**

Опциите за настройване за тръбните маркери са различни от тези за стандартните етикети. Следвайте тази процедура за задаване на цветовите стандарти на етикета за маркиране на тръби.

#### *За да зададете цветовите стандарти на етикета за маркиране на тръби:*

1. От *Началния* екран, докоснете бутона **Маркиране на тръби**.

- или -

Докоснете бутона **Още видове етикети**, след това докоснете бутона **Маркиране на тръби**.

- 2. От началния екран *Маркиране на тръби*, докоснете бутона **Меню**.
- 3. Докоснете бутона **Настройки**. nº
- 4. От диалоговия прозорец *Предпочитания за тръбен маркер* изберете от следните опции:

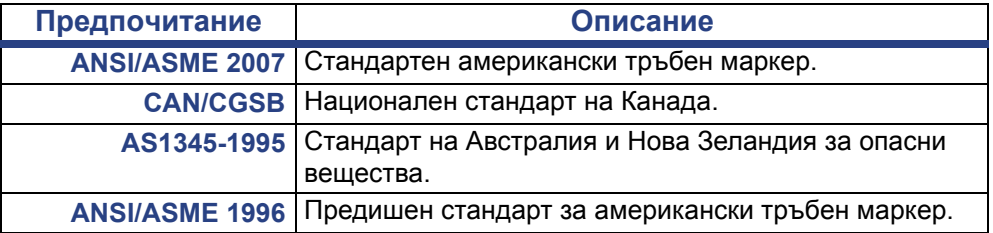

5. Когато сте готови, докоснете бутона **ОК**. Докато не бъдат променени, тези настройки ще се прилагат към всички бъдещи етикети.

### <span id="page-132-0"></span>**Създаване на етикети за тръбен маркер**

Използвайте тези процедури, за да създадете етикети за тръбен маркер. Вж. *"[Настройване](#page-131-0) на опциите за етикет за маркиране на тръби" на страница [115](#page-131-0)* за обяснение на настройването на цветовите стандарти и останалите предпочитания за тръбен маркер.

#### *За да създадате етикет за тръбен маркер:*

1. От *Началния* екран, докоснете бутона **Маркиране на тръби**.

- или -

Докоснете бутона **Още видове етикети**, след това докоснете бутона **Маркиране на тръби**.

2. От панела *Тръбен маркер*, докоснете бутона **Създаване на нов файл**.

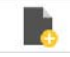

3. От диалоговия прозорец *Стил на тръбен маркер* , изберете един от следните видове етикет за тръбен маркер:

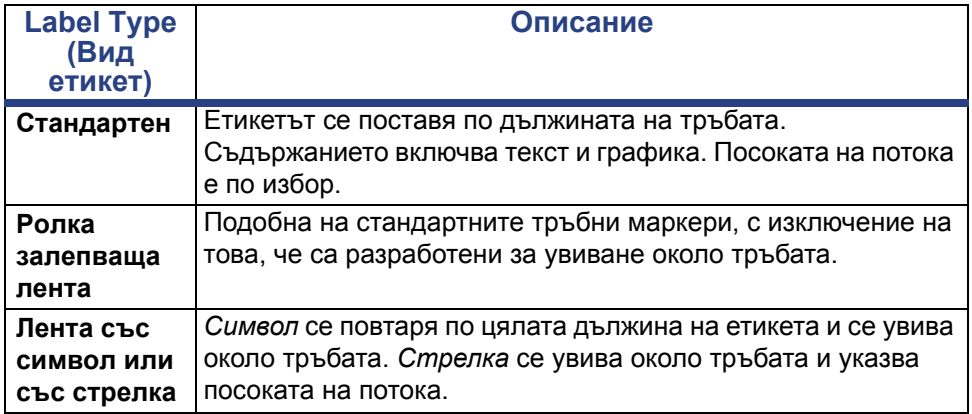

4. Следвайте стъпките според стила на вашия тръбен маркер (вж. *"Създаване на [стандартен](#page-133-0) тръбен маркер" на страница 117*, *"Създаване на [стандартен](#page-136-0) тръбен маркер под формата на ролка [залепваща](#page-136-0) лента" на страница 120* или *"[Създаване](#page-138-0) на символ или стрелка за лента за тръбен маркер" на [страница](#page-138-0) 122*).

### <span id="page-133-0"></span>*Създаване на стандартен тръбен маркер*

#### *За да създадате стандартен тръбен маркер:*

- 1. В диалоговия прозорец *Размери*, изберете **Ширина на лентата**, която съответства на диаметъра на тръбата, и докоснете бутона **Следващ**.
- 2. В диалоговия прозорец *Съдържание на тръбата*, изберете вида на веществото, което ще тече през тръбата и докоснете бутона **Следващ**.

Избраното вещество определя цветовете на етикета за маркиране на тръби според избрания цветови стандарт в менюто за настройки на Pipe Marker (Етикет за маркиране на тръби).

**Забележка:** Информацията за *Лента* в диалоговия прозорец указва цветовете на лентата, която трябва да се инсталира за този вид етикет.

3. В диалоговия прозорец *Легенда* въведете текста, който искате да

присъства на етикета и докоснете бутона **Следващ**.

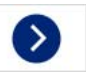

4. За да въведете специални символи, кликнете на бутона **Специални**

**символи** и въведете символа(ите). Вж. *"[Въвеждане](#page-70-0) на специални символи" на [страница](#page-70-0) 54* за повече информация.

*Ако са използвани прекалено много символи на ред, ще се появи съобщение, което ще Ви подкани да редактирате текста или да удължите тръбния маркер.*

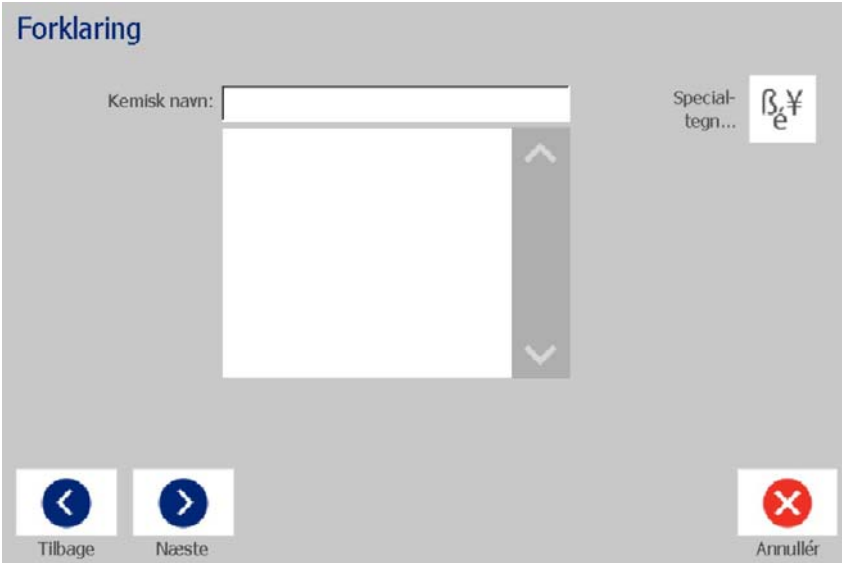

- 5. В диалоговия прозорец *Графики*:
	- a. Докоснете графиката(ите), която искате да включите в етикета. Около избраната графика(и) се появява бяла линия и общият брой от избрани графики незабавно се актуализира. Разрешени са наймного 4 графики.

**Забележка:** За да размаркирате графика, докоснете отново графиката.

b. Ако трябва, натиснете **Промяна на категория**, за да изберете от друга група графики. Можете да избирате графики от повече от една категории.

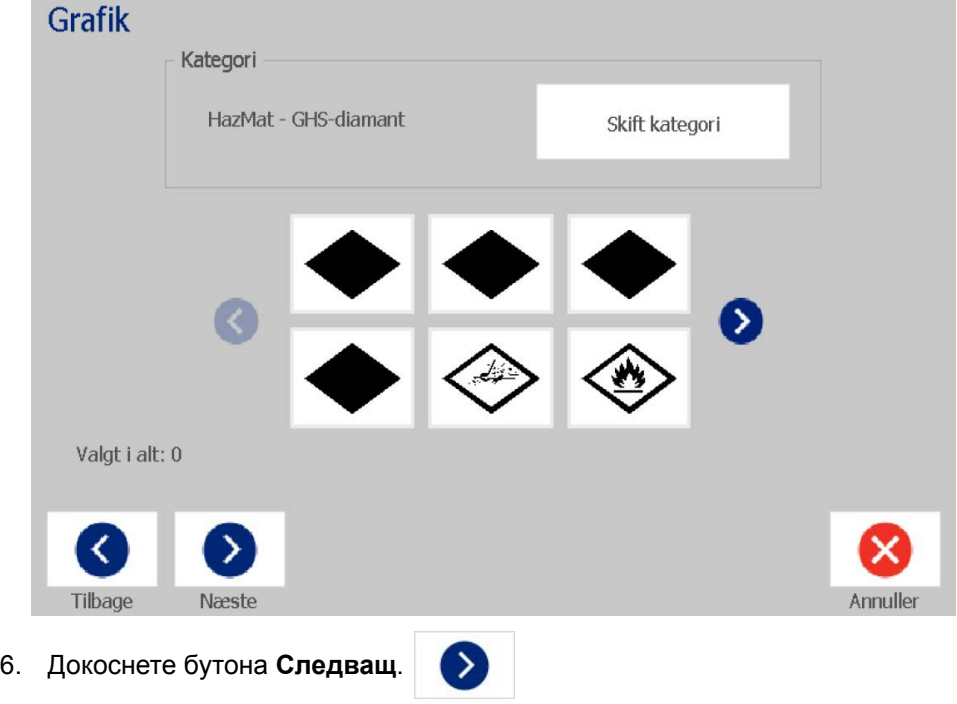

- 7. От диалоговия прозорец *Стрелки* изберете от следните опции:
	- **Включи**: *Преди легендата*, *След легендата* (при избиране и на двете се включват стрелки и преди, и след легендата).
		- **Посока**: *Ляво*, *Дясно*, *Ляво и дясно*

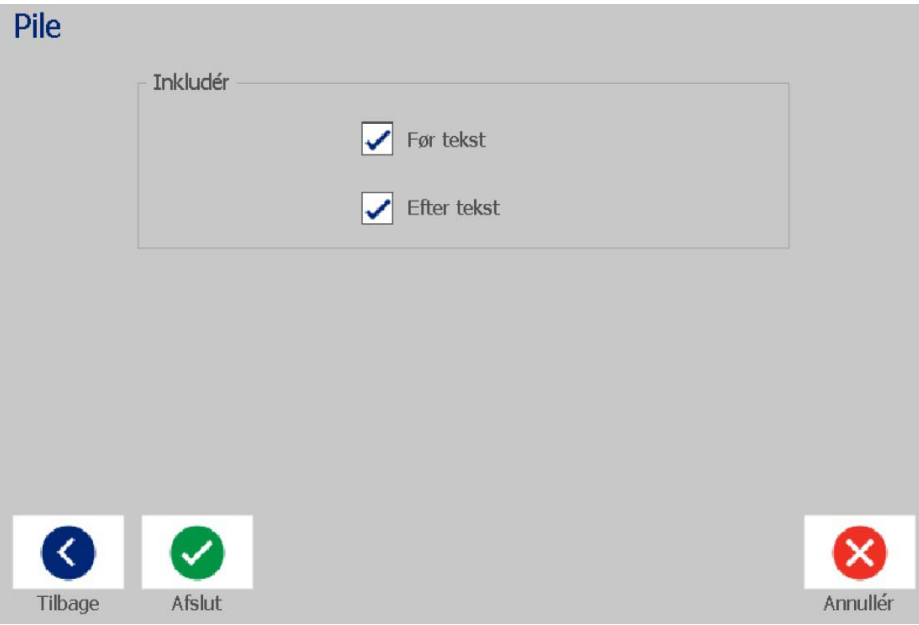

- 8. Докоснете**Край**. Завършеният етикет ще се изведе в Редактора.
- 9. Ако искате, редактирайте данни, като докоснете бутона **Редактиране на**

**данни за тръбния маркер** в контролния панел *Тръбен маркер*. Не всички полета могат да бъдат редактирани.

**Забележка:** Ако дължината на всички елементи заедно превишава препоръчителната дължина, ще бъдете подканени да редактирате данните или да удължите тръбния маркер.

10. Инсталирайте правилната лента, ако е необходимо, и отпечатайте етикета.

### <span id="page-136-0"></span>*Създаване на стандартен тръбен маркер под формата на ролка залепваща лента*

*За да създадате стандартен тръбен маркер под формата на ролка залепваща лента:*

- 1. В диалоговия прозорец *Размери* въведете диаметъра на тръбата.
- 2. Изберете *Ширина на лентата* от списъка и след това изберете **Следващ**.
- 3. В диалоговия прозорец *Съдържание на тръбата*, изберете вида на веществото, което ще тече през тръбата и докоснете бутона **Следващ**. Избраното вещество определя цветовете на етикета за маркиране на тръби според избрания цветови стандарт в менюто за настройки на Pipe Marker (Етикет за маркиране на тръби).

**Забележка:** Информацията за *Лента* се променя, за да укаже цветовете на лентата, която трябва да се инсталира за този вид етикет.

4. В диалоговия прозорец *Легенда* въведете текста, който искате да присъства на етикета и докоснете бутона **Следващ**.

*Изреченията се увиват според необходимостта, независимо колко са дълги, а отделните думи не могат да се увиват. В последния случай шрифтът се намалява, за да може една цяла дума да се побере на реда.*

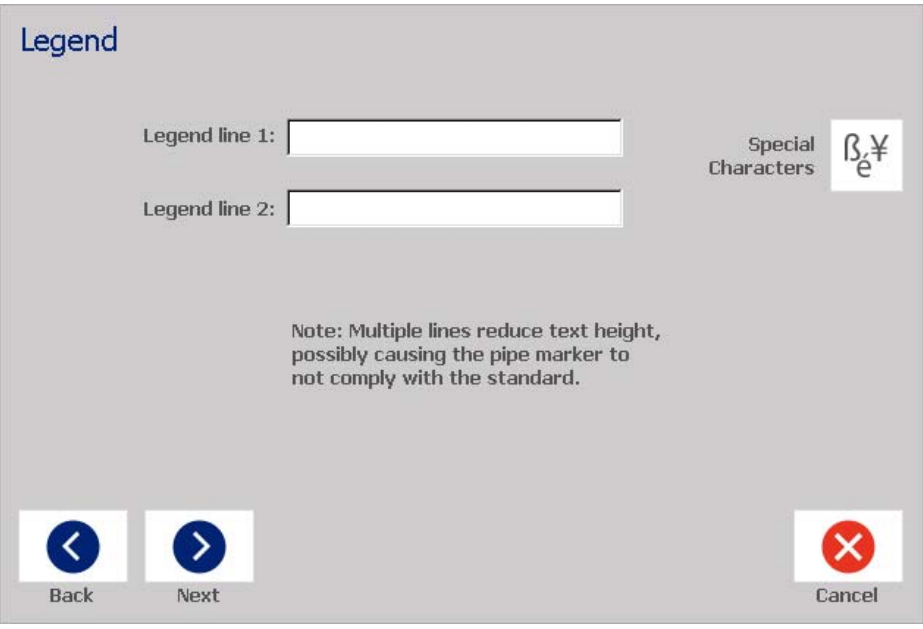

5. За да въведете специални символи, кликнете на бутона **Специални**

**символи**  $\begin{bmatrix} \beta & \neq \\ e & \end{bmatrix}$  и въведете символите. Вж. "[Въвеждане](#page-70-0) на специални *символи" на [страница](#page-70-0) 54* за повече информация.

- 6. В диалоговия прозорец *Графики*:
	- a. Докоснете графиките, които искате да включите в етикета. Избраните графики се подчертават и общият брой избрани графики се актуализира незабавно. Разрешени са най-много 4 графики.

**Забележка:** За да размаркирате графика, докоснете отново графиката.

- b. Ако трябва, натиснете бутона **Промяна на категория**, за да изберете от друга група графики. Можете да избирате графики от повече от една категории.
- 7. Докоснете**Край**.

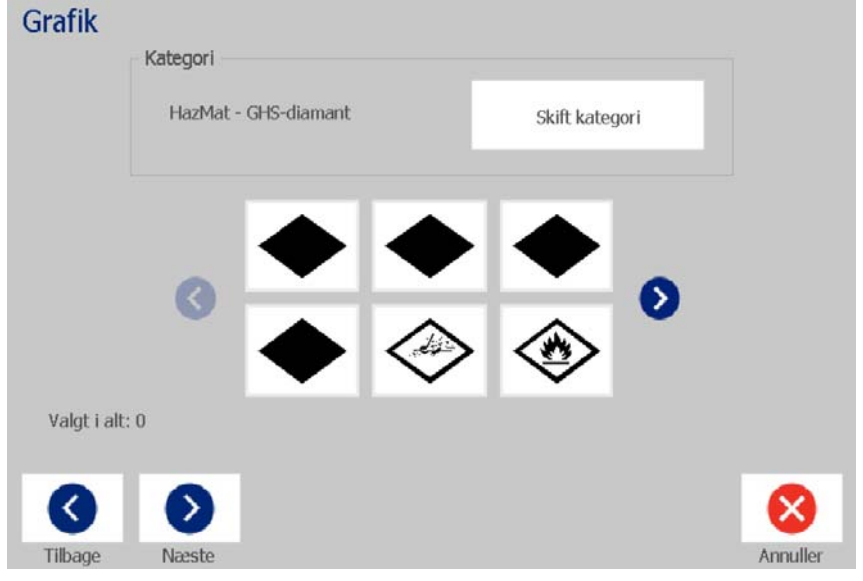

8. Ако искате, редактирайте данни, като докоснете бутона **Редактиране на**

**данни за тръбния маркер** в контролния панел *Тръбен маркер*. Не всички полета могат да бъдат редактирани.

9. Инсталирайте правилната лента, ако е необходимо, и отпечатайте етикета.

#### <span id="page-138-0"></span>*Създаване на символ или стрелка за лента за тръбен маркер*

*За да създадете етикет за маркиране на тръби със символ или стрелка:*

- 1. В диалоговия прозорец *Размери* въведете диаметъра на тръбата.
- 2. Изберете *Ширина на лентата* от списъка.
- 3. Докоснете бутона **Следващ**.
- 4. В диалоговия прозорец *Съдържание на тръбата*, изберете вида на веществото, което ще тече през тръбата и докоснете бутона **Следващ**.

Избраното вещество определя цветовете на етикета за маркиране на тръби според избрания цветови стандарт в менюто за настройки на *Тръбен маркер*.

**Забележка:** Информацията за *Лента* се променя, за да укаже цветовете на лентата, която трябва да се инсталира за този вид етикет.

- 5. В диалоговия прозорец за *Вид символ*, изберете вид на символа:
	- a. Докоснете бутона **Стрелка**, след това докоснете бутона **Край**. - или -
	- b. Докоснете бутона **Символ** и изберете категория и графика. Веднага след като изберете графика, етикетът ще бъде създаден и изведен в *Редактор*.
- 6. Инсталирайте правилната лента, ако е необходимо, и отпечатайте етикета.

## **Запаметяване, отваряне и изтриване на етикет на тръбен маркер**

Можете да запаметявате, отваряте или изтривате етикета на тръбен маркер само от приложението за тръбен маркер.

#### *За да отворите приложението за тръбен маркер:*

1. От *Началния* екран, докоснете бутона **Маркиране на тръби**.

- или -

Докоснете бутона **Още видове етикети**, след това докоснете бутона **Маркиране на тръби**.

*За да запаметите тръбен маркер:*

**Забележка:** Тази процедура предполага, че вече е бил създаден тръбен маркер. За да създадете тръбен маркер, вж. *"[Създаване](#page-132-0) на етикети за тръбен маркер" на [страница](#page-132-0) 116*.

- 1. При изведен тръбен маркер в контролния панел на *Тръбен маркер*, докоснете бутона **Меню**.
- 2. Докоснете бутона **Запазване на файл**.
- 3. Изберете категория или, ако искате, създайте нова категория.
- 4. В полето *Име на файл* въведете името на файла за тръбния маркер.
- 5. Докоснете бутона **ОК •** Гръбният маркер е запаметен.
- *За да отворите съществуващ тръбен маркер:*
- 1. От контролния панел *Тръбен маркер*, докоснете бутона **Отваряне на**

**запазен файл**.

- 2. От диалоговия прозорец *Отваряне на файл*, изберете категория.
- 3. Изберете етикет. Файлът незабавно се отваря в редактора на тръбния маркер.
- 4. За да редактирате тръбният маркер, докоснете бутона **Редактиране на данни за тръбен маркер**.

#### *За да изтриете тръбен маркер:*

- 1. От контролния панел *Тръбен маркер*, докоснете бутона **Меню**.
- 2. Докоснете бутона **Изтриване на файл**. II.
- 3. От диалоговия прозорец *Изтриване на файл*, изберете категорията, в която се намира етикетът.
- 4. Изберете етикета, който желаете да изтриете.
- 5. При подканата за изтриване на файла, докоснете **Да**. Ако изберете *Не*, действието ще бъде отменено.

# **PreMade Labels - Северна Америка**

# **Създаване PreMade Labels**

PreMade Labels е приложение, чрез което можете да избирате от списък с предварително създадени етикети. Изпълнете тези стъпки, за да отворите PreMade Labels.

*За създаване на етикет с PreMade Labels:*

 $\overline{\mathcal{O}_{\!\mathbb{A}}\!\!\mathbf{0}}$ 1. В менюто *Начален* екран, докоснете бутона **PreMade Labels**.

- или -

Докоснете бутона **Още видове етикети**, след това докоснете бутона **PreMade Labels**.

2. От диалоговия прозорец *Избиране на етикет*, въведете **ID на етикет**, след това докоснете **OK**.

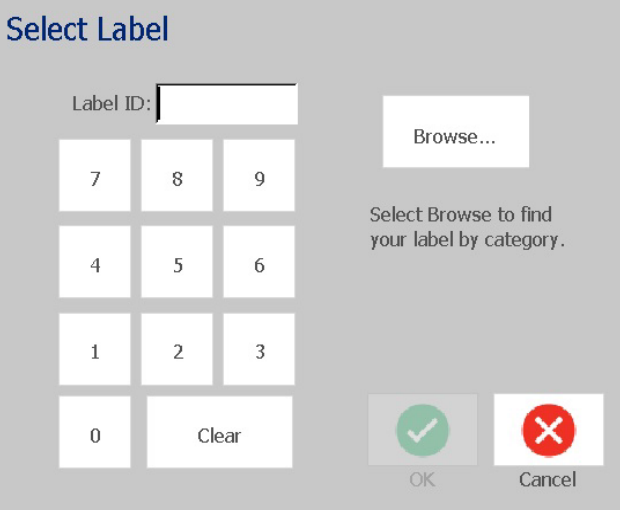

- или -

Докоснете бутона **Преглед**, изберете категория, и след това изберете етикета, който искате. Етикетът се отваря незабавно в *Редактор*. Вж. *["PreMade Labels](#page-141-0) Модели на изображения – Северна Америка" на [страница](#page-141-0) 125* за примери на налични предварително дефинирани етикети.

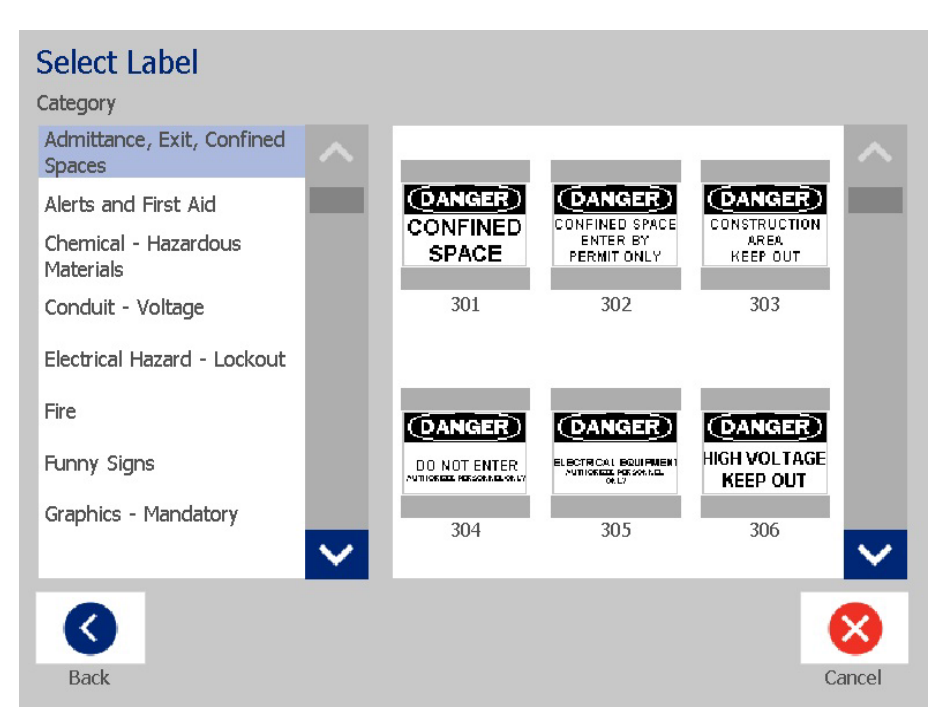

- 3. Ако желаете, редактирайте етикета с обичайните процедури за редактиране. Вж. *"Работа с етикети" на [страница](#page-44-1) 28* и *"[Работа](#page-54-1) с обекти" на [страница](#page-54-1) 38* за повече информация.
- 4. За да отворите, запаметите или изтриете предварително дефиниран етикет, вж. *"Работа с файлове за етикети" на [страница](#page-94-1) 78*.

## **PreMade Labels Модели на изображения - Европа**

За информация относно наличните етикети за Европа се обърнете към местния ни търговски представител.

**Забележка:** PreMade Labels за Европа са налични само на френски, немски, италиански и холандски език.

# <span id="page-141-0"></span>**PreMade Labels Модели на изображения – Северна Америка**

Направете справка със следните етикети, когато създавате PreMade Labels.

PreMade Labels Модели на изображения – Северна Америка

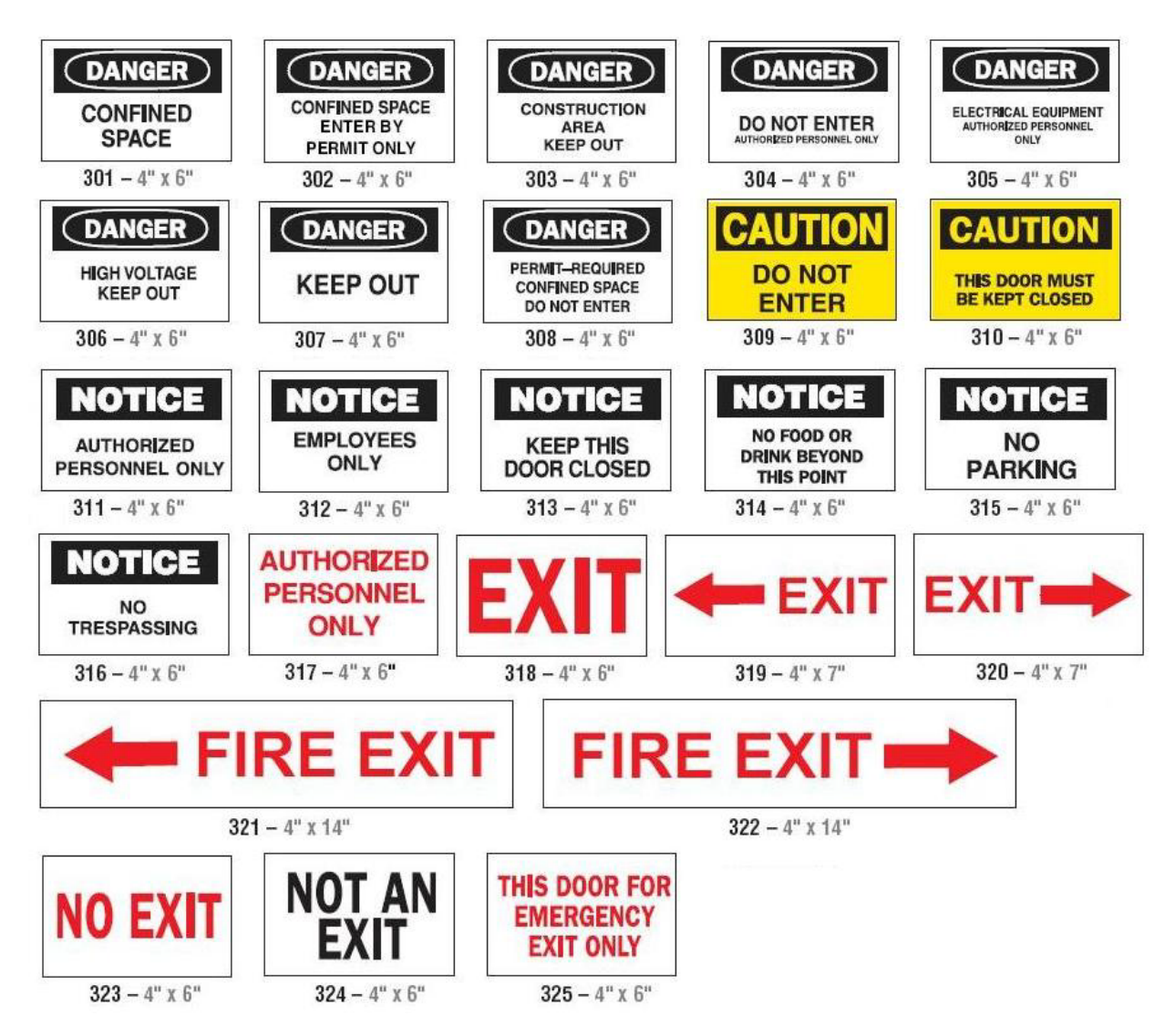

### *Достъп, изход, ограничени пространства*

### *Сигнали за тревога и първа помощ*

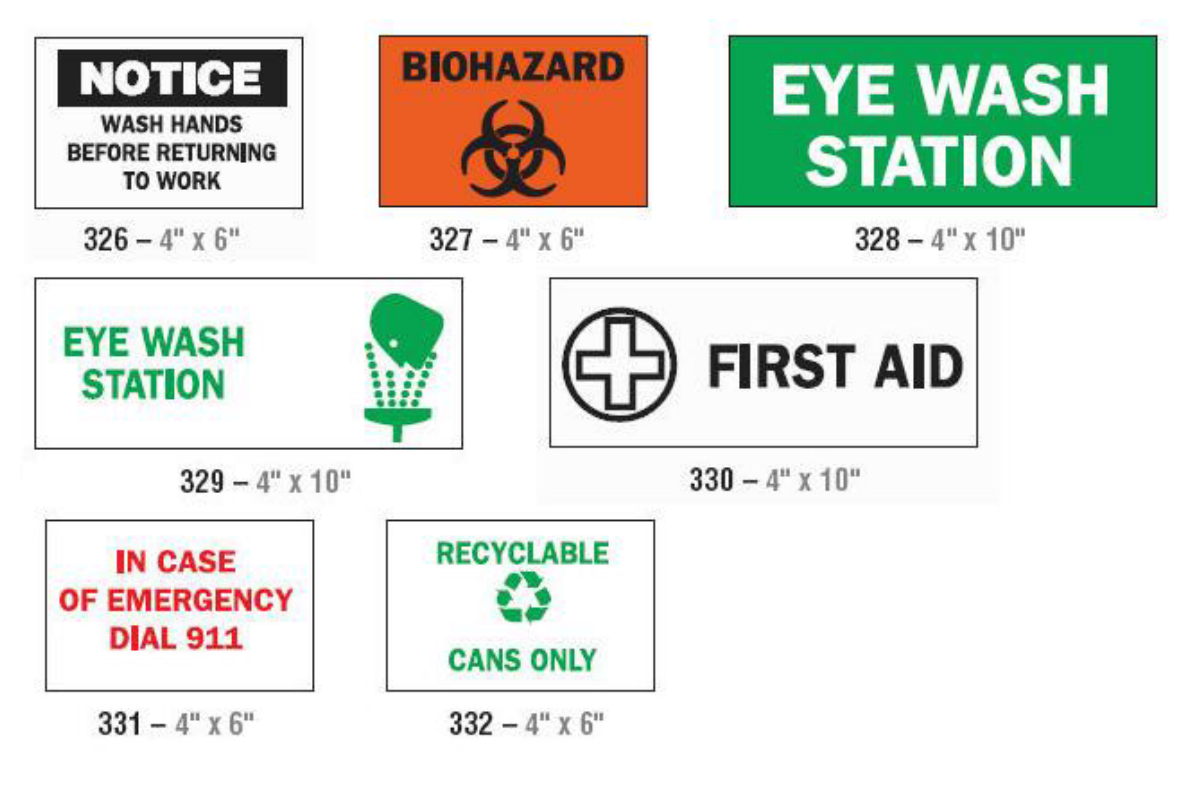

### *Химически опасни вещества*

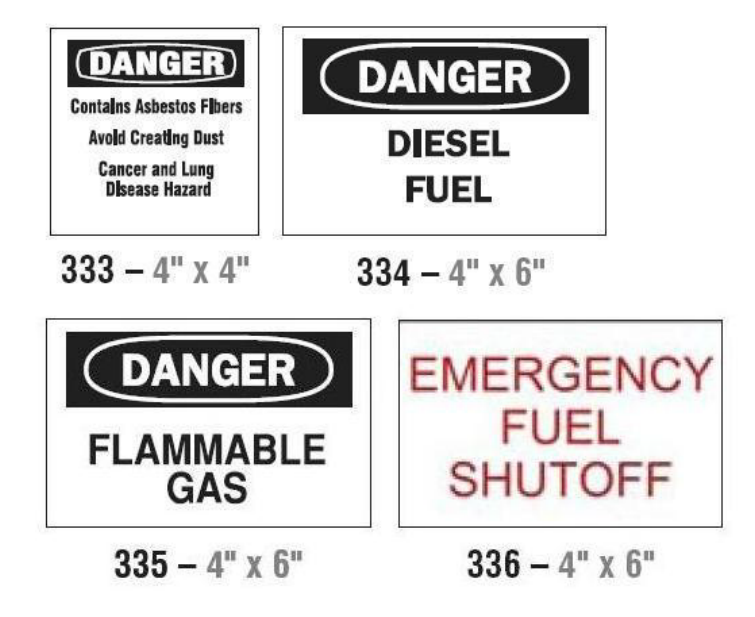
# *Кабели – Напрежение*

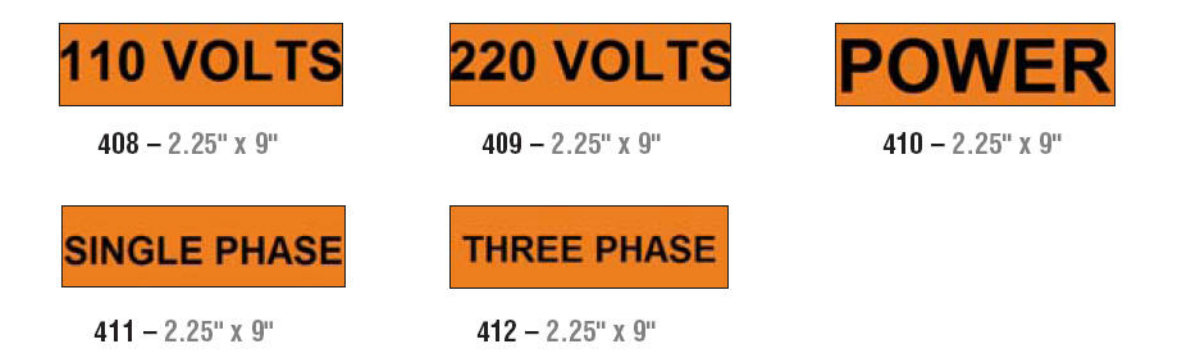

## *Електрическа опасност – Забрана за влизане*

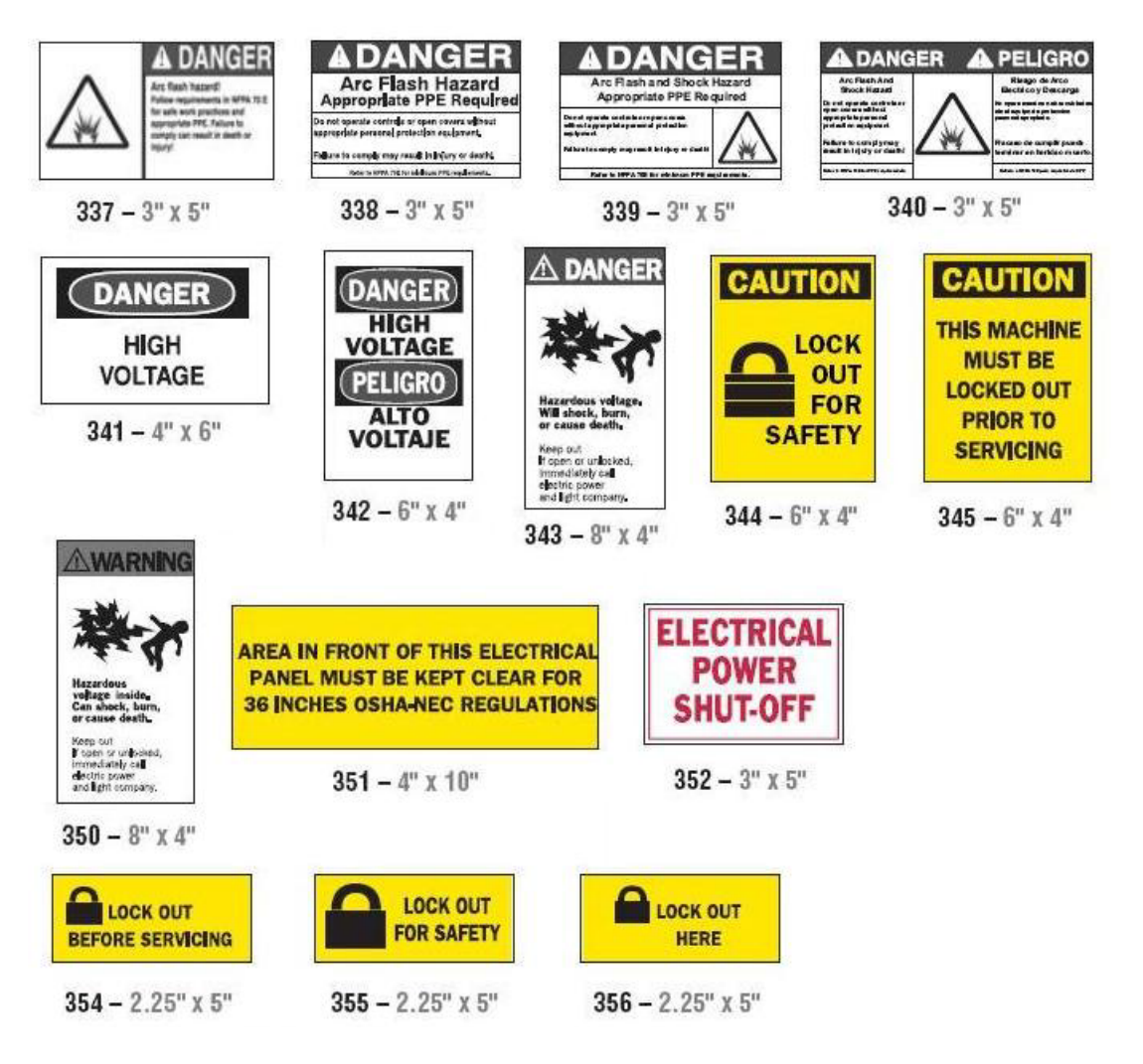

*Пожар*

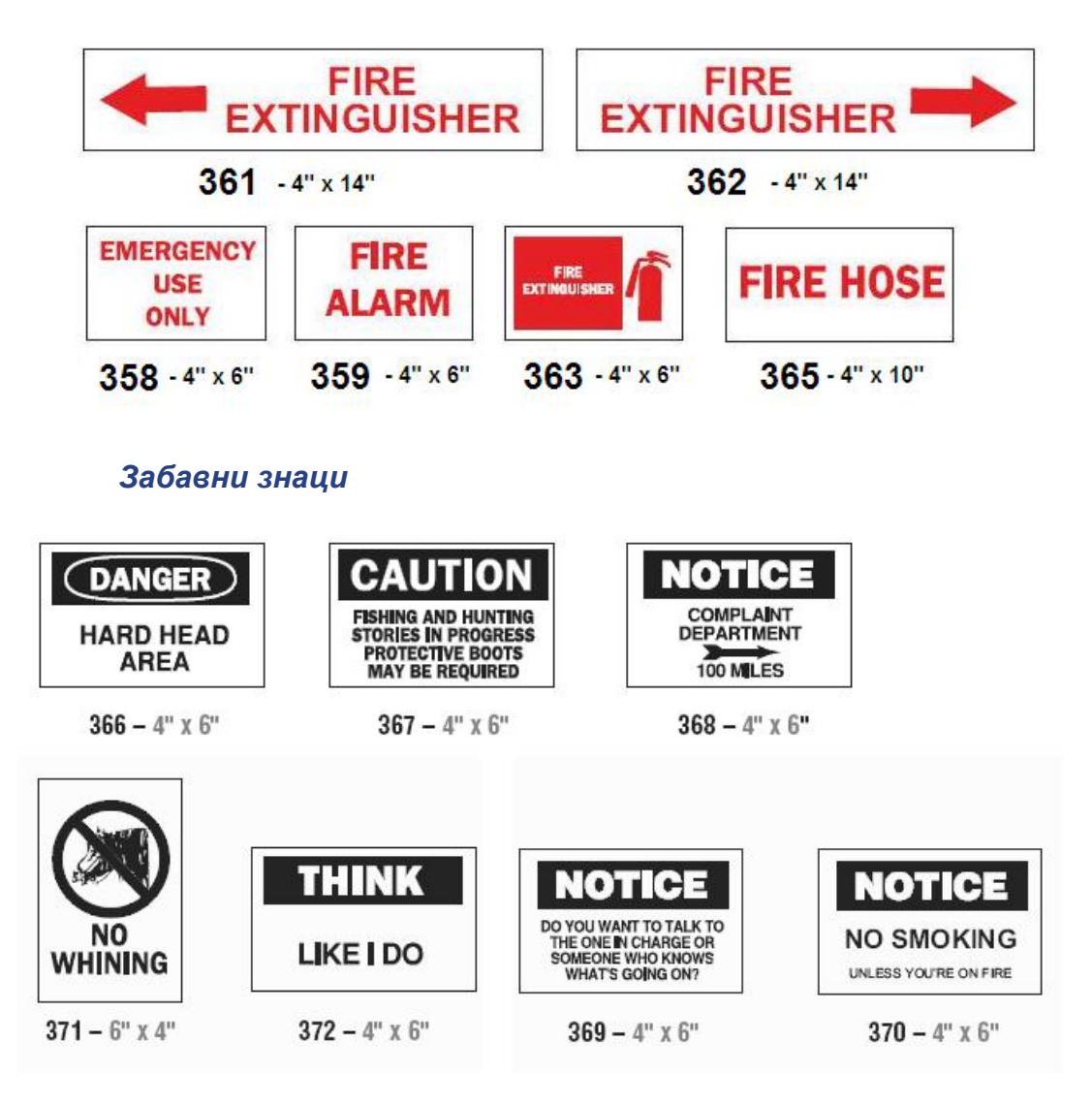

# *Графики – Задължителни*

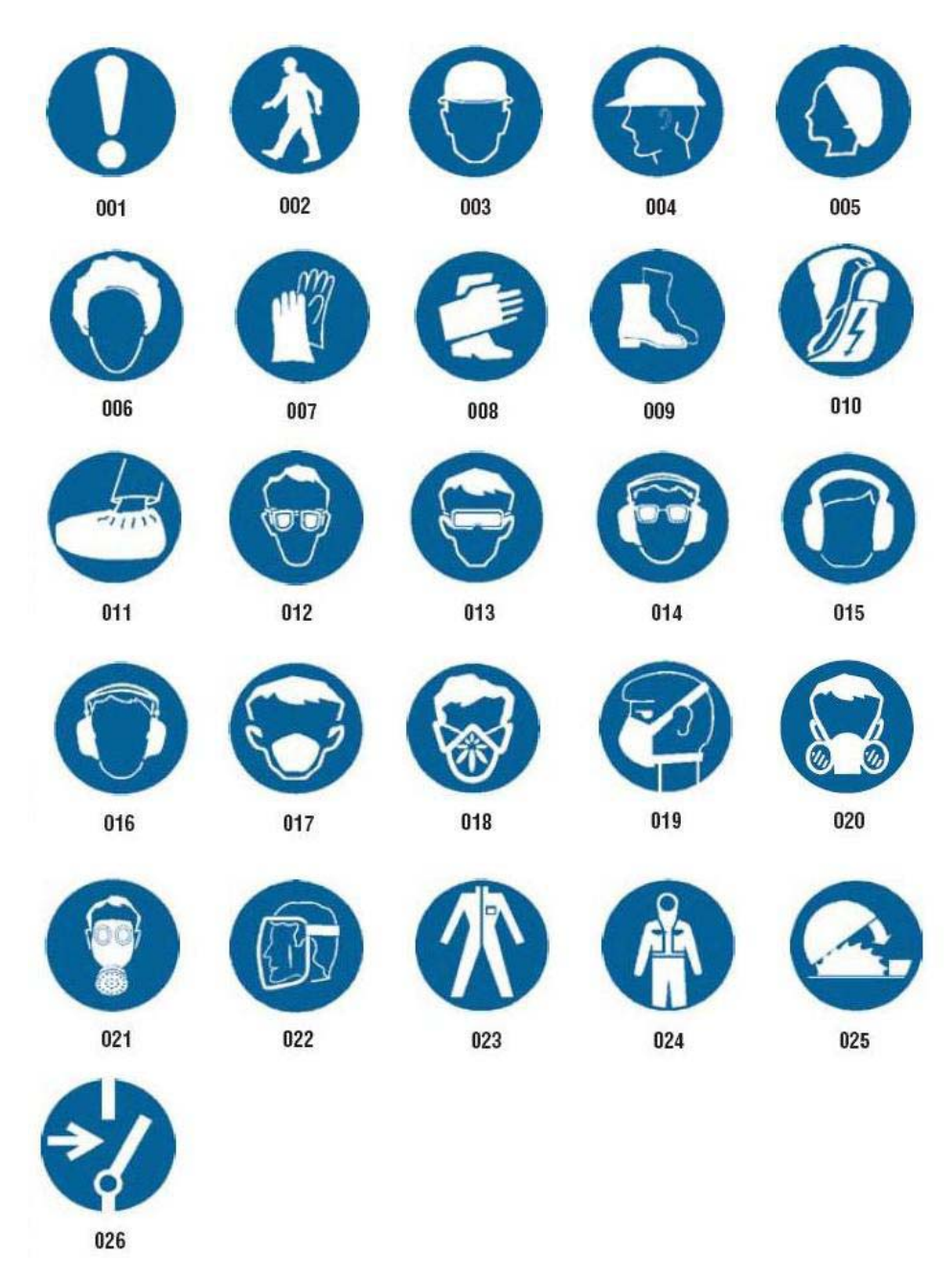

# *Графики – Опаковане*

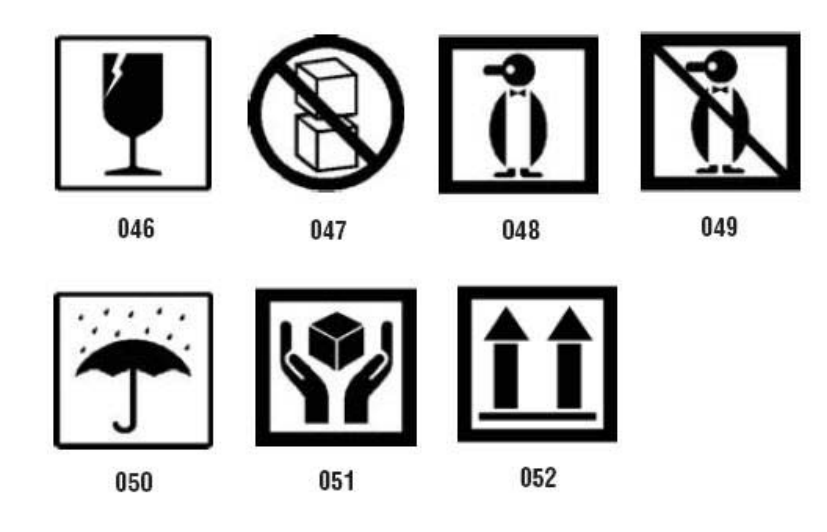

# *Графики – Лични предпазни средства*

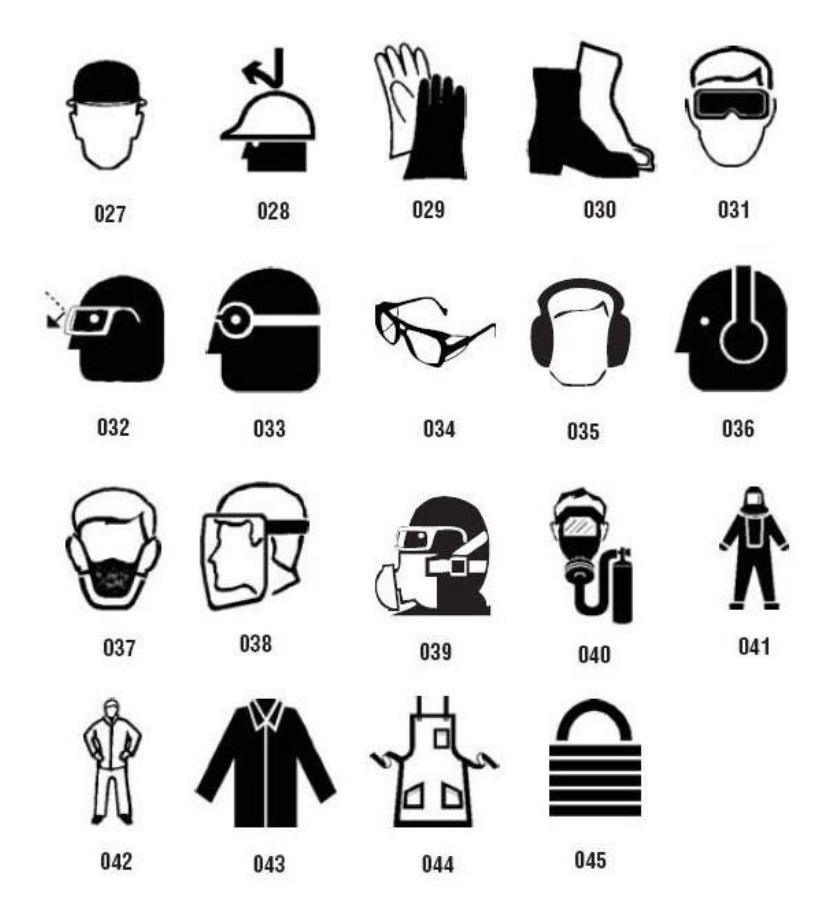

# *Графики – Забрана*

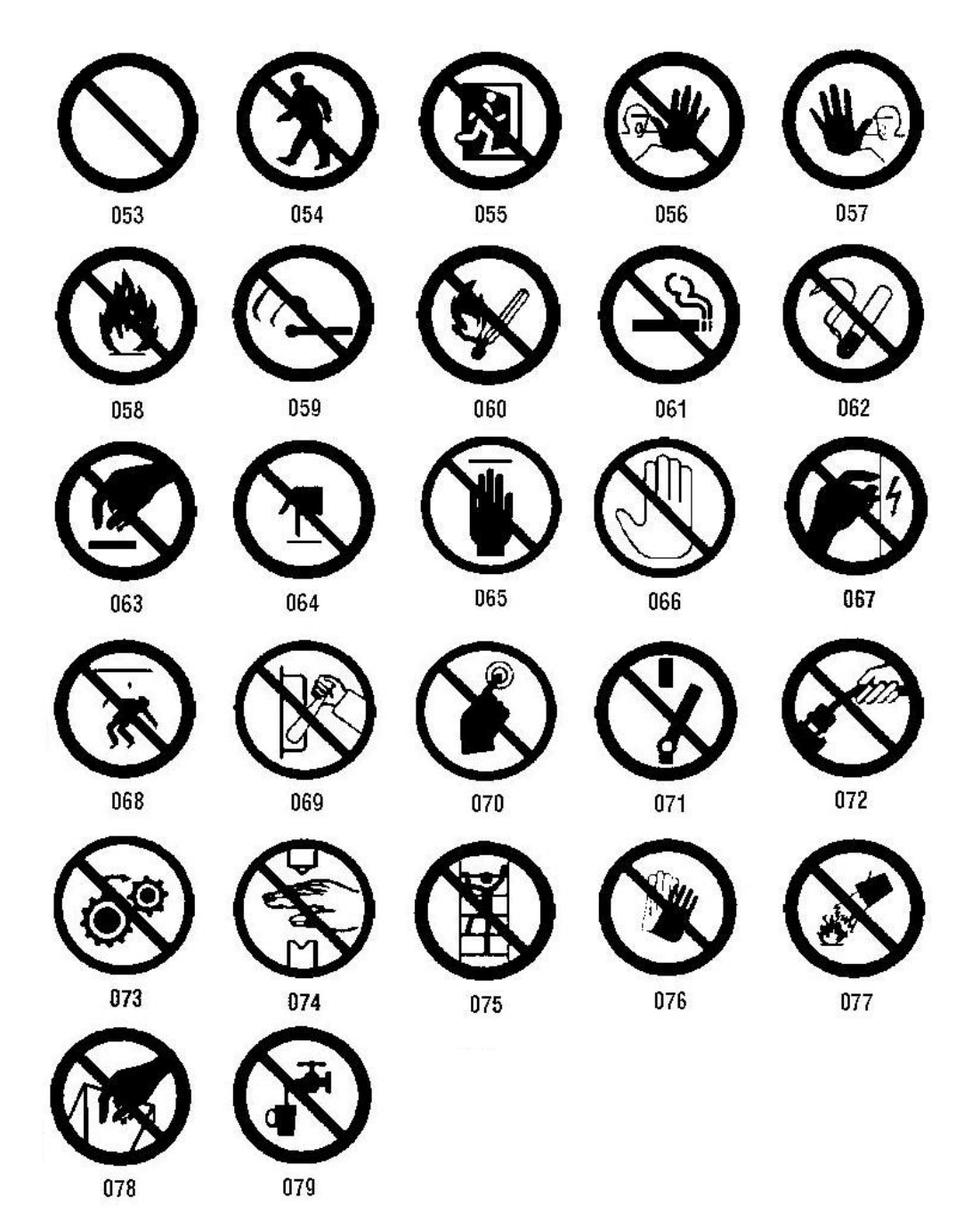

*Графики – Сигнални думи*

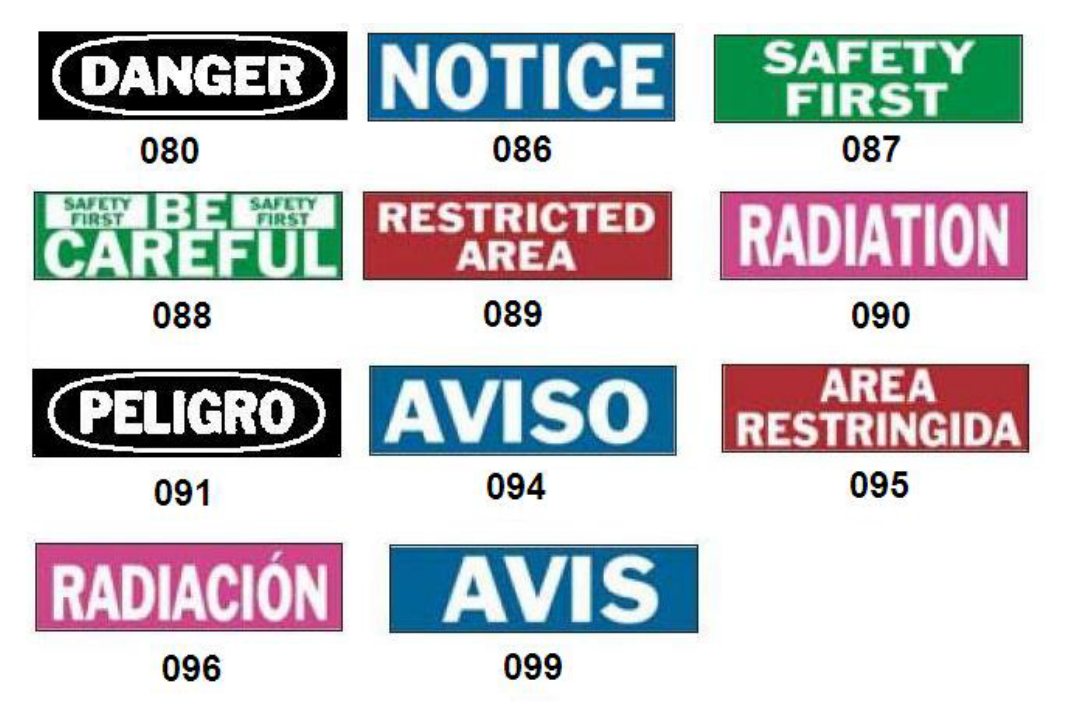

# *Графики – Предупреждение*

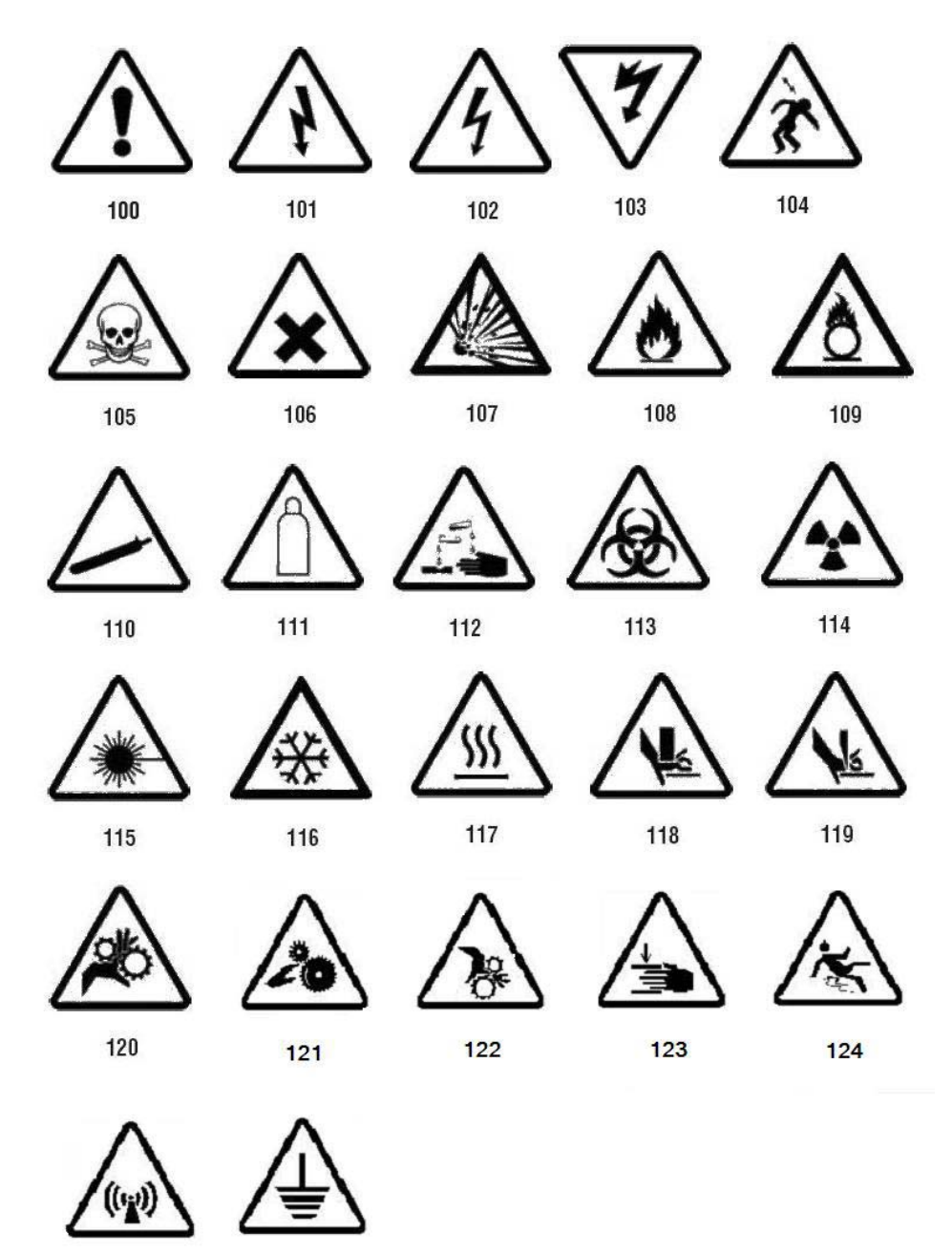

125

126

NO

**SMOKING** 

 $388 - 6"$  X 4"

 $389 - 4"$  X 6"

# *Инспекция*

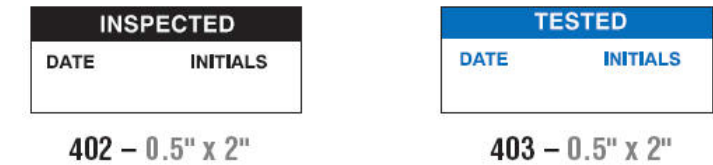

## *Машини – Операции*

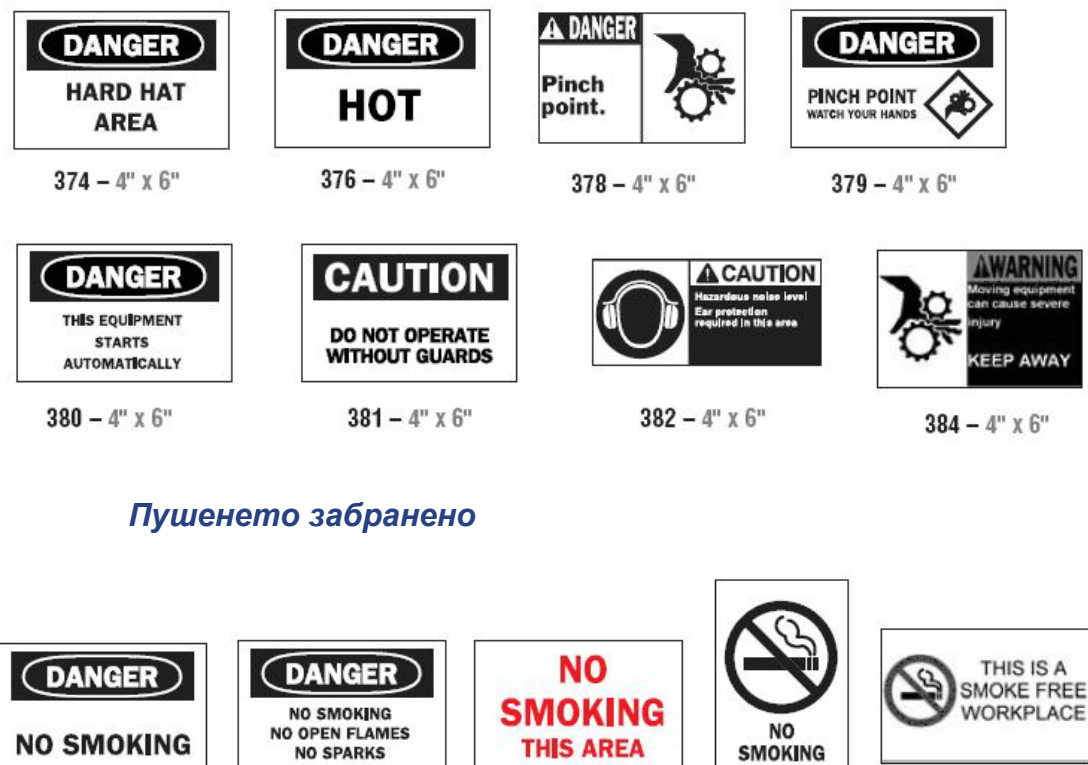

**THIS AREA** 

 $387 - 4"$  x 6"

*BradyPrinter S3100 Принтер за знаци и етикети Ръководство за потребителя* **135**

 $386 - 4"$  x 6"

**NO SMOKING** 

385 –  $4"$  x 6"

# *Стрелки за маркиране на тръби*

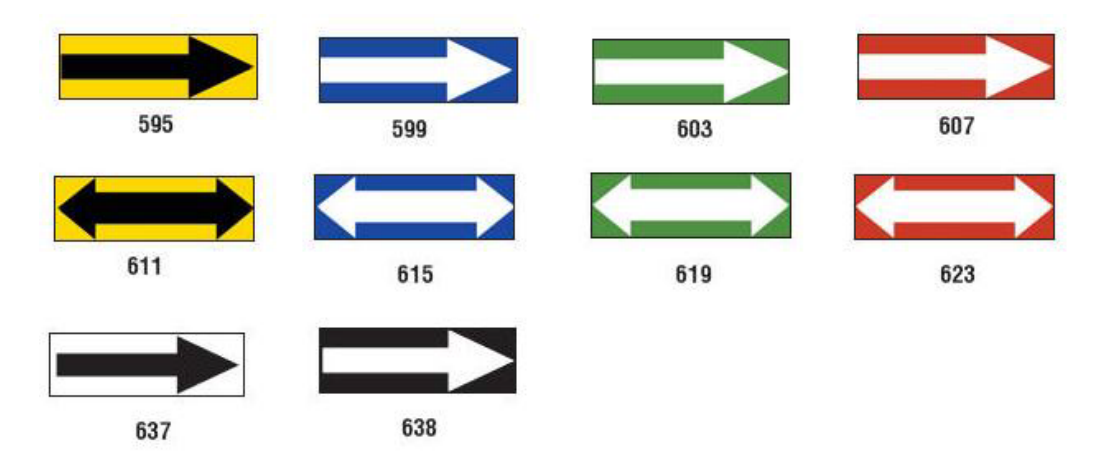

## *Маркиране на тръби*

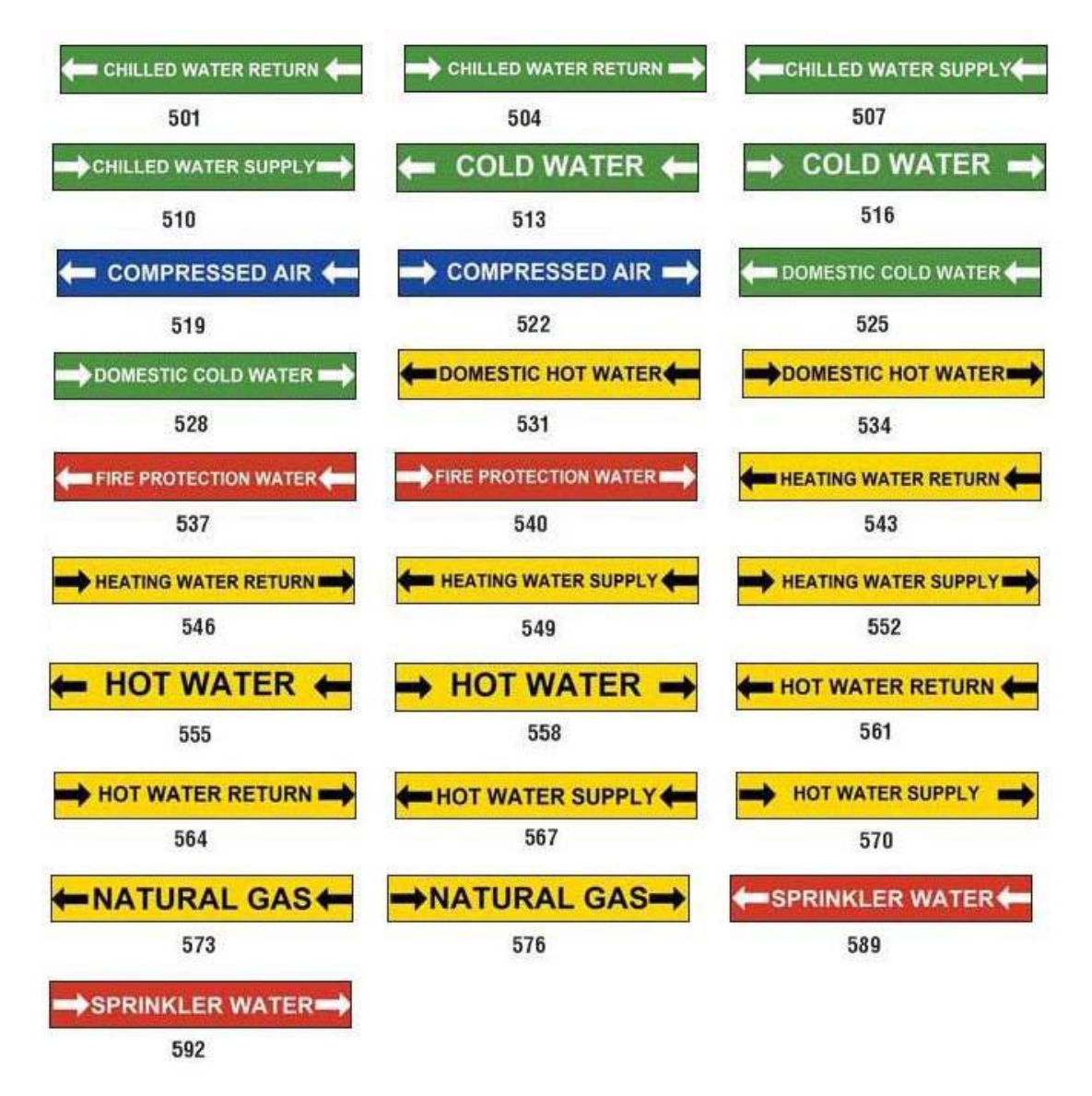

# **PreMade Labels - Северна Америка**

PreMade Labels Модели на изображения – Северна Америка

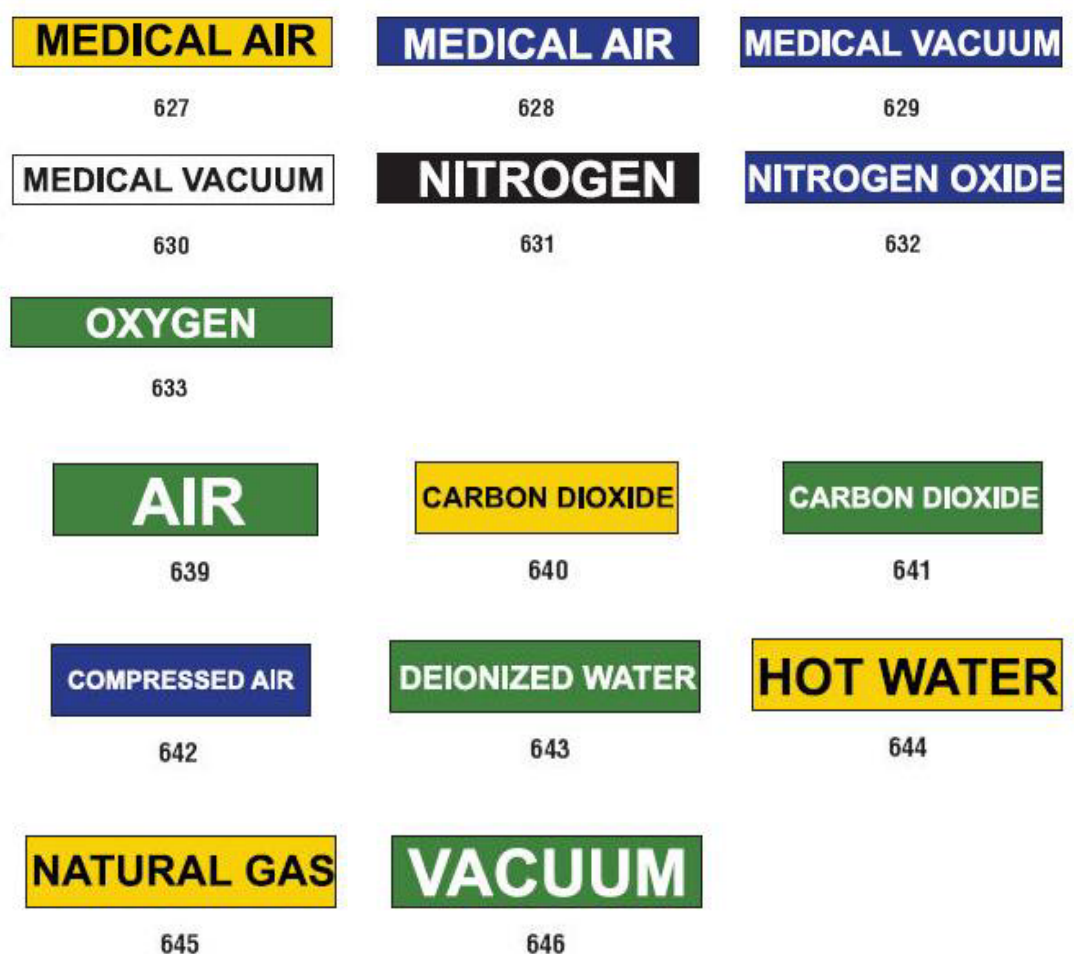

## *Защита*

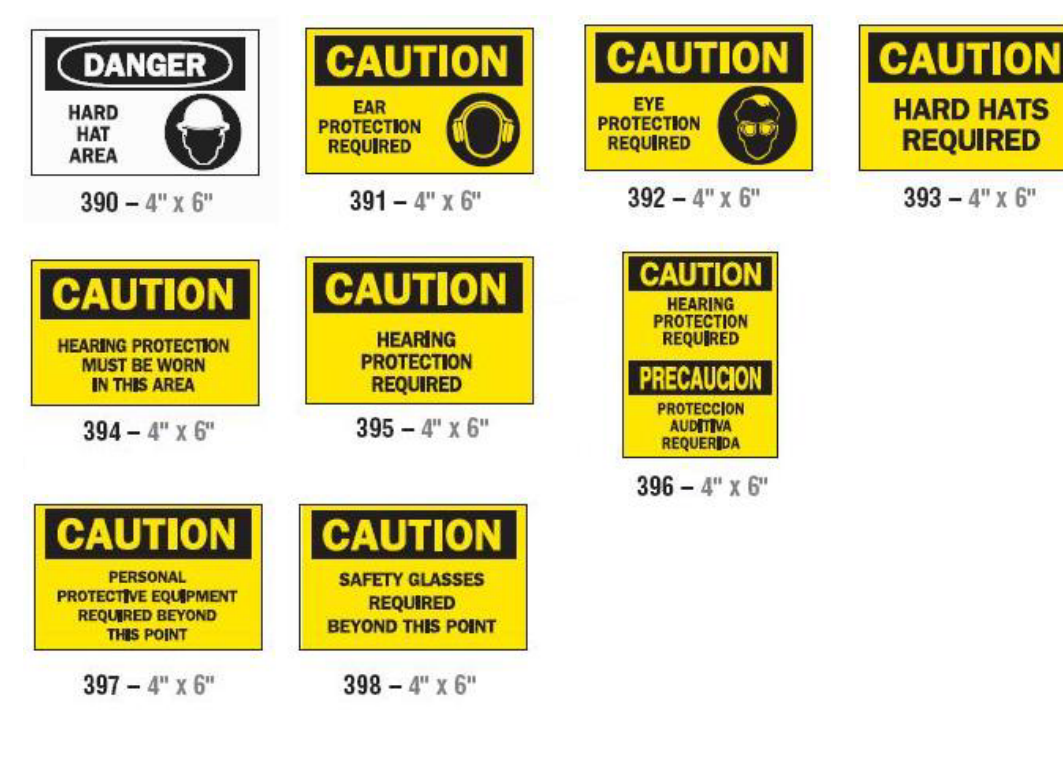

## *Предупреждения за рискове*

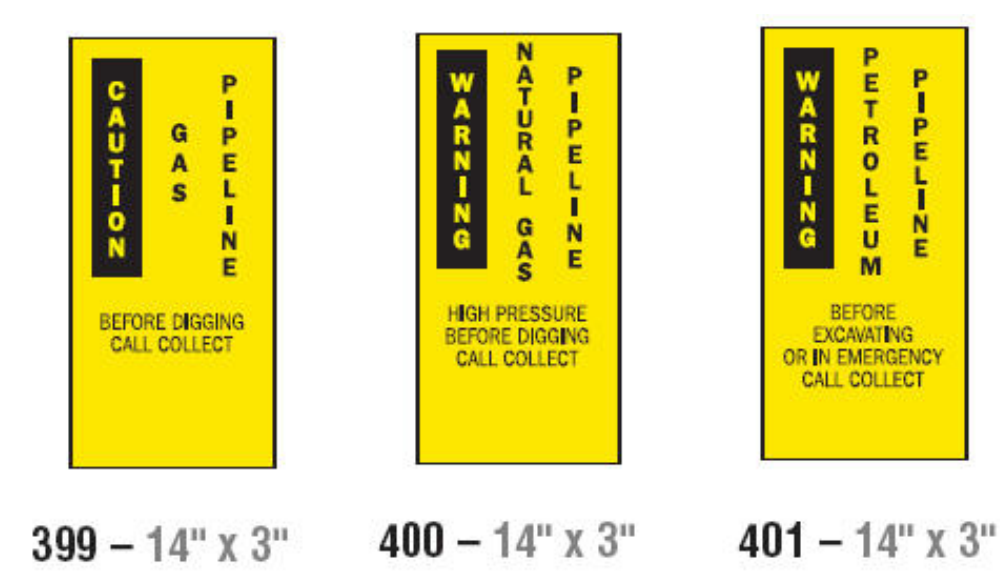

# <span id="page-156-0"></span>**Право на информация (ПИ)**

# **Настройване на предпочитанията за ПИ**

От менюто *Предпочитания за право на информация*, можете да изберете настройките по подразбиране за размера и формата на етикета. Също можете да добавите или изтриете видове опасности и/или органи. Всички настройки по подразбиране, зададени тук, ще се прилагат, докато не ги промените.

1. От *Началния* екран, докоснете бутона **Право на информация**.

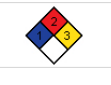

- или -

Докоснете бутона **Още видове етикети**, след това докоснете бутона **Право на информация**.

- 2. От началния екран *Право на информация*, докоснете бутона **Меню**.
- 3. Докоснете бутона **Настройки. 1994 Изберете една от наличните**

опции и следвайте инструкциите в *"Задаване на [настройки](#page-157-0) по [подразбиране](#page-157-0) на етикета" на страница 141* или*"[Добавяне](#page-158-0) или изтриване на [опасности](#page-158-0) или органи" на страница 142*.

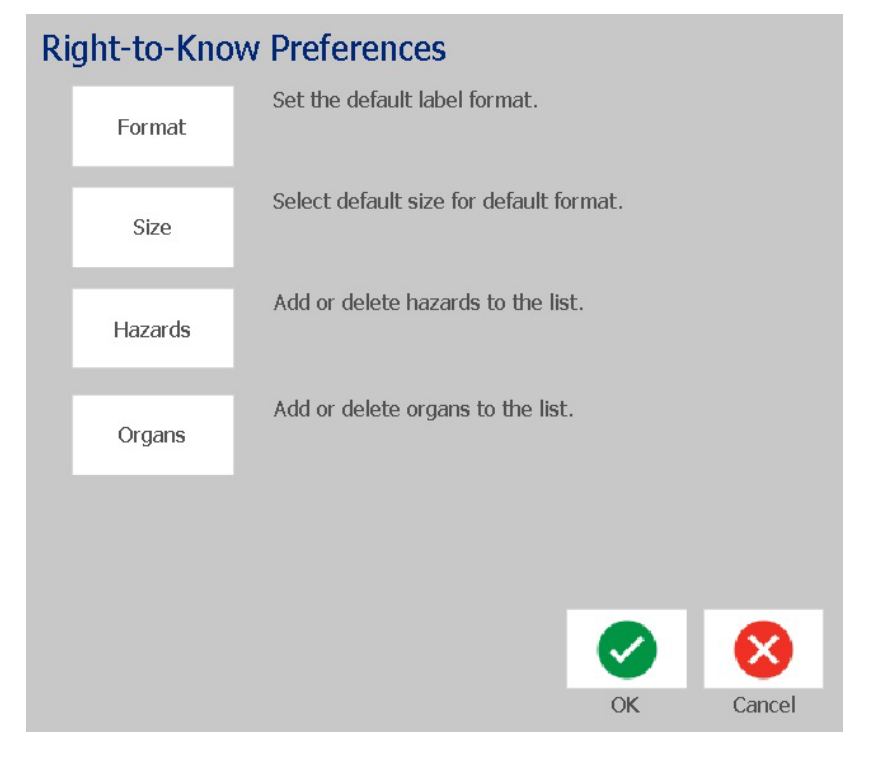

## *Задаване на настройки по подразбиране на етикета*

#### <span id="page-157-0"></span>**Формат**

#### *За да настроите формат по подразбиране за етикета:*

- 1. В диалоговия прозорец *Предпочитания за право на информация*, докоснете бутона **Формат**.
- 2. От диалоговия прозорец *Формат за право на информация*, изберете вида формат от списъка. Пример за маркирания вид на формата ще се покаже отдясно на екрана.
- 3. Кликнете бутона **ОК**.
- 4. Кликнете бутона **OK** пак, за да затворите диалоговия прозорец и да се върнете на началната страница.

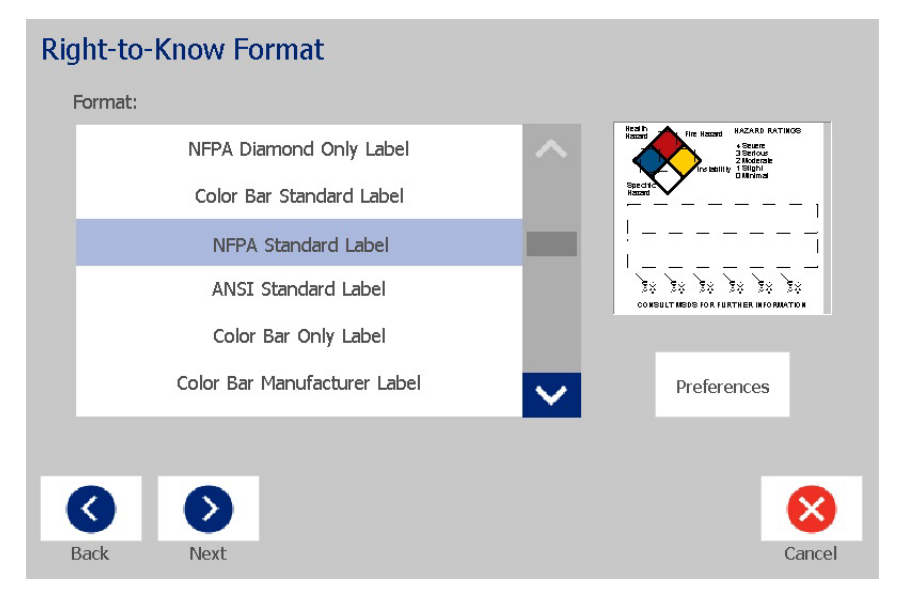

#### **Размер**

*За да изберете размер на етикета по подразбиране:*

1. В диалоговия прозорец *Предпочитания за право на информация*,

докоснете бутона **Размер**.

2. От опциите за *Стандартен етикет* за избрания вид на формата, изберете размера на етикета, който искате.

**Забележка:** Наличните размери на етикет са определени от вида на формáта, който сте избрали.

- 3. Кликнете бутона **ОК**.
- 4. Кликнете бутона **OK** пак, за да затворите диалоговия прозорец и да се върнете на началната страница.

## *Добавяне или изтриване на опасности или органи*

### <span id="page-158-0"></span>**Видове опасности**

### *За да добавите вид опасност:*

- 1. В диалоговия прозорец *Предпочитания за право на информация*, докоснете бутона **Опасности**.
- 2. В диалоговия прозорец *Добавяне или изтриване на опасности*, напишете новата опасност, която искате да включите.
- 3. Докоснете бутона **Добавяне** . Опасността ще бъде добавена в списъка.

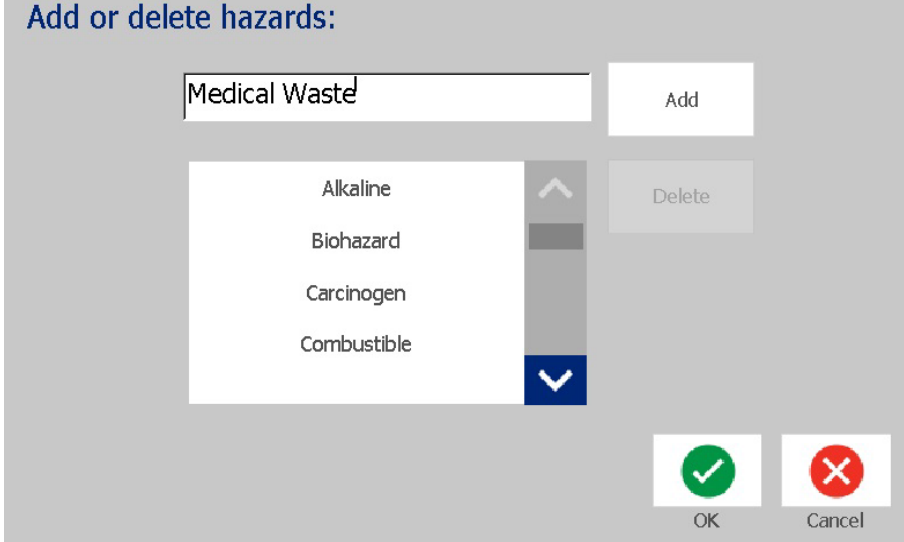

#### *За да премахнете вид опасност:*

- 1. В диалоговия прозорец *Предпочитания за право на информация*, докоснете бутона **Опасности**.
- 2. В падащия списък с *Добавяне или изтриване на опасности*, изберете опасността, която искате да изтриете и докоснете бутона **Изтриване**.

## **Видове органи**

### *За да добавите вид орган:*

- 1. В диалоговия прозорец *Предпочитания за право на информация*, докоснете бутона **Органи**.
- 2. В диалоговия прозорец *Добавяне или изтриване на органи* напишете новия орган, който искате да включите.
- 3. Докоснете бутона **Добавяне** . Органът ще бъде добавен в списъка.

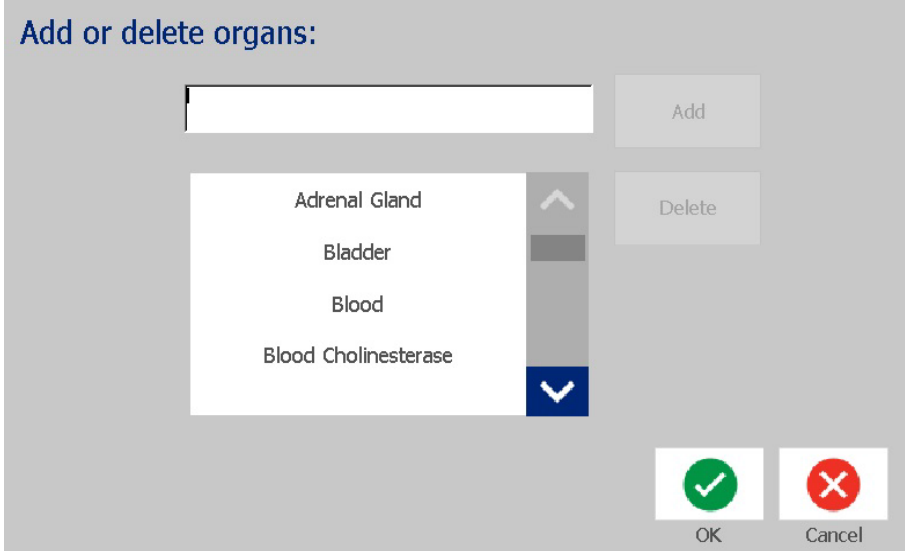

#### *За да премахнете вид орган:*

- 1. В диалоговия прозорец *Предпочитания за право на информация*, докоснете бутона **Органи**.
- 2. В падащия списък с *Добавяне или изтриване на органи*, изберете

органа, който искате да изтриете и докоснете бутона **Изтриване**.

# <span id="page-160-0"></span>**Създаване на етикети за ПИ**

Избраният формат на етикета определя опциите, които са налични. Вижте *Таблица C.1 "Налични формати и опции за ПИ" на [страница](#page-162-0) C-146* за списък с формати и опции, налични от менюто ПИ.

#### *За да създадате етикет за ПИ:*

1. От панела *Право на информация*, докоснете бутона **Създаване на нов**

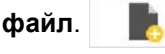

**Забележка:** Според настройките по подразбиране, избрани в менюто *Настройки*, избраните настройки по подразбиране ще варират. За да промените избраните настройки по подразбиране, вижте *"[Настройване](#page-156-0) на [предпочитанията](#page-156-0) за ПИ" на страница 140*.

2. Изберете нов вид формат или кликнете бутона **Следващ** ( > ), за да

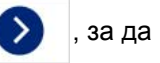

продължите с избора на настройката по подразбиране.

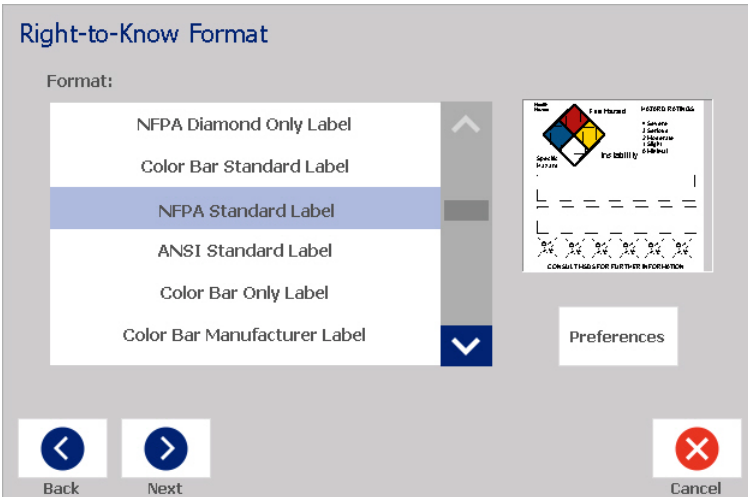

- 3. Изберете или въведете данните за всеки от диалоговите прозорци, който се появява за формáта на Вашия етикет. Диалоговите прозорци, които се появяват, зависят от формáта на етикета, който сте избрали.
- 4. Когато сте готови, докоснете бутона **Край**. Етикетът веднага се извежда и се показва в *Редактор*.

**Забележка:** Преди да принтирате, инсталирайте носителя, който е за етикета, който създавате.

5. За да редактирате или промените обектите, докоснете бутона

**Редактиране на данни за право на ПИ**.

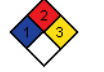

6. В диалоговия(те) прозорец(ци), кой(и)то се показва(т) изберете или въведете новите данни, след това кликнете бутона **Следващ** или **Край**.

```
Забележка: Форматът не може да се редактира, след като е бил
създаден етикет.
```
## **Отваряне, запаметяване или изтриване на етикет за ПИ**

Можете само да запаметявате, отваряте или изтривате етикети за ПИ от приложението за право на информация (ПИ).

#### *За да отворите съществуващ етикет за ПИ:*

1. От *Началния* екран, докоснете бутона **Право на информация**.

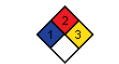

- или -

Докоснете бутона **Още видове етикети**, след това докоснете бутона **Право на информация**.

2. От контролния панел *Право на информация*, докоснете бутона **Отваряне**

**на запазен файл**.

- 3. От диалоговия прозорец *Отваряне на файл*, изберете категория.
- 4. Изберете етикет. Файлът незабавно се отваря в *Редактор*.
- *За запаметяване на етикет за ПИ:*

**Забележка:** Тази процедура предполага, че вече е бил създаден етикет за ПИ. За да създадате етикет за ПИ, направете справка с *"[Създаване](#page-160-0) на етикети за ПИ" на [страница](#page-160-0) 144*.

ш

- 1. Когато в прозореца на *Редактора* е показан етикет за ПИ, докоснете бутона **Меню**. .
- 2. Докоснете бутона **Запазване на файл**.
- 3. Изберете категория или ако искате, създайте нова категория.
- 4. В полето *Име на файл* въведете името на файла за етикета за ПИ.
- 5. Докоснете бутона **ОК** . Етикетът за ПИ е запаметен.

#### *За да изтриете етикет за ПИ:*

- 1. От контролния панел *Право на информация*, докоснете бутона **Меню**.
- 2. Докоснете бутона **Изтриване на файл**.
- 3. От диалоговия прозорец *Изтриване на файл*, изберете категорията, в която се намира етикетът.
- 4. Докоснете етикета, който желаете да изтриете.
- 5. При подканата за изтриване на файла, докоснете бутона **Да**. Ако изберете *Не*, действието ще бъде отменено.

## **Право на информация (ПИ)**

Отваряне, запаметяване или изтриване на етикет за ПИ

<span id="page-162-0"></span>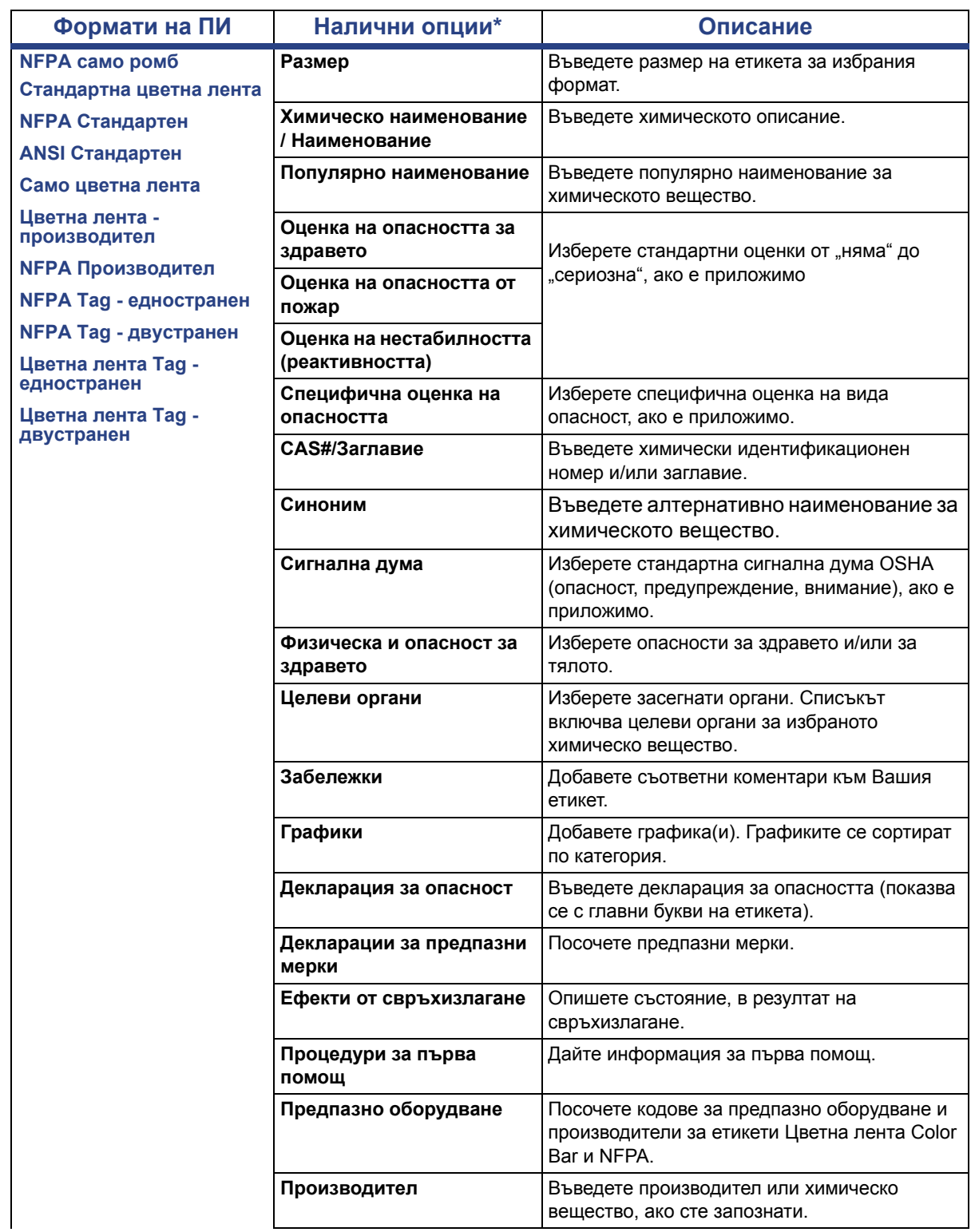

## *Таблица C.1Налични формати и опции за ПИ*

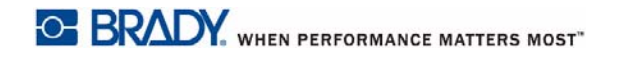

## **Право на информация (ПИ)**

Отваряне, запаметяване или изтриване на етикет за ПИ

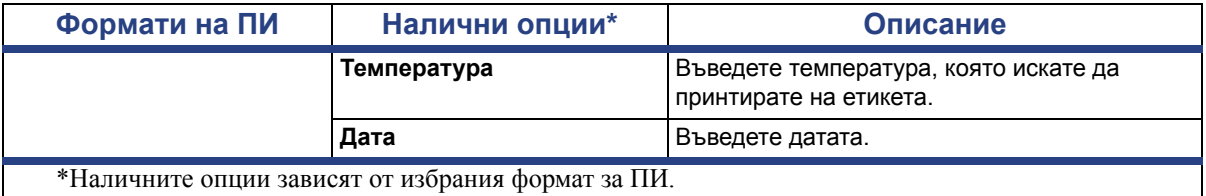

# **GHS (CLP)**

CLP е регламентът за класифициране, етикетиране и опаковане на вещества и смеси. Този регламент хармонизира предшестващото законодателство на ЕС относно класифицирането, етикетирането и опаковането на химически вещества с GHS (Глобална хармонизирана система за класифициране и етикетиране на химически вещества). Основните му цели са да улеснява международната търговия с химически вещества и да поддържа съществуващото ниво на защита на човешкото здраве и околната среда.

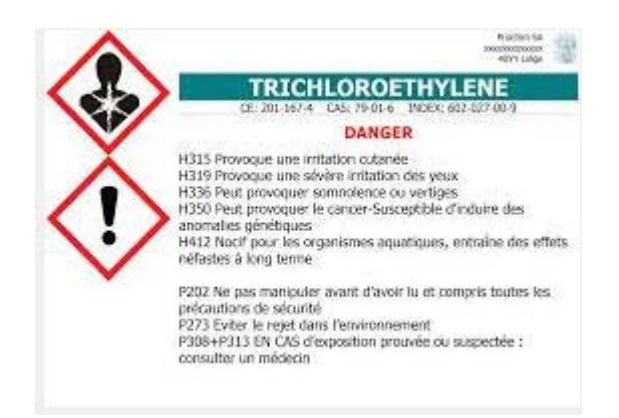

## *За да създадете етикет по GHS/CLP:*

- 1. На Началната страница, в контролния панел, докоснете бутона **Още видове етикети**.
- 2. В списъка на видовете етикети, докоснете бутона **GHS (CLP)**.

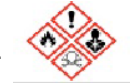

3. От контролния панел, докоснете бутона **Създаване на нов файл**.

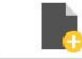

4. В *Избор на шаблон*, докоснете желания формат на шаблон и докоснете

бутона **Следващ**. .

- 
- 5. В диалоговия прозорец *Избор на размер и вид на етикет*, докоснете бутона **Следващ** отново. Не можете да промените вида етикет, защото при този принтер единствената опция е монохромен.
- 6. Докоснете произволна точка в изведения етикет, за да се отвори диалоговият прозорец *Данни за CLP (GHS)*.

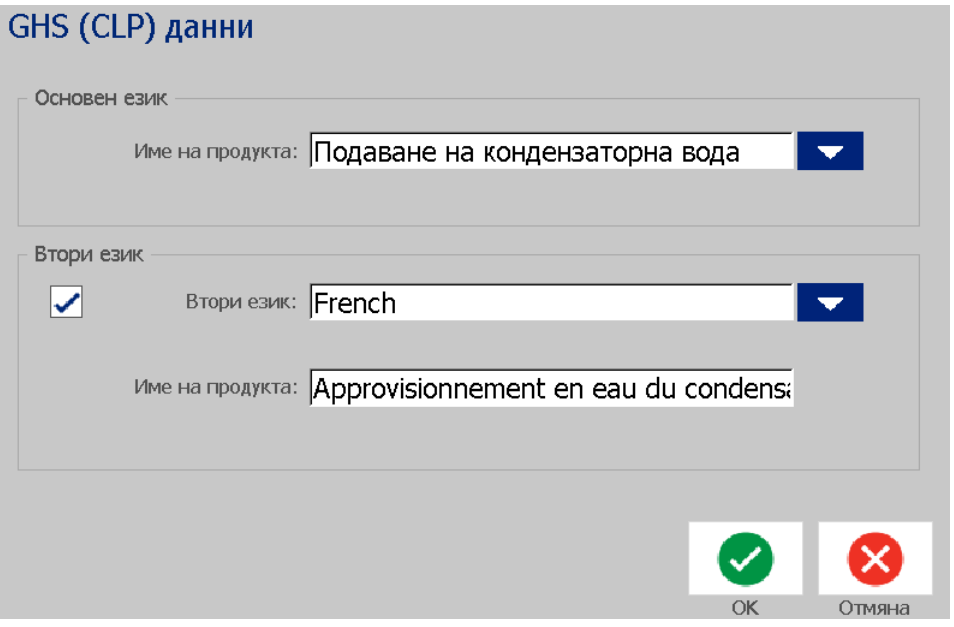

7. В полето **Наименование на продукт**, въведете наименованието на химическото вещество (продукт), което искате да използвате.

ИЛИ, ако имате запазени наименования на химически вещества (използвани по-рано):

В *Основен език*, докоснете стрелката, сочеща надолу, до *Наименование на продукт*, за да изведете списък с продукти, а след това докоснете наименованието на желания продукт.

- 8. Ако се използва втори език в етикета, във *Втори език*:
	- a. Поставете отметка в полето **Втори език**.
	- b. Докоснете стрелката, сочеща надолу, до полето *Втори език*, за да изведете списък на езиците.
	- c. Използвайте стрелките нагоре и надолу, за да прелистите списъка и докоснете желания втори език.

Ако се използва втори език, наименованието на продукта се извежда автоматично на избрания език.

9. Докоснете бутона **ОК**.

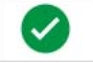

- 10. В изведения етикет докоснете едно от твърденията, за да се отвори диалоговият прозорец *CLP (GHS) Изявления*.
- <span id="page-165-0"></span>11. Докоснете бутона **Добавяне** за изявлението, което искате да добавите – Опасност, Предпазни мерки, Допълнително.
- 12. В екрана *Избор на изявления за опасност*, докоснете стрелките нагоре и надолу в лентата за прелистване, за да видите още изявления и поставете отметка в полето на всяко, което искате да използвате.

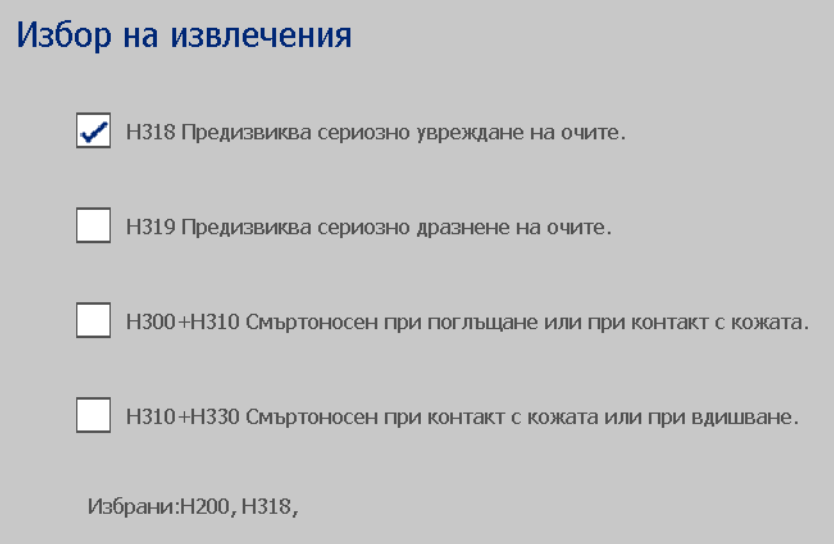

Като алтернатива, ако знаете кода или съдържанието на изявлението, което искате да използвате:

- a. Докоснете полето **Търсене** и въведете кода или съдържанието. Докато въвеждате данните в полето "Търсене", списъкът веднага извежда изявленията, съдържащи въведените символи на същото място. Списъкът се скъсява след въвеждането на всяка буква.
- b. В сортирания списък, докоснете полето за опции пред изявлението, което искате да използвате. (Можете да изберете повече от едно.)
- <span id="page-166-0"></span>13. Когато сте готови, докоснете бутона **ОК**.

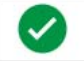

- 14. Повторете стъпки от [11](#page-165-0) до [13](#page-166-0) за останалите изявления, които искате да добавите.
- 15. За да премахнете вече добавено изявление, докоснете бутона **Изчисти** за всяко изявление, което искате да премахнете.
- 16. Когато сте готови, докоснете бутона "Край".

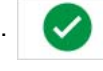

В етикета се извеждат добавените изявления.

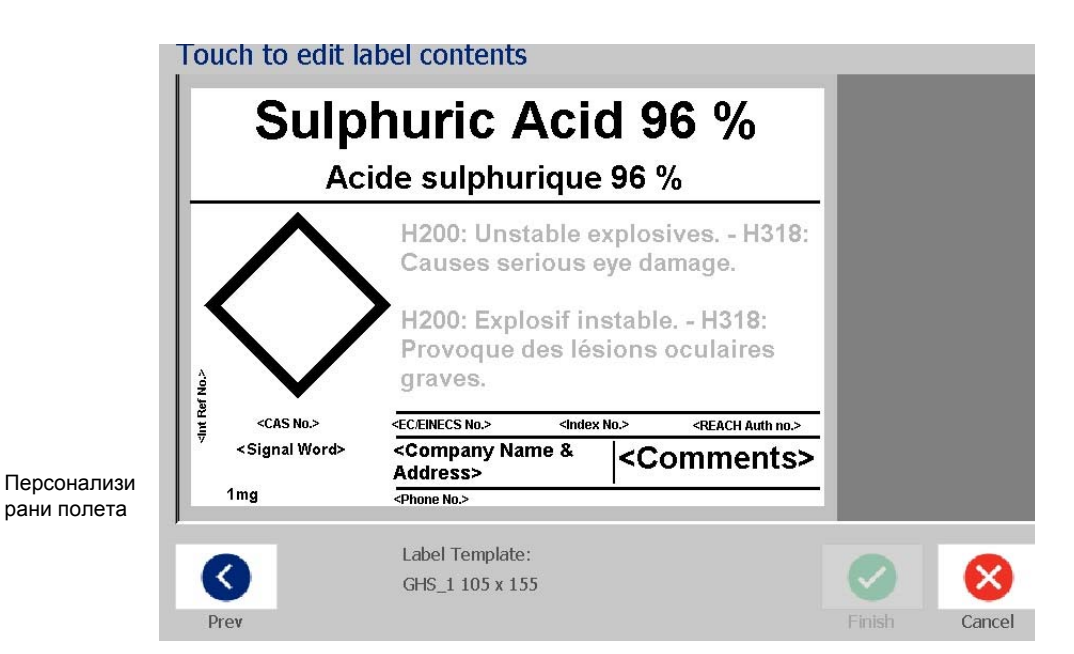

- 17. В етикета има други полета, в които можете да добавите персонализирани данни. Тези полета са означени с ъглови скоби < >. За добавяне на предложената персонализирана информация:
	- a. В етикета,докоснете желаното персонализирано поле (между скобите).
	- b. Отваря се диалогов прозорец, в който можете да въведете нужната информация.
	- c. Докоснете желаното поле за данни и въведете данните.
	- d. Когато приключите с конкретния прозорец за данни, докоснете

бутона **OK**.

- 18. Докоснете празен ромб в етикета, за да добавите графика.
	- a. Графиките се сортират по категория. Докоснете **Смяна на категория** и изберете категорията, от която искате графика. Докоснете бутона **ОК**.
	- b. Докоснете графиката, която желаете да използвате. Може да се наложи да докоснете стрелките за надясно и наляво, за да прелистите през всички графики в избраната категория.
	- c. Докоснете бутона **Край**.

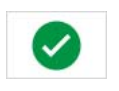

19. Когато приключите с целия етикет, докоснете бутона **Край**.

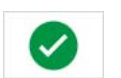

**Забележка:** Ако бутонът *Край* не наличен, уверете се, че е въведено име на продукт, че е избрано поне едно изявление за опасност или предпазна мярка и че графиките са посочени.

# **D Референтно ръководство за материал / лента**

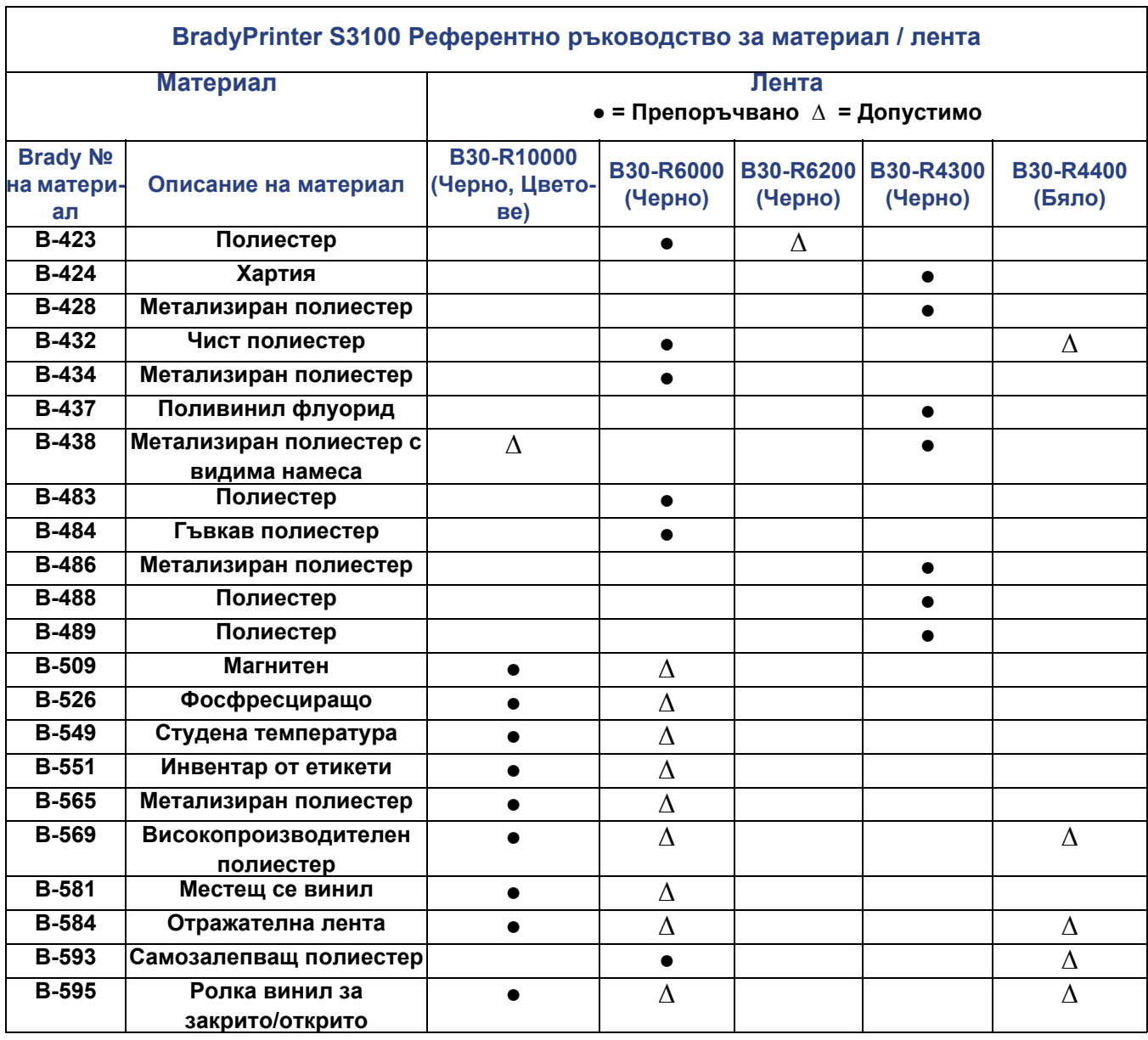

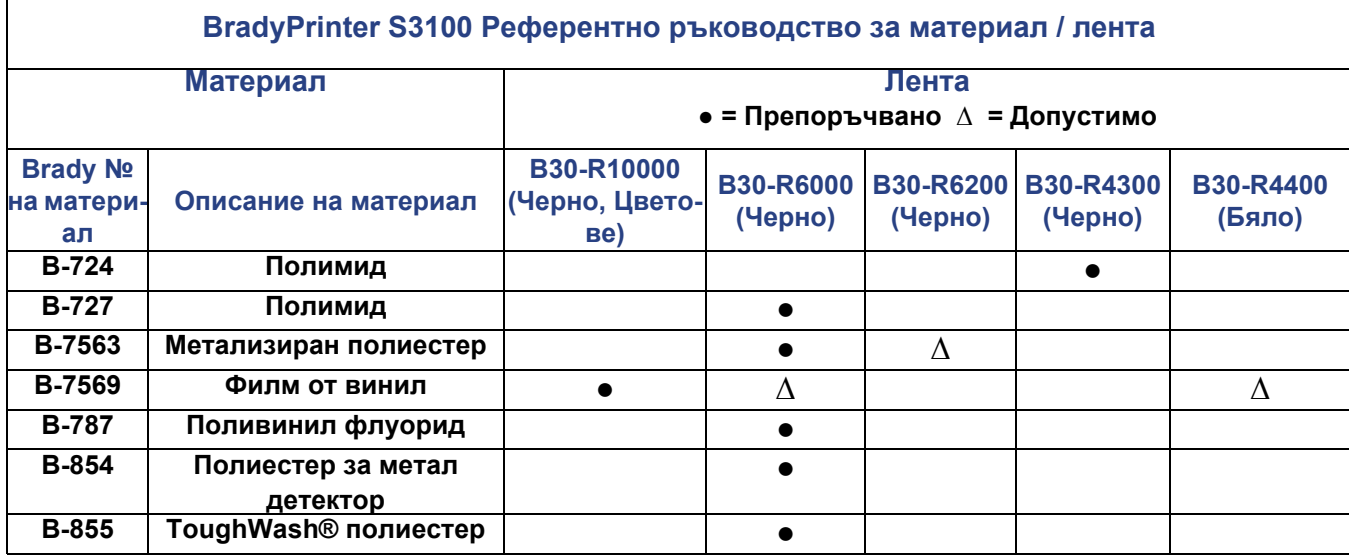

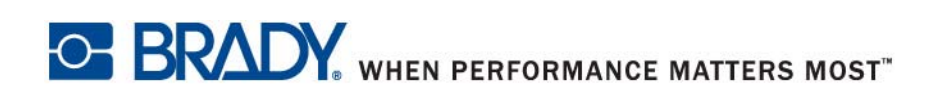

**© 2018 Brady Worldwide, Inc. Всички права запазени.**